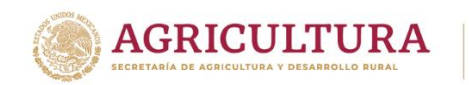

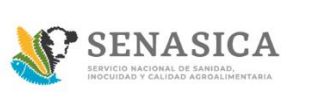

#### **GUIA DE REGISTRO TRÁMITE 01-018-A**

1. Ingresar a la página<https://www.gob.mx/senasica>

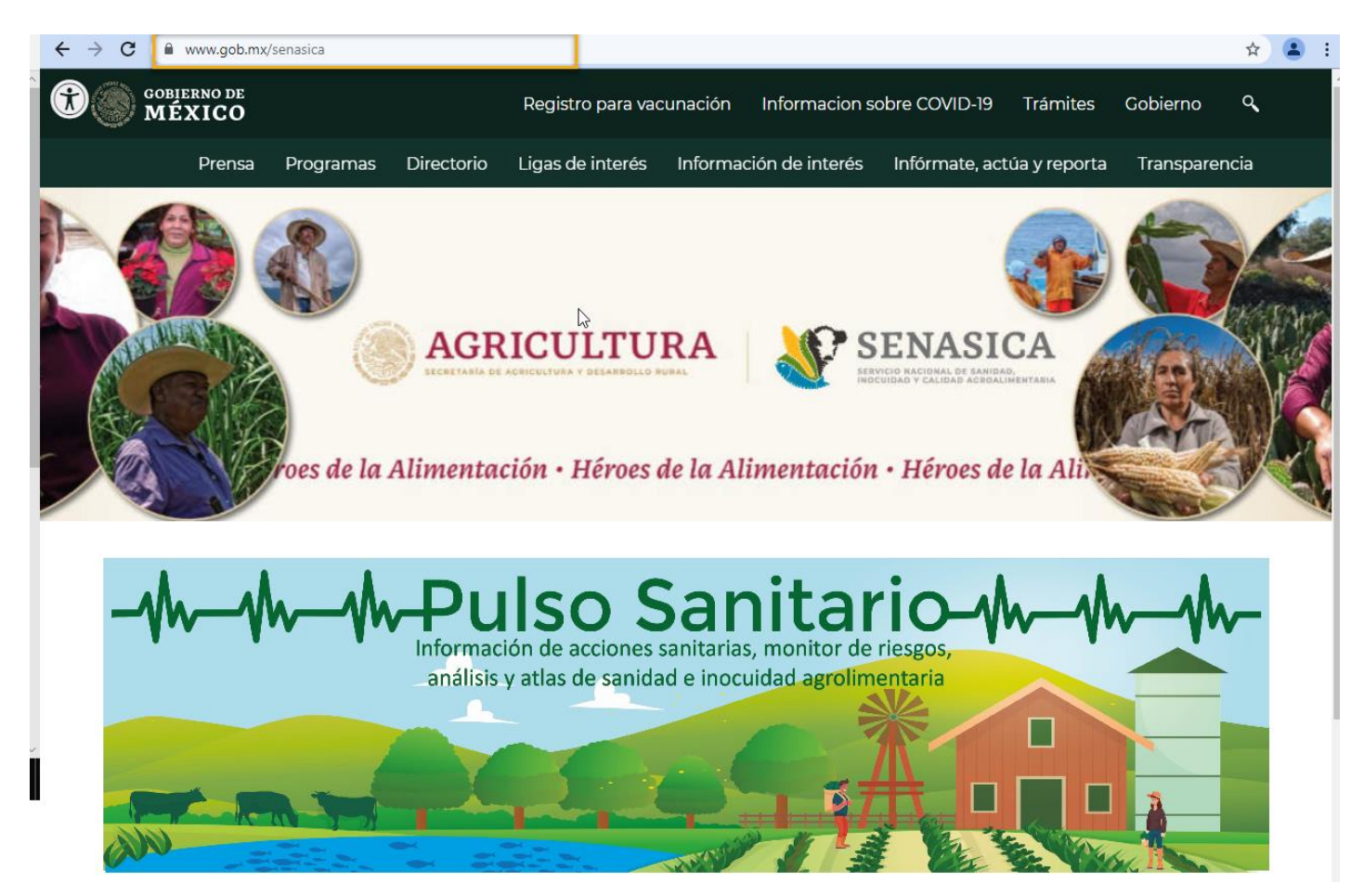

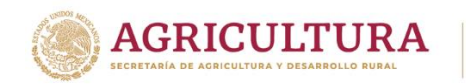

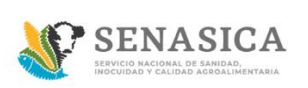

2. Buscar la sección "Trámites del SENASICA"

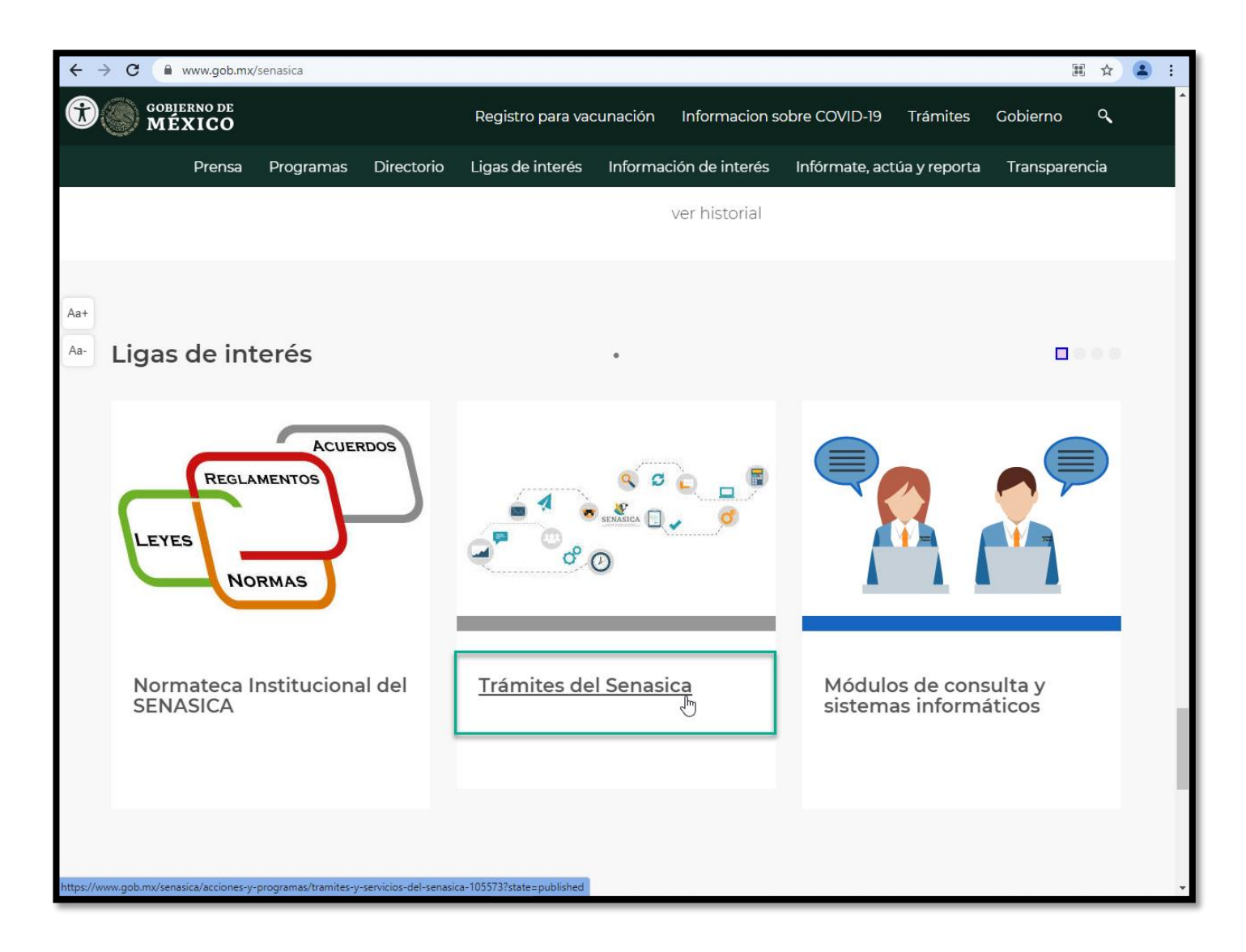

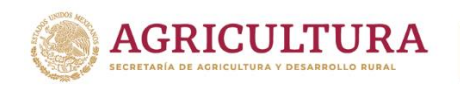

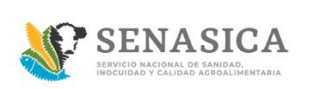

3. Dar clic en Avisos de Inicio de funcionamiento

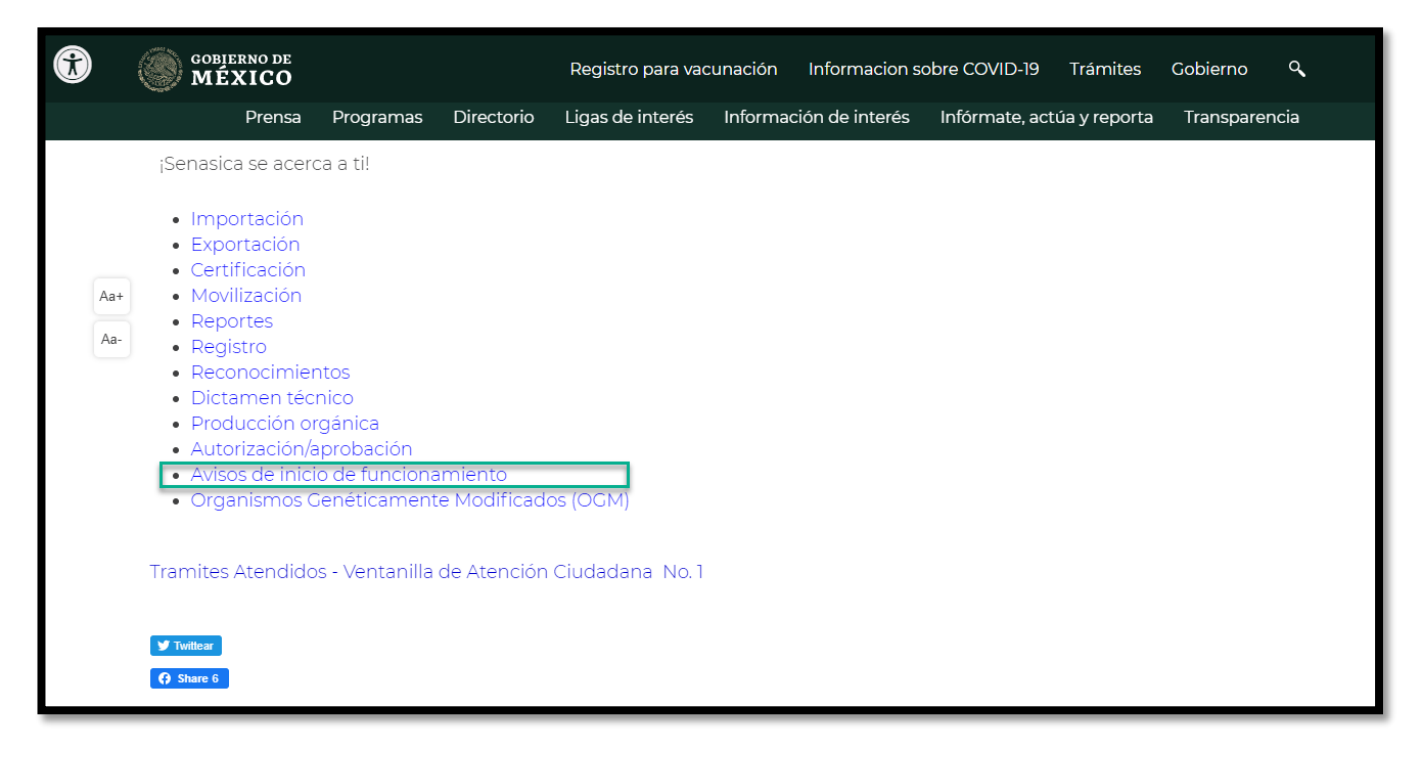

4. Identificar el trámite SENASICA-018-A y dar clic en el botón "Agiliza tu trámite en línea".

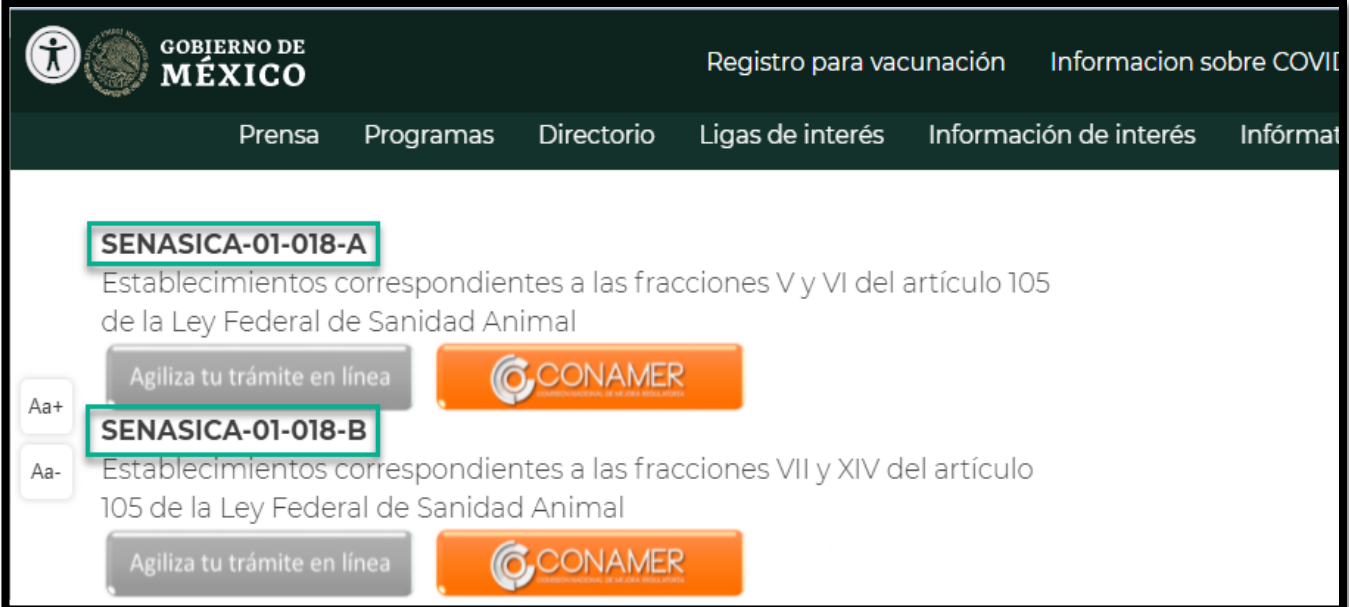

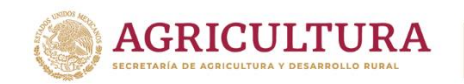

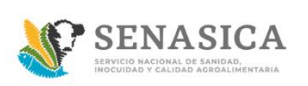

- 5. Desea realizar un trámite 18-A Personas Físicas ir al paso **8**
- 6. Desea realizar un trámite 18-A Personas Morales ir al paso **48**
- 7. Preventiva Ciudadano ir al paso **77**

#### **Realizar TRÁMITE 018-A Tipo de Persona Física**

8. Ingresar usuario y Contraseña y dar clic en el botón "Acceder".

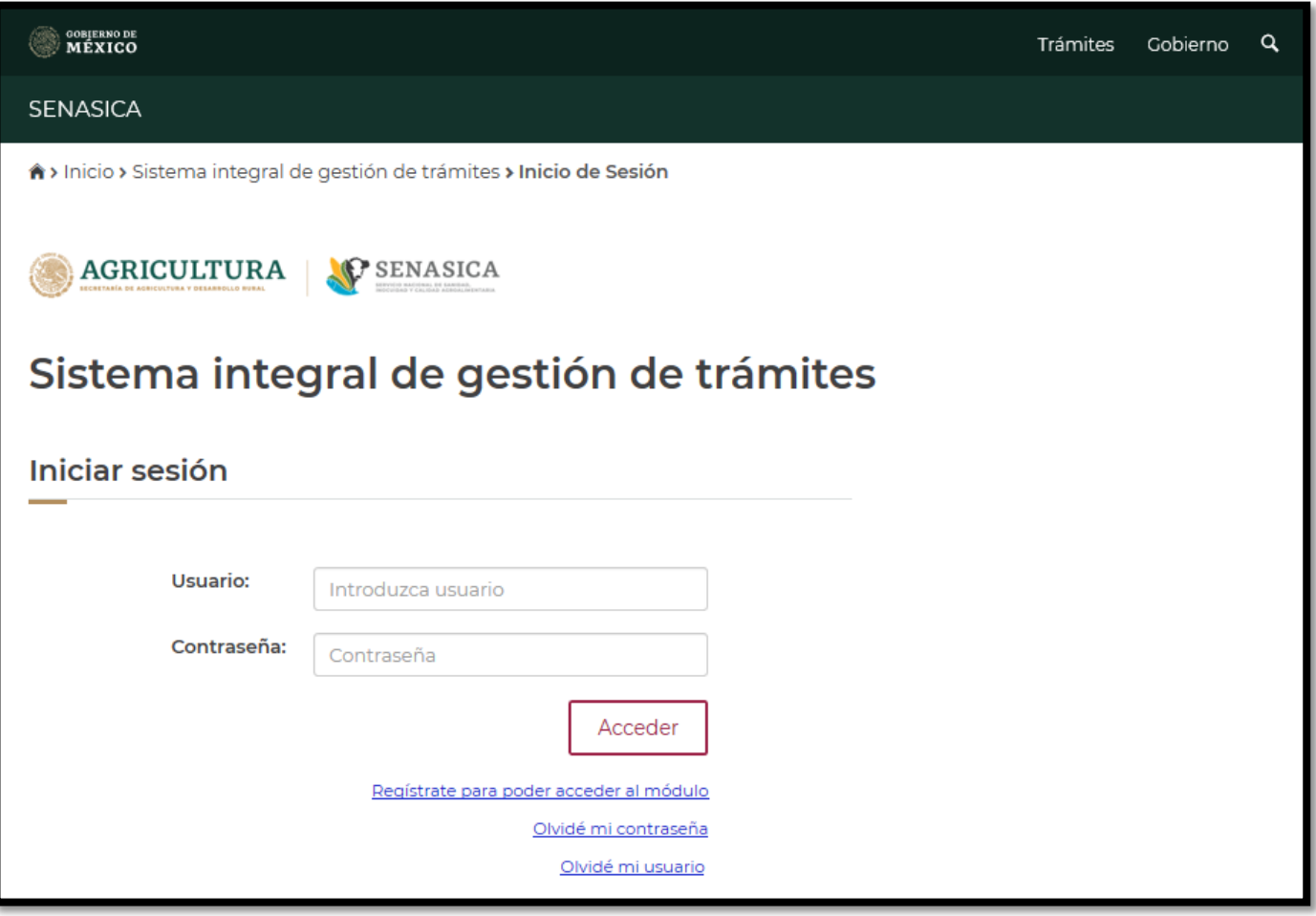

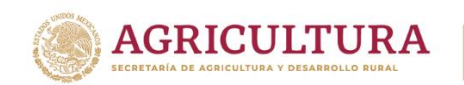

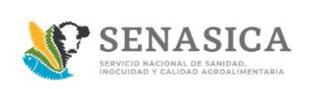

9. El sistema muestra la bandeja principal de "Rol Ciudadano".

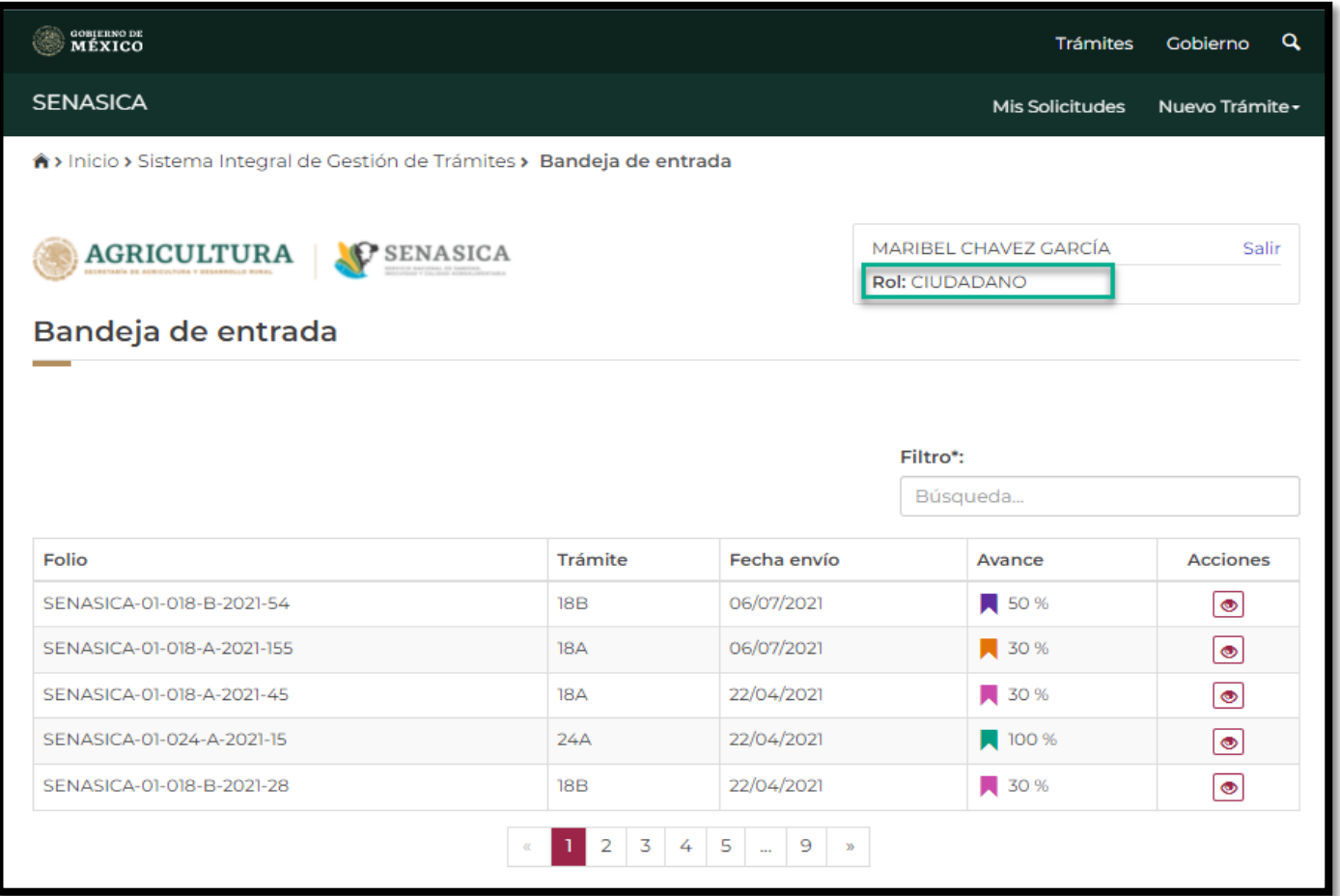

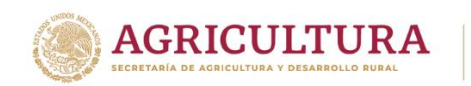

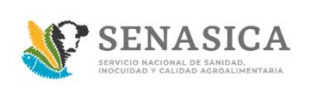

10. Seleccionar "Nuevo trámite"

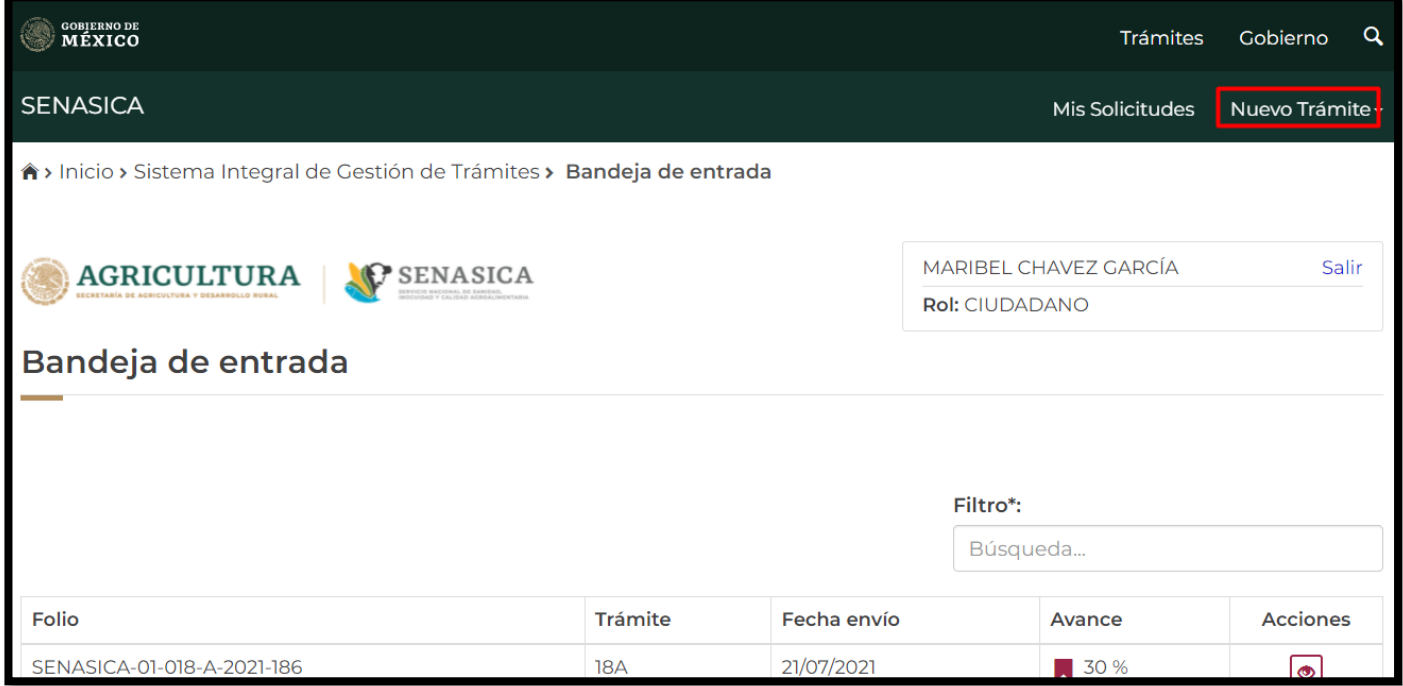

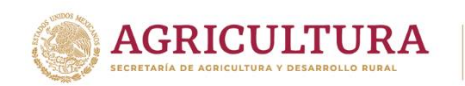

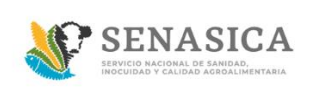

11. El sistema presenta la pantalla "Datos personales", los campos con asterisco (\*) Son campos obligatorios.

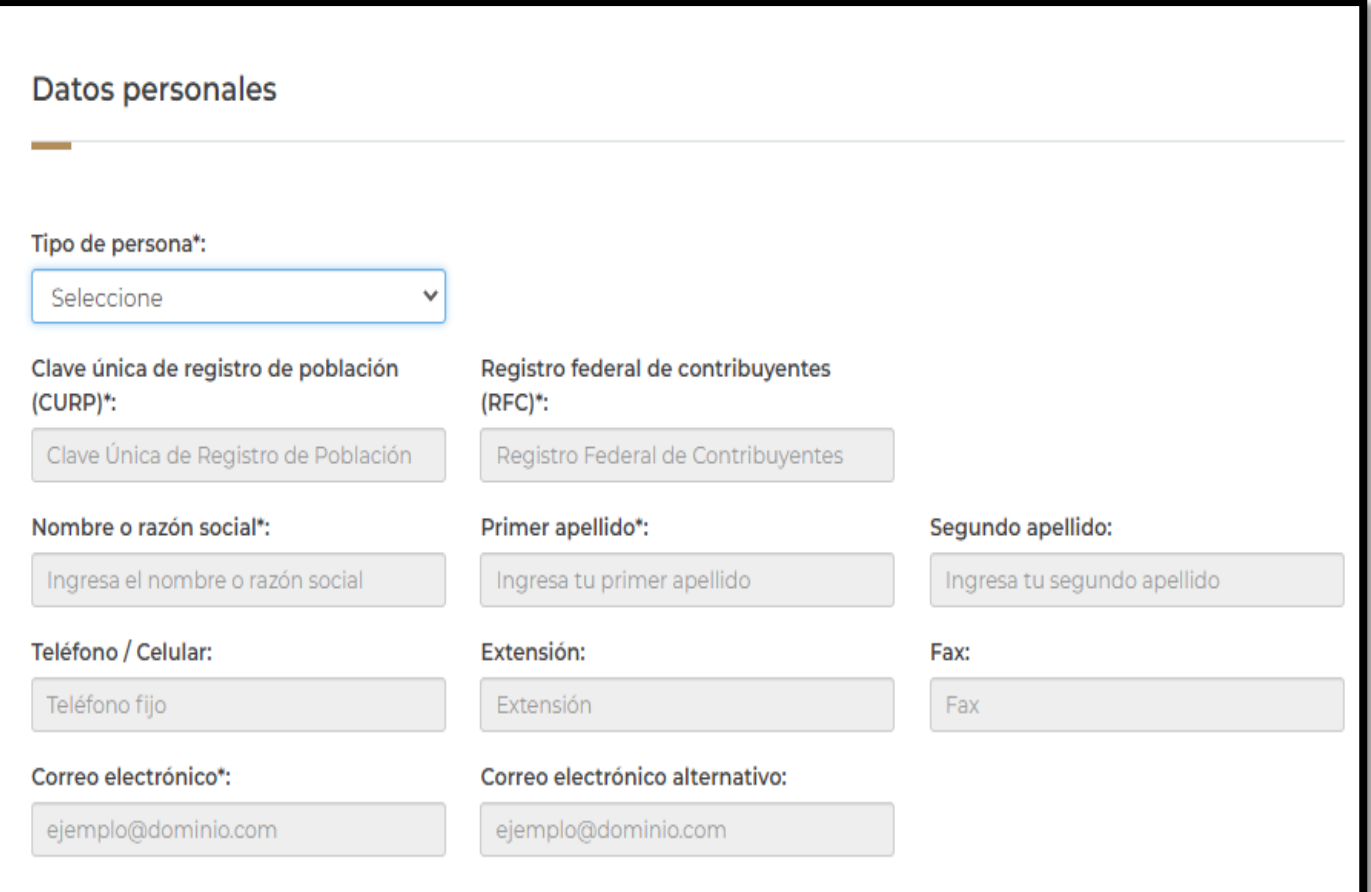

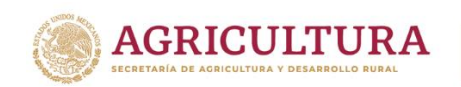

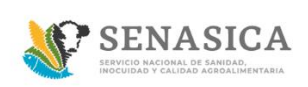

#### **GUIA REGISTRO TRÁMITE SENASICA 01-018-A**

- 12. El Ciudadano debe de capturar los siguientes datos correspondientes como se muestra en la siguiente imagen.
	- Tipo de persona\*
	- $\bullet$  CURP\*
	- $\bullet$  RFC\*
	- Nombre o razón social\*
	- Primer Apellido\*
	- Segundo Apellido\*
	- Teléfono/Celular\*
	- Extensión
	- Fax
	- Correo electrónico\*
	- Correo electrónico alternativo\*

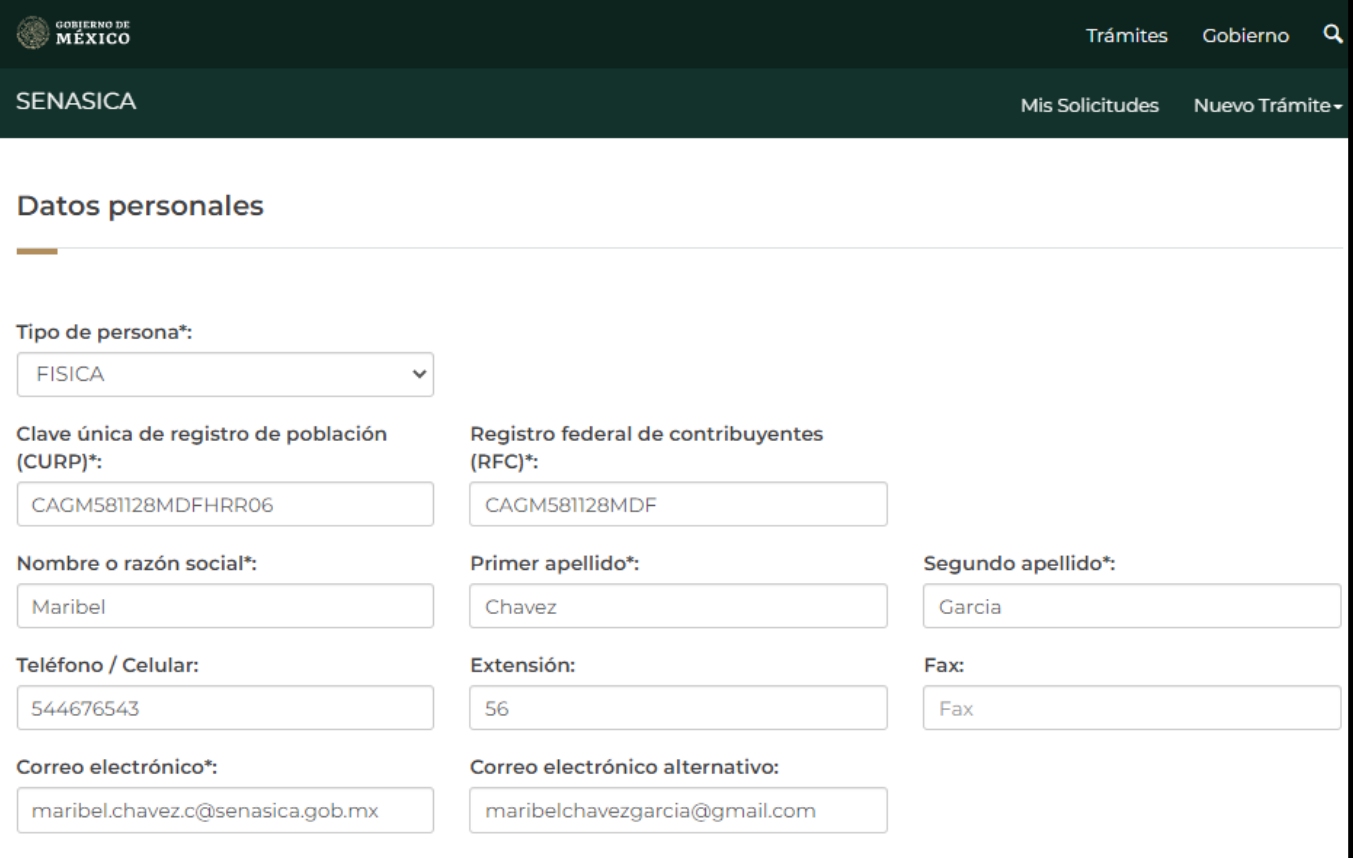

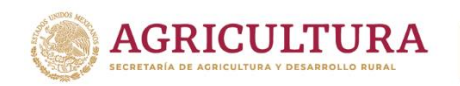

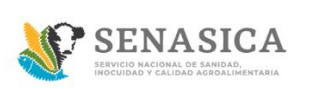

## **GUIA REGISTRO TRÁMITE SENASICA 01-018-A**

13. El sistema muestra la sección "Actividad económica", donde el ciudadano podrá habilitar la actividad o servicio, actividades adicionales, materias primas y producto terminado.

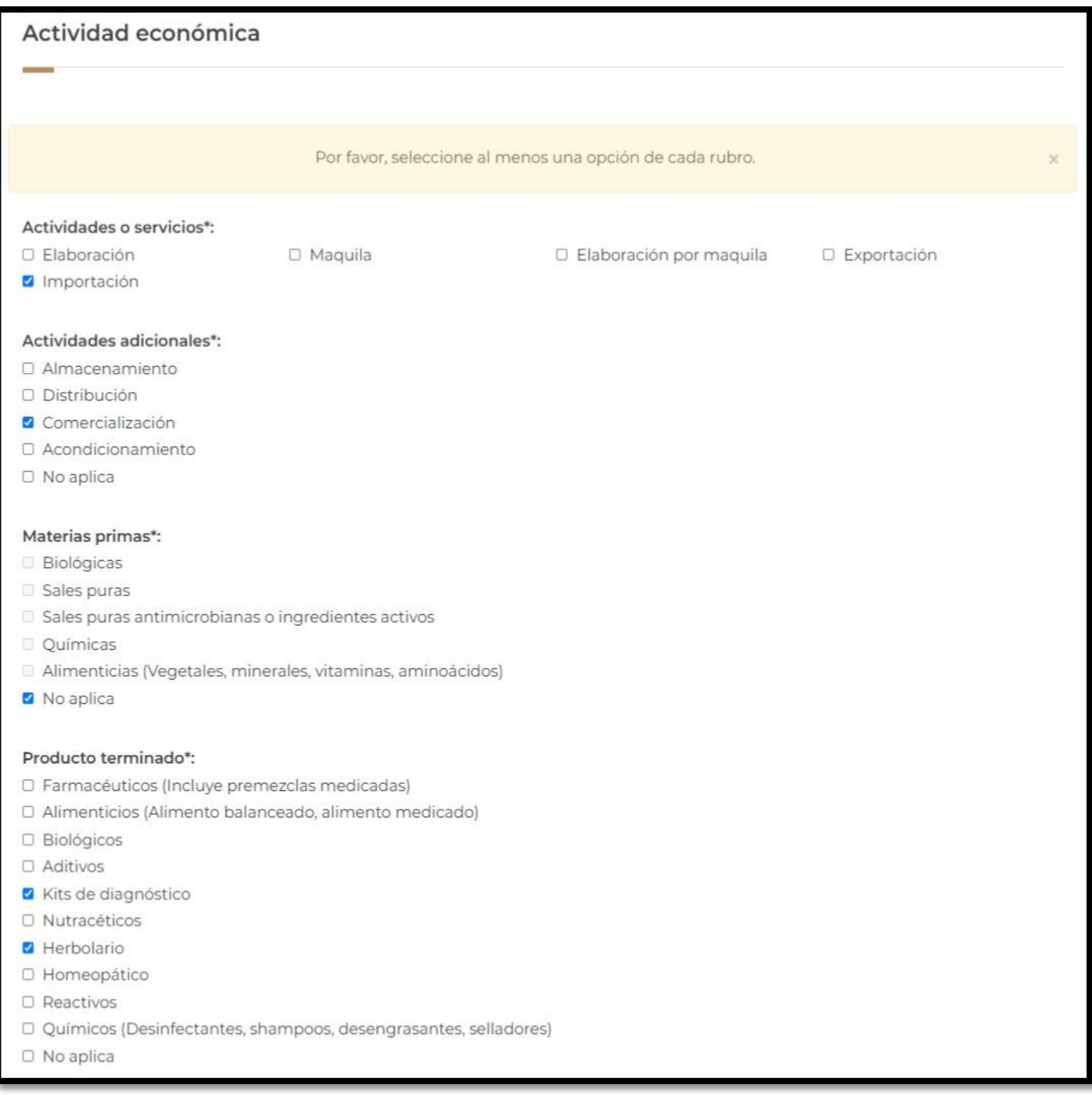

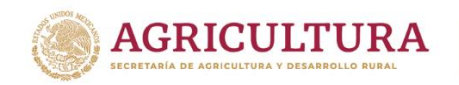

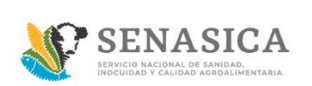

En caso que el Ciudadano no requiera seleccionar una de las opciones no deberá dejar vacía la sección por lo que debe seleccionar la opción de "No aplica".

14. El sistema muestra la sección "Datos del domicilio Fiscal", al momento de que el ciudadano ingrese el código postal el sistema precargara la información de Estado y Municipio.

Los datos a capturar por parte del ciudadano serán: Colonia, Calle, número exterior y número Interior

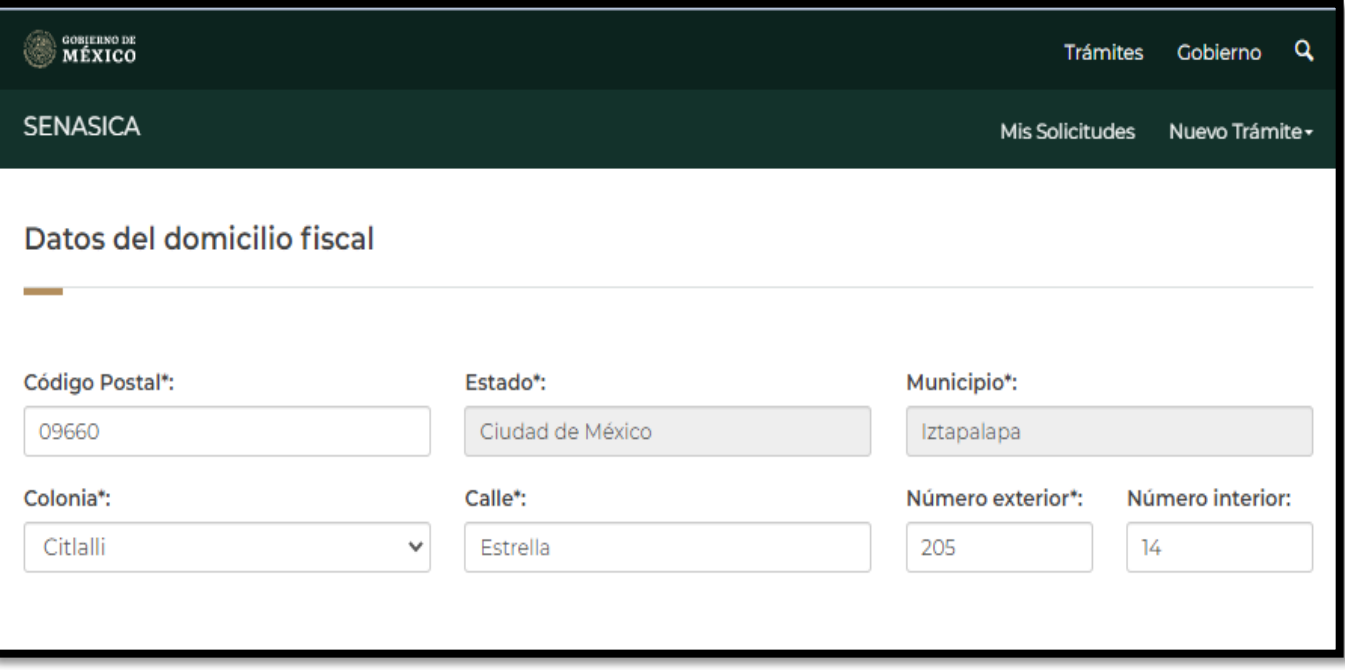

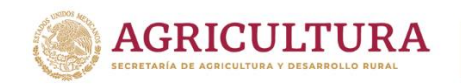

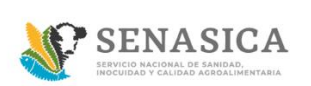

- 15. El sistema muestra la sección "Domicilio de la Planta", al momento de que el ciudadano capture el código postal el sistema precargara la información de Estado y Municipio.
- 16. Los datos a capturar por parte del ciudadano serán: Colonia, Calle, numero exterior y número Interior y dar clic en el botón llamado Agregar a tabla de domicilio de planta.

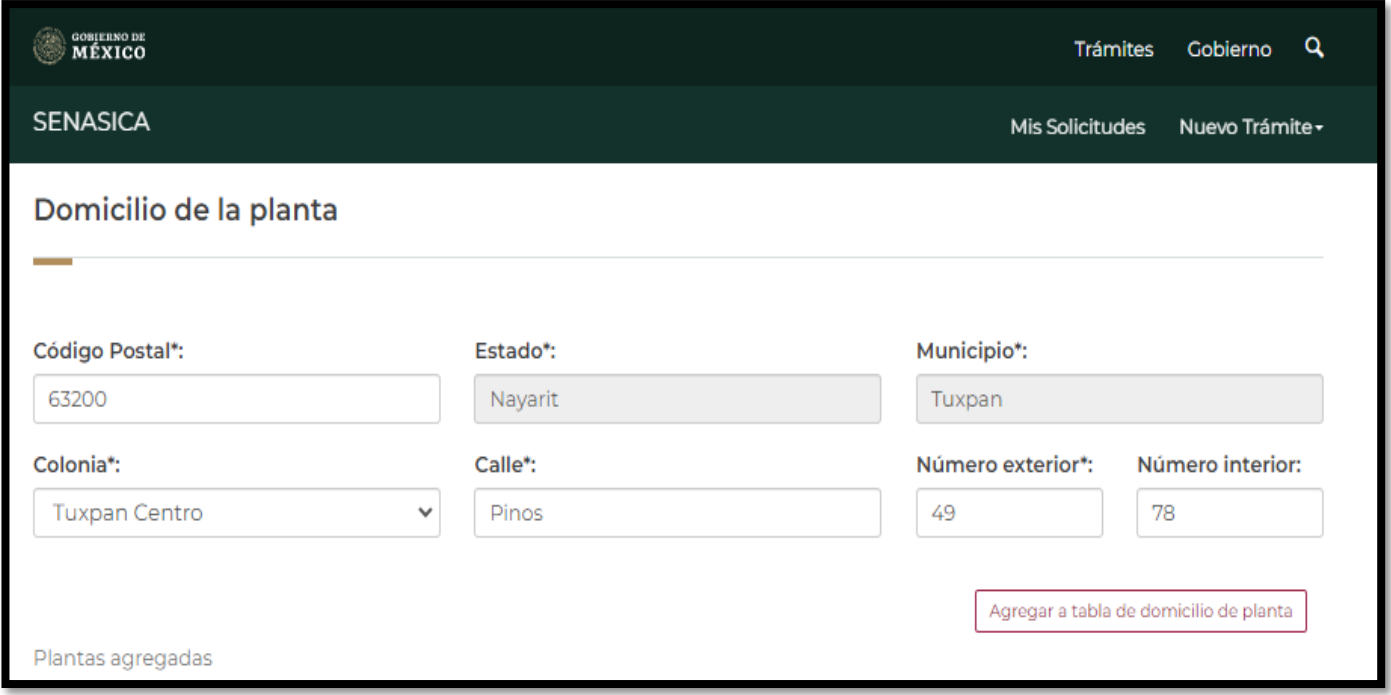

#### 17. El sistema agregará el domicilio de la planta como lo muestra la siguiente imagen.

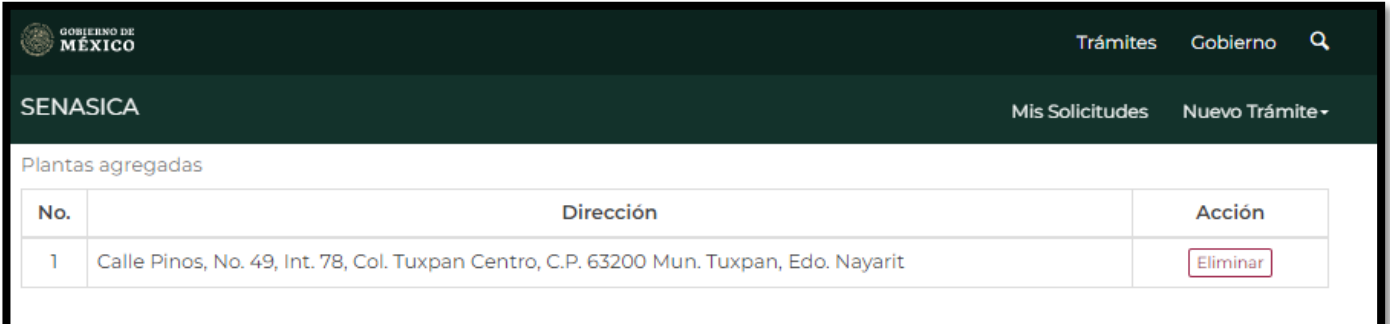

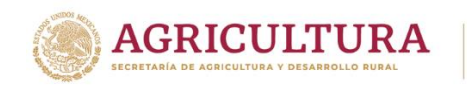

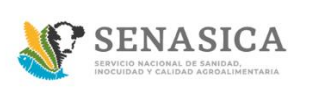

17.1 El ciudadano podrá agregar más de un domicilio de la planta y eliminar la dirección deseada.

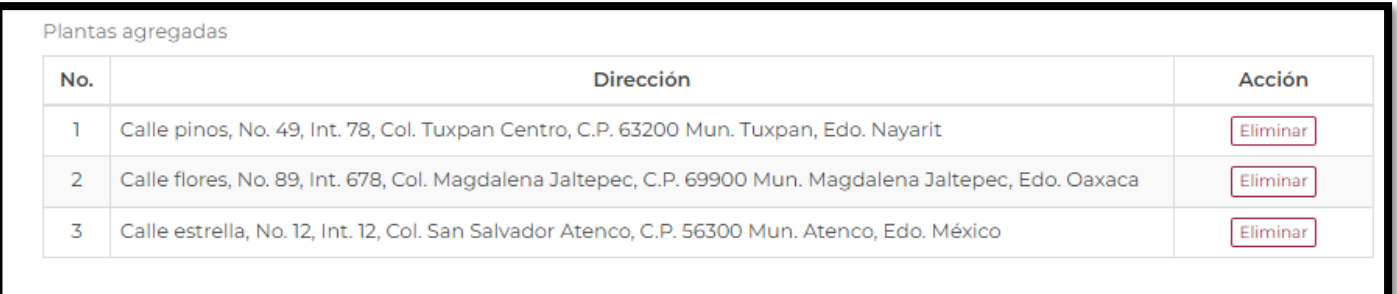

- 18. El sistema muestra la sección "Domicilio del almacén", el ciudadano captura los datos obligatorios y opcionales los cuales son los siguientes:
	- Código Postal\*
	- Estado\*
	- Municipio\*
	- Colonia\*
	- $\bullet$  Calle<sup>\*</sup>
	- Número exterior\*
	- Número Interior
	- Teléfono del almacén
	- Extensión

Al momento de que el ciudadano ingrese el código postal el sistema precargara la información de Estado y Municipio como se observa en la siguiente imagen.

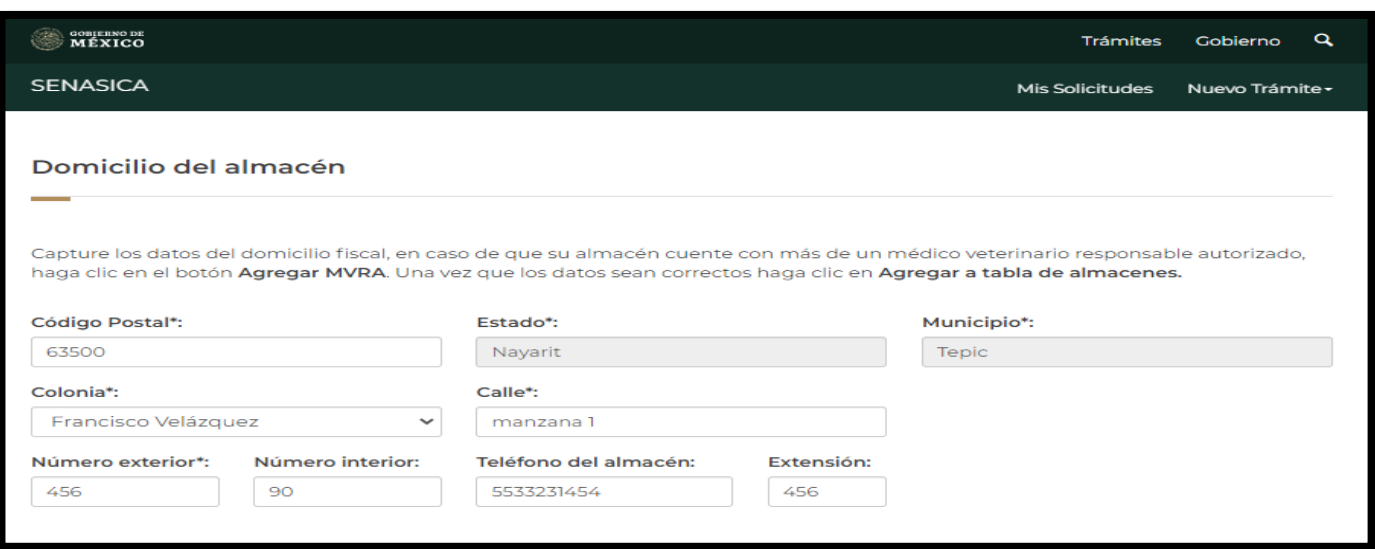

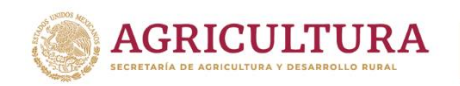

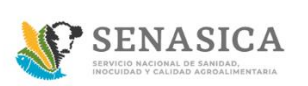

19. Una vez que se captura el domicilio del almacén, el ciudadano deberá de capturar la Clave del Médico Veterinario Responsable Autorizado y dar clic en el botón "Buscar".

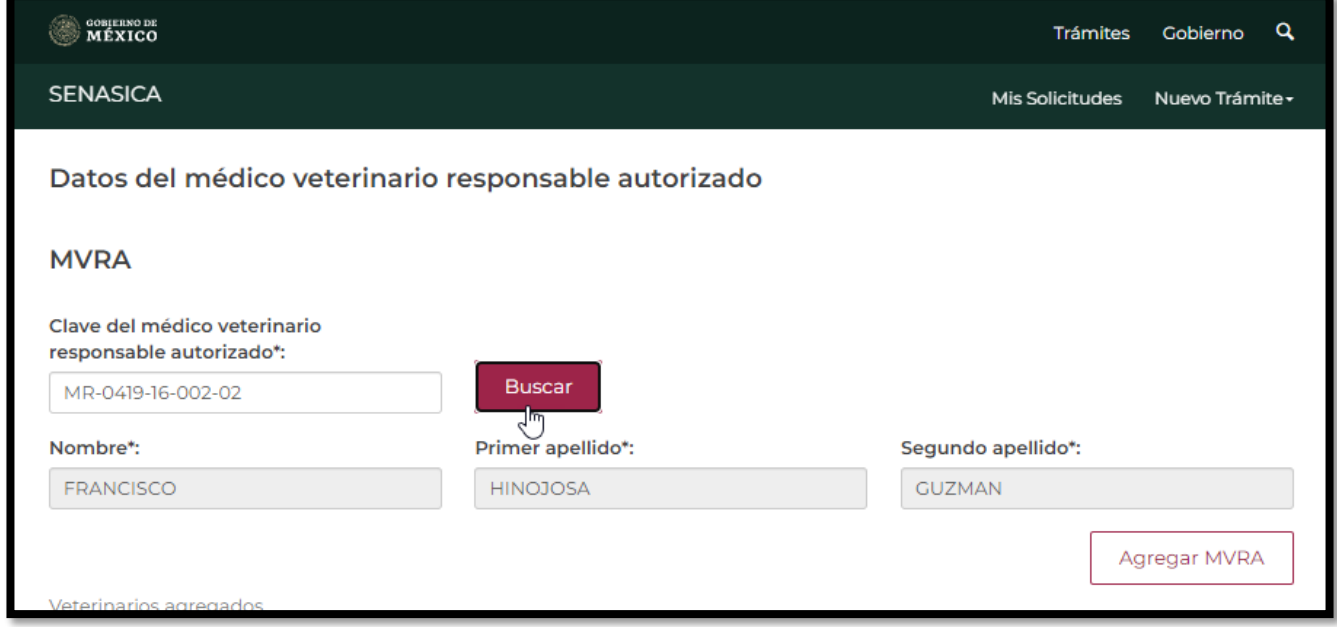

- 20. El sistema muestra automáticamente el nombre del Médico Veterinario Responsable Autorizado como se muestra en la siguiente imagen.
	- 20.1 En caso de que el Médico Veterinario no esté vigente el sistema mostrara el siguiente mensaje y no podrá continuar con su registro correspondiente:

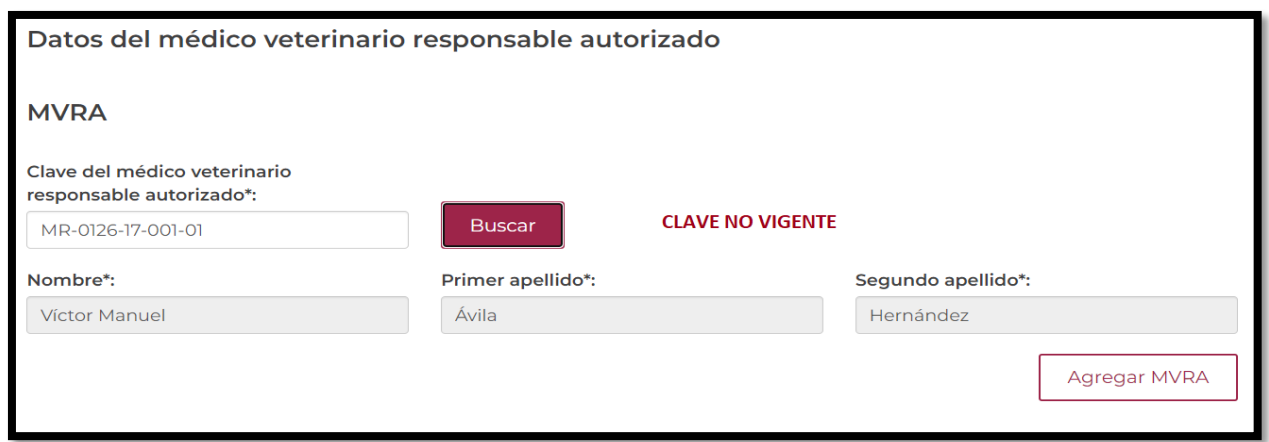

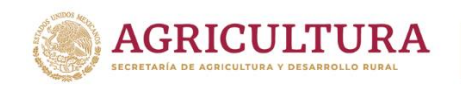

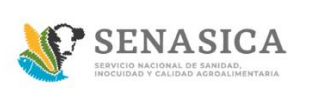

21. En caso de ser un Médico Veterinario Vigente Dar clic en el botón "Agregar MVRA", el ciudadano podrá agregar de uno a varios Médicos Veterinarios Responsables Autorizados y deberá de dar clic en el Botón "Agregar a tabla de almacenes".

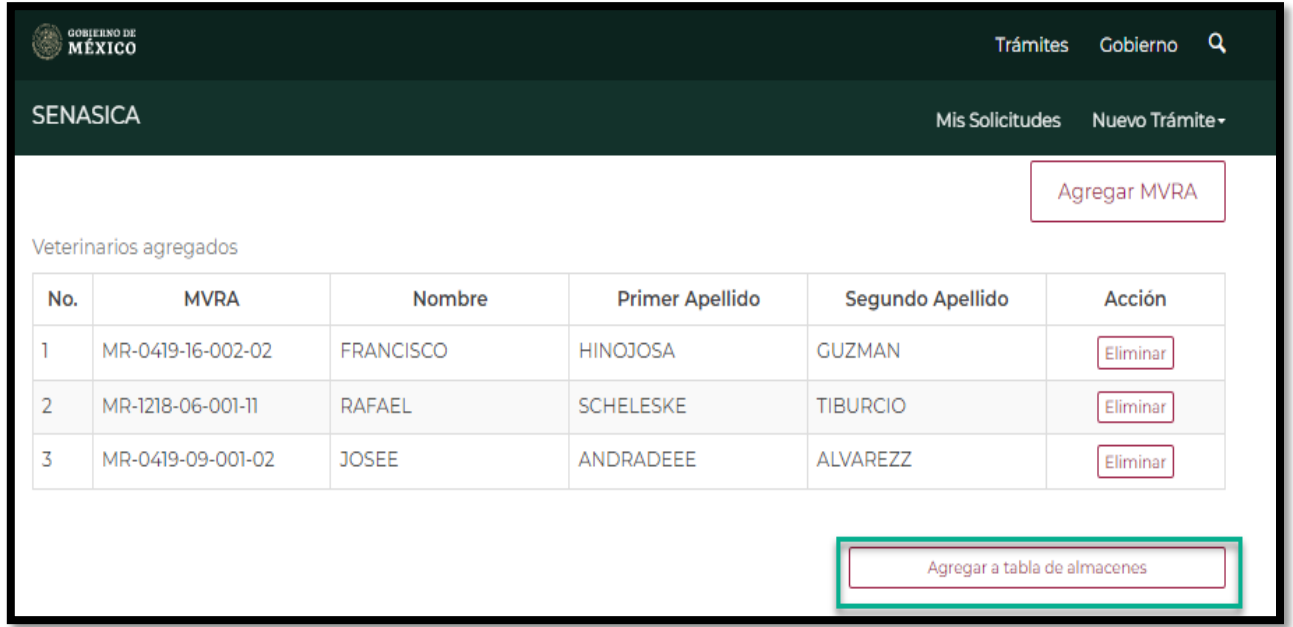

22. El sistema mostrará la siguiente información donde se podrá visualizar la dirección del almacén con sus Médicos Veterinarios Responsables Autorizados.

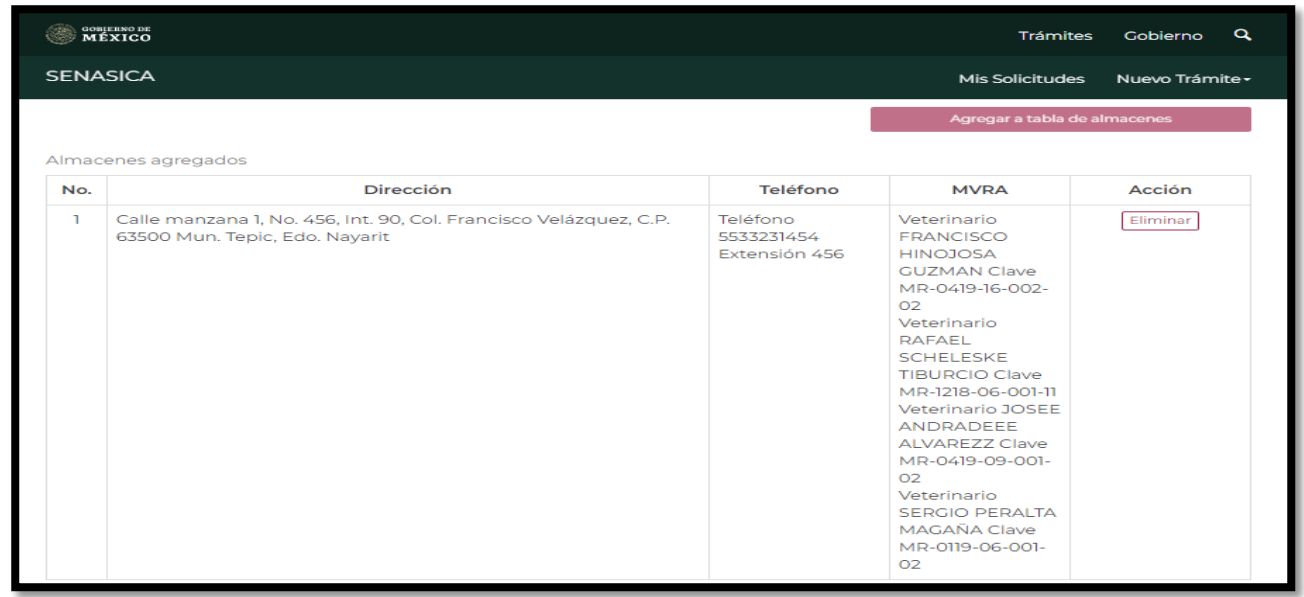

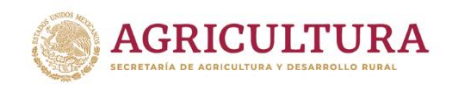

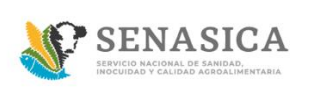

#### **GUIA REGISTRO TRÁMITE SENASICA 01-018-A**

- 23. El ciudadano podrá eliminar el registro y volver a capturar la dirección de establecimiento y los Médicos Veterinarios Responsables Autorizados
- 24. Si el ciudadano cuenta con un Representante Legal deberá de llenar los siguientes campo obligatorios y opcionales:
	- $\bullet$  CURP\*
	- $\bullet$  RFC\*
	- Nombre\*
	- Primer apellido\*
	- Segundo apellido\*
	- Teléfono/Celular
	- Correo electrónico\*
	- Correo electrónico alternativo

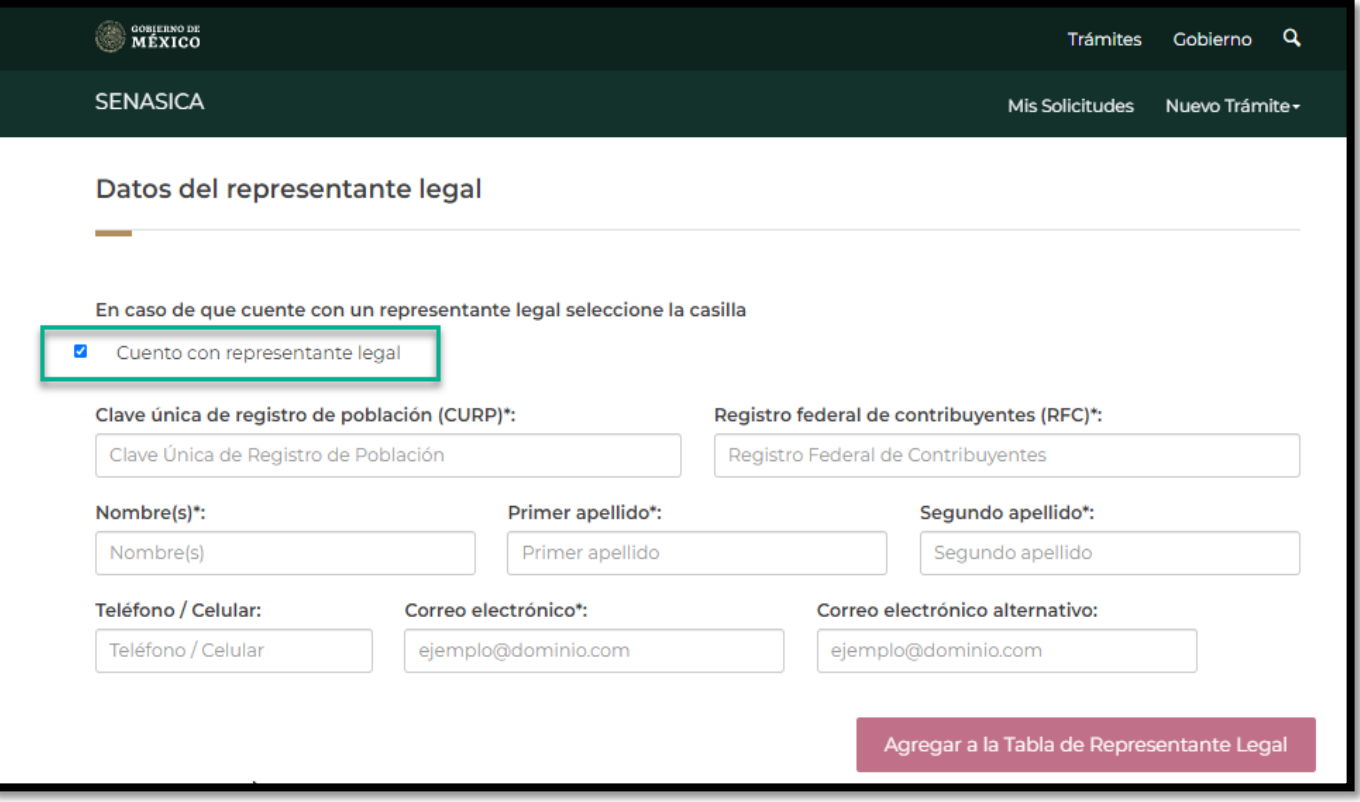

En caso de no contar con Representante legal dejar la casilla vacía

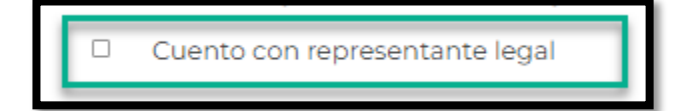

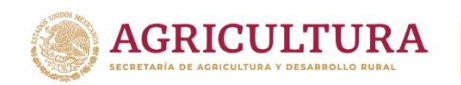

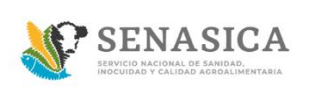

#### 25. El sistema mostrara la siguiente sección "Documentos Anexos".

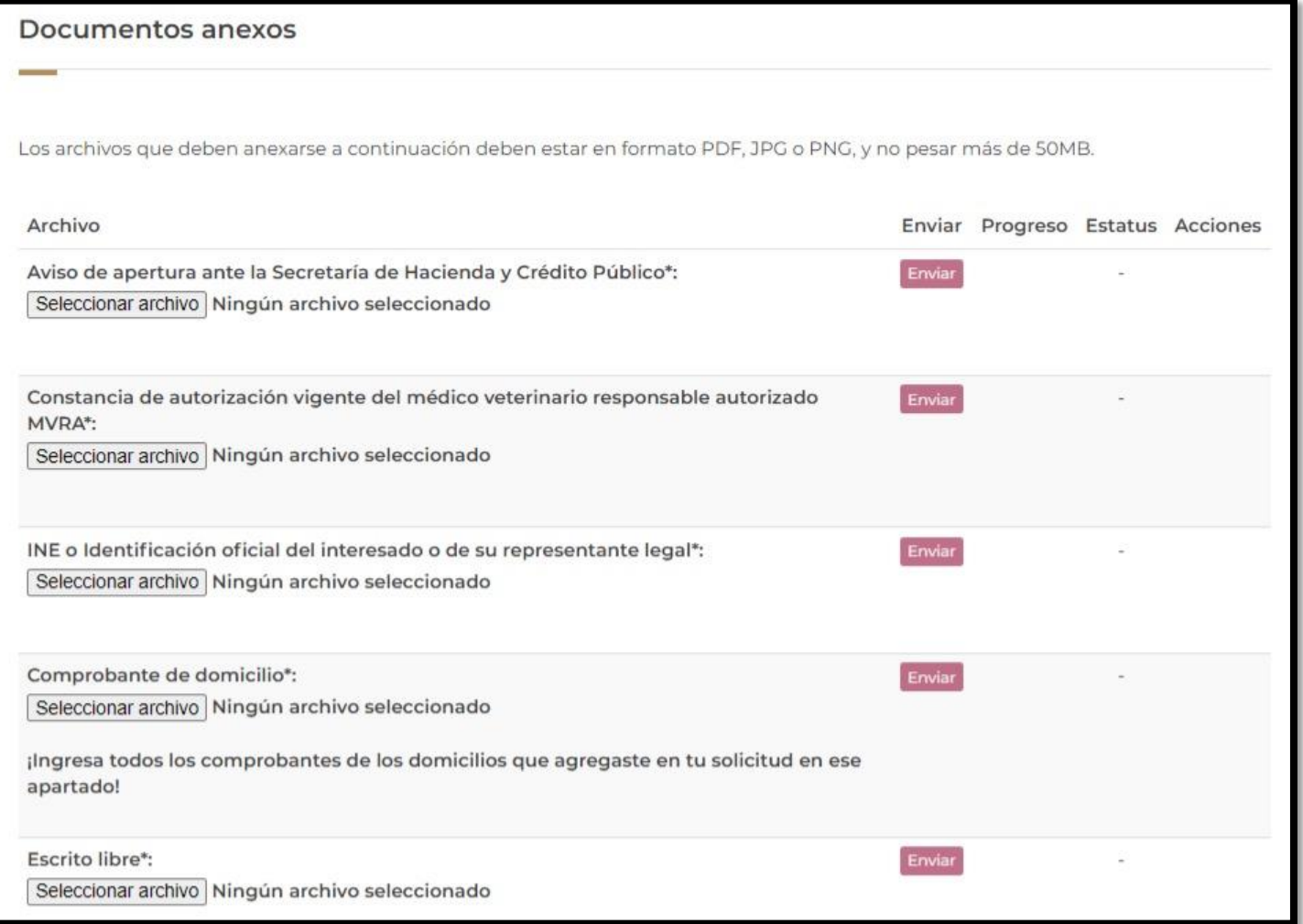

En el archivo "Comprobante de domicilio" el ciudadano deberá cargar todos sus Comprobantes de domicilio con base a los domicilios que haya cargado en la solicitud en un solo archivo pdf y este deberá ser anexado en el apartado de "Comprobante de domicilio".

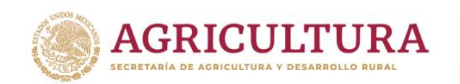

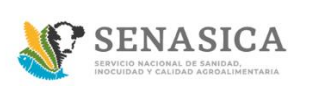

26. El ciudadano podrá adjuntar los documentos en formato .PDF, JPG O PNG y no pesar más de 50MB, dar clic en el botón Seleccionar archivo y dar clic en abrir.

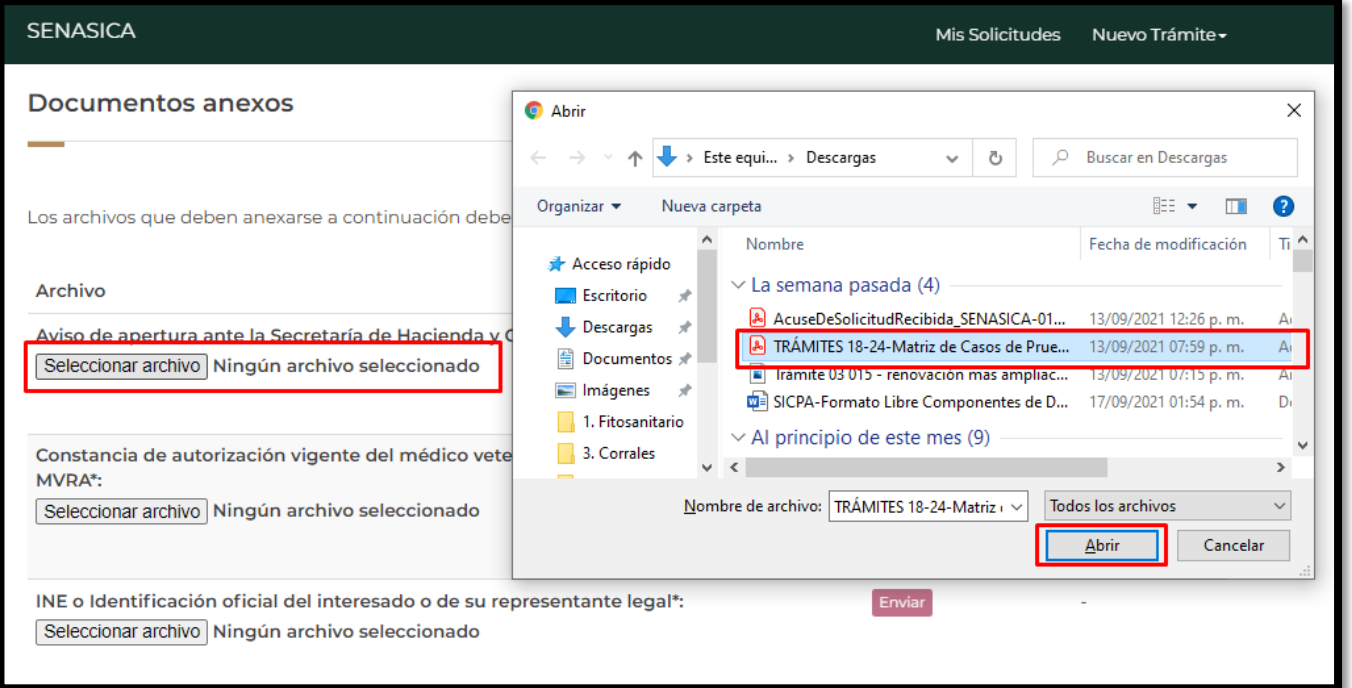

27. El sistema cargara el archivo seleccionado por el ciudadano como se muestra en la siguiente imagen.

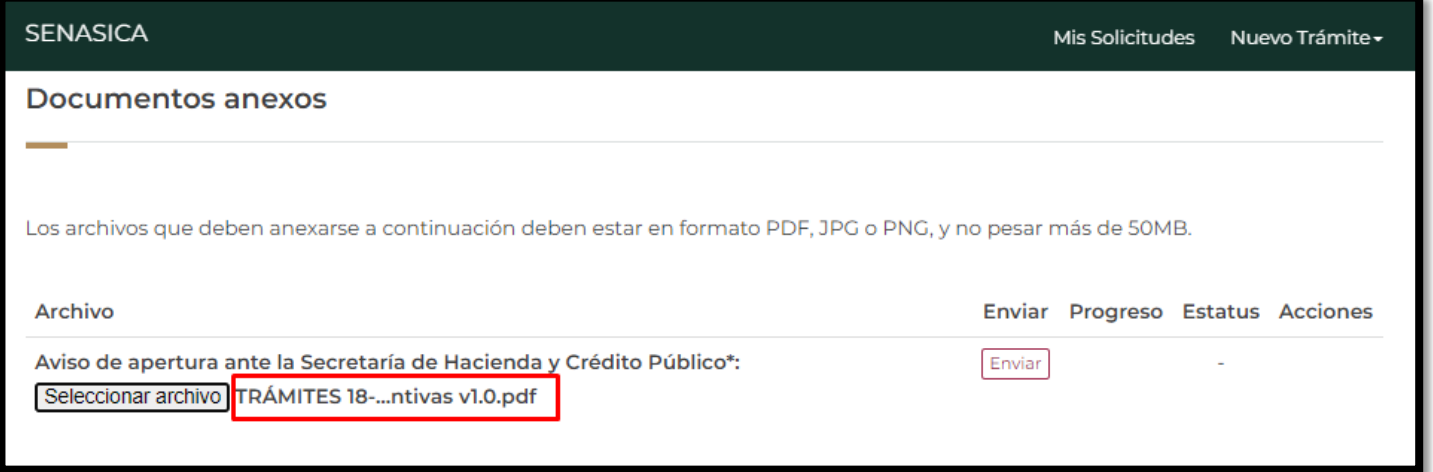

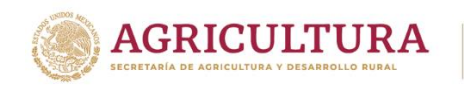

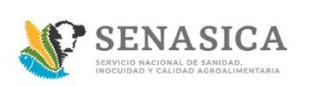

28. El ciudadano debe dar clic en el botón "Enviar" y el sistema mostrará una barra color verde que deberá llegar al 100%

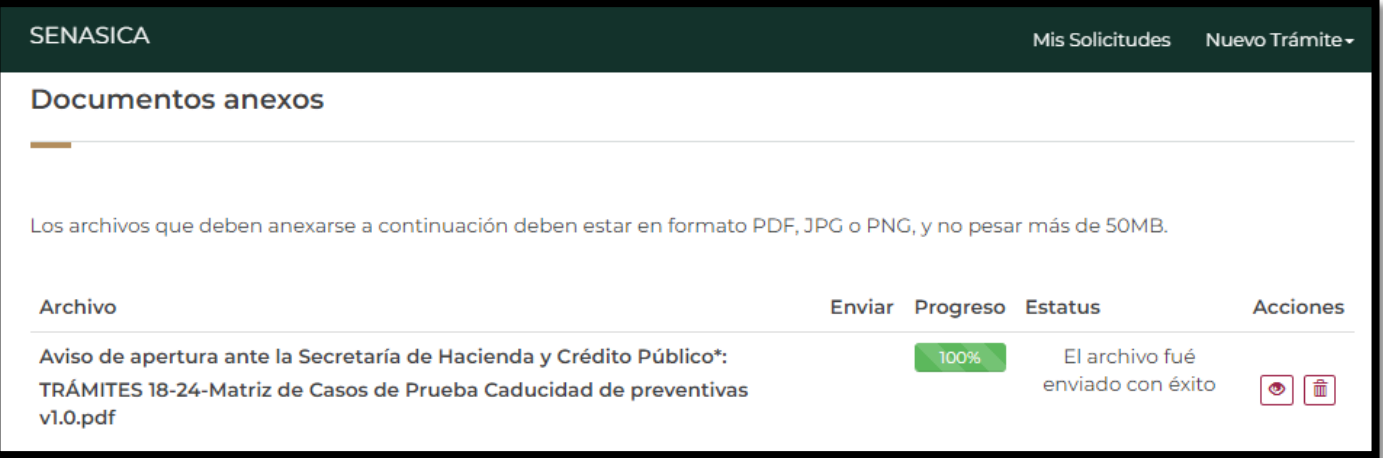

29. El ciudadano podrá Ver el documento que adjunto dando clic en el icono

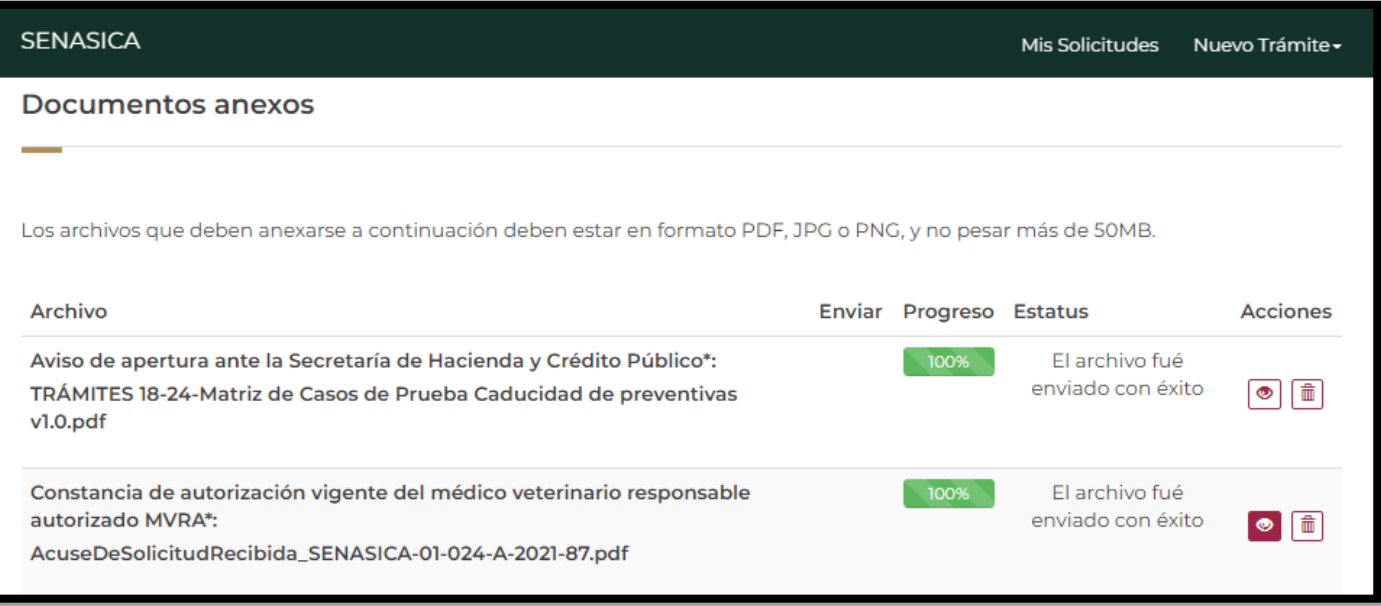

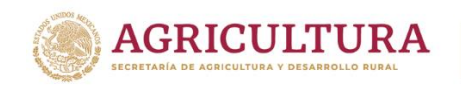

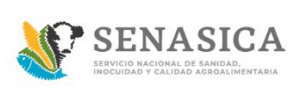

30.El sistema muestra el documento que adjunto el ciudadano como se muestra en la siguiente imagen.

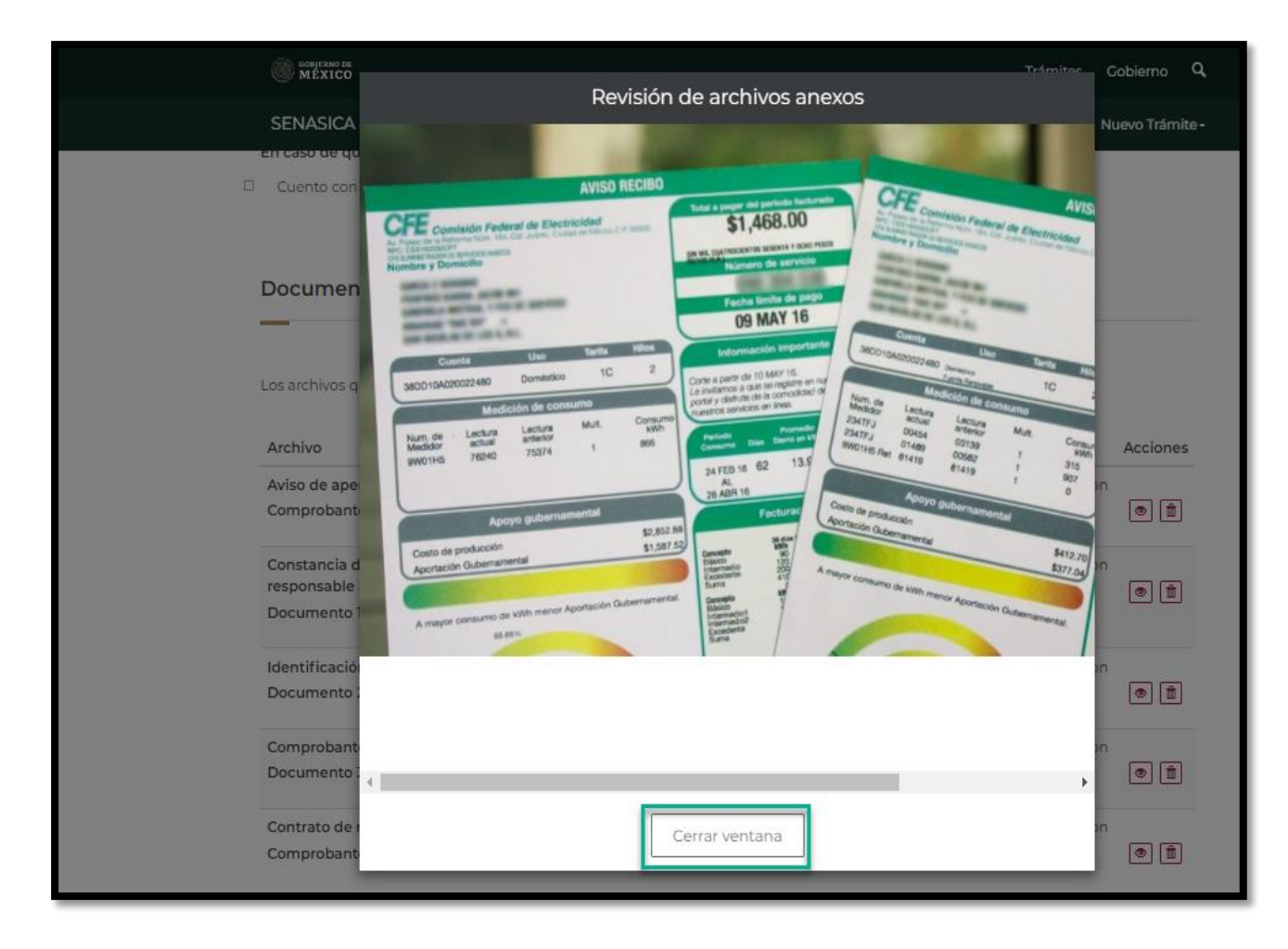

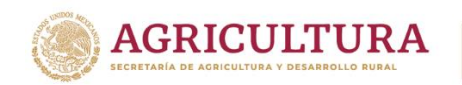

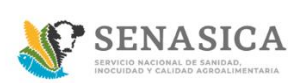

31. El ciudadano podrá eliminar algún documento que haya adjuntado dando clic en el icono

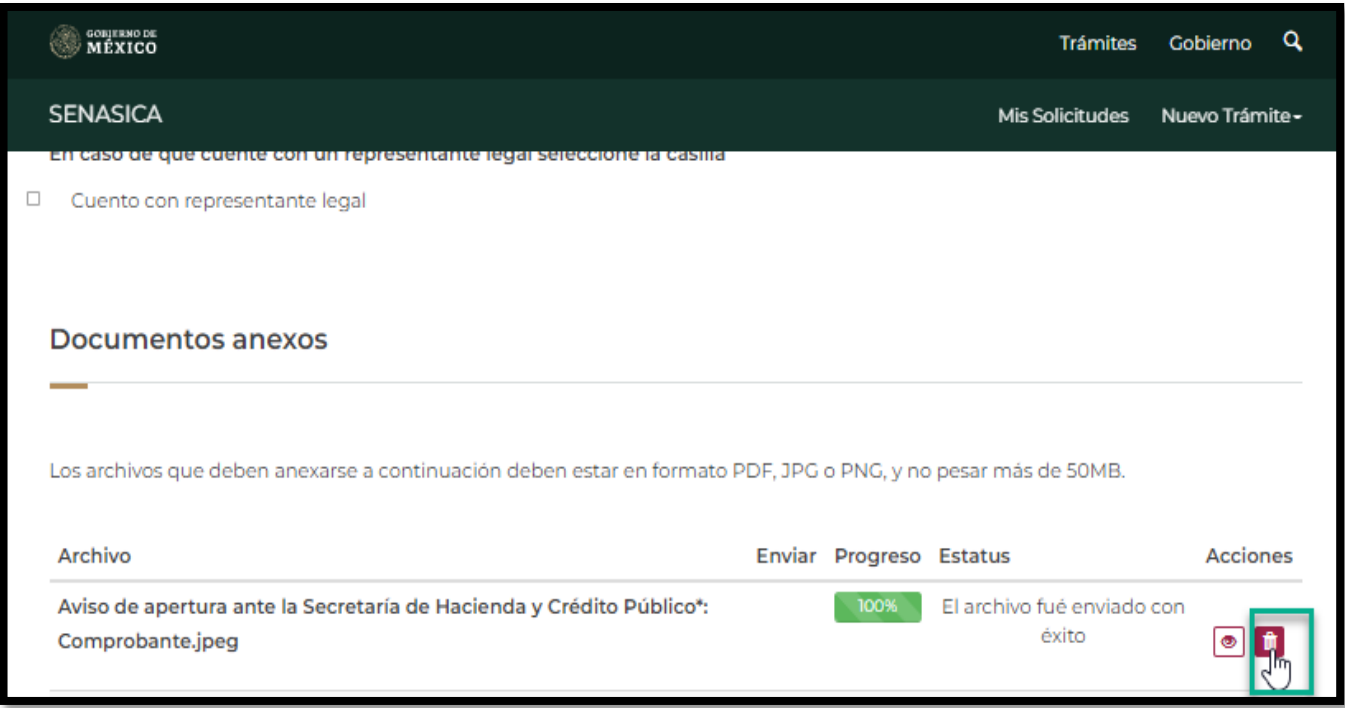

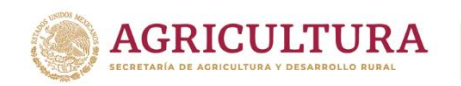

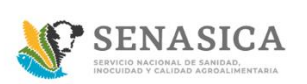

32. El sistema mostrara el siguiente mensaje: ¿Desea eliminar este registro? Dar clic en el boton "Aceptar".

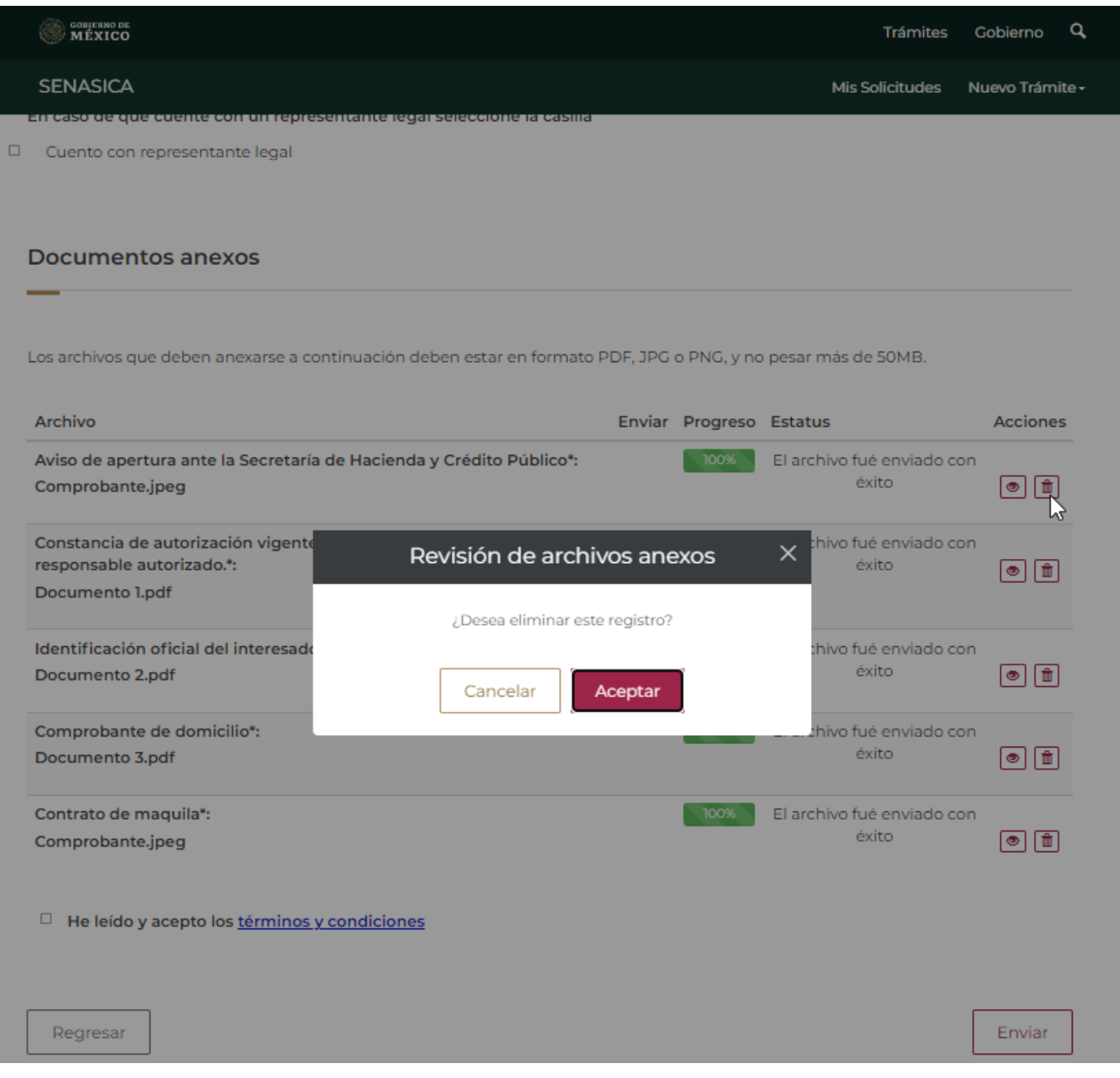

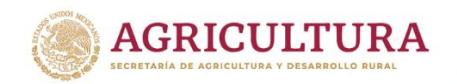

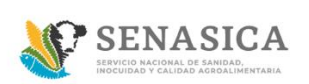

33. El ciudadano deberá volver adjuntar el documento correcto, ir al paso número 25

34. El ciudadano deberá dar clic en el link "términos y condiciones".

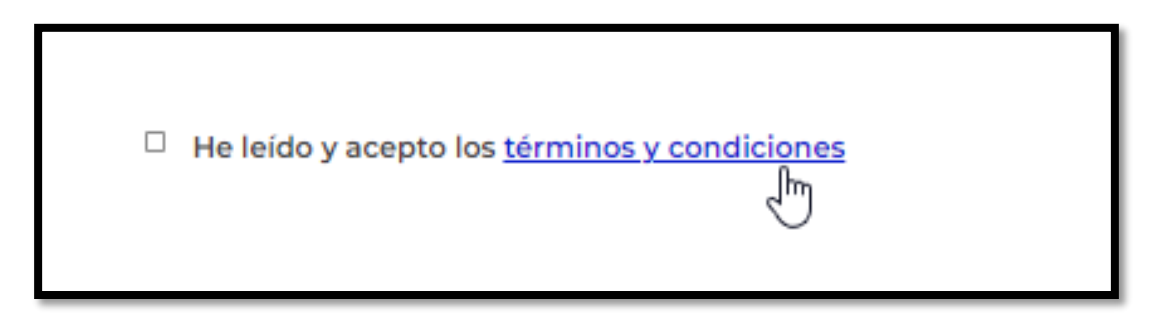

35. El sistema mostrará el texto de término y condiciones y el ciudadano deberá dar clic en el botón "acepto los términos y condiciones".

# Términos y condiciones

Los datos personales recabados serán protegidos, incorporados y tratados por la dependencia, la cual tiene su fundamento, en la parte de protección, resguardo y trasmisión de datos personales, en la Ley Federal de Transparencia y Acceso a la Información Pública y los Lineamientos de Protección de Datos Personales, cuya finalidad es permitir el acceso de los trámites en línea, además de adoptar las medidas necesarias para garantizar la integridad, confiabilidad, confidencialidad y disponibilidad de los datos personales, y no se contempla transmisión alguna de datos, salvo las transmisiones previstas en la legislación aplicable. Asimismo, se le informa que sus datos no podrán ser difundidos sin su consentimiento expreso, salvo las excepciones previstas en la Ley.

Además, otorga su consentimiento, para iniciar el trámite en línea, el envío de los documentos a través de los medios electrónicos, aceptando darse por notificado de las actuaciones electrónicas que emita la dependencia o entidad que corresponda por medio del Tablero Electrónico, en el mismo día en que consulten, manifestándolo una vez que haya firmado el trámite con su FIEL y haya sido enviado por el interesado.

Acepto términos y condiciones

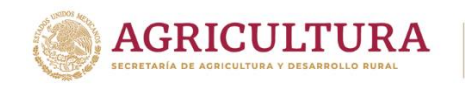

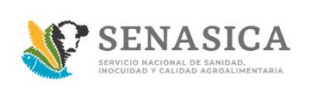

36. El sistema activa la casilla en color azul

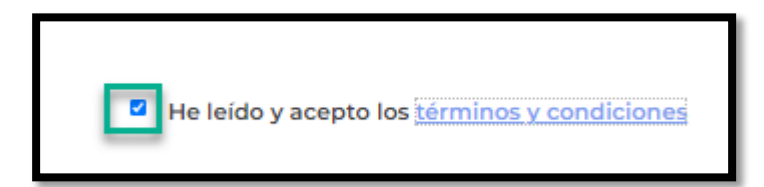

37. El ciudadano debe dar clic en el botón "Enviar".

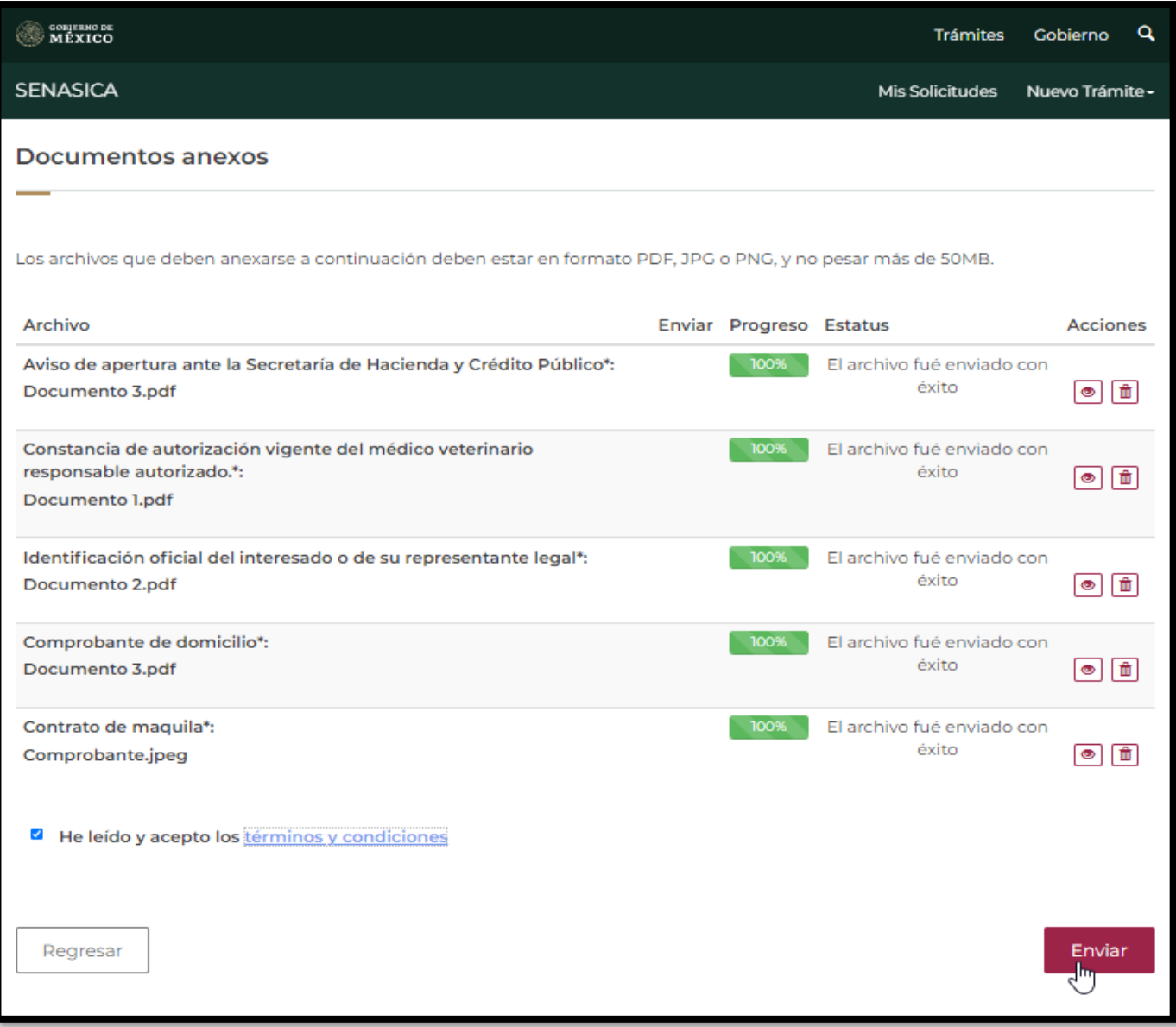

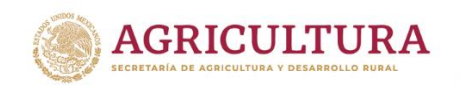

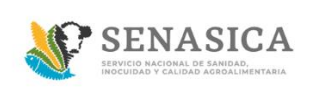

En caso de seleccionar la opción "Regresar" el sistema mostrará un mensaje de confirmación para abandonar el trámite.

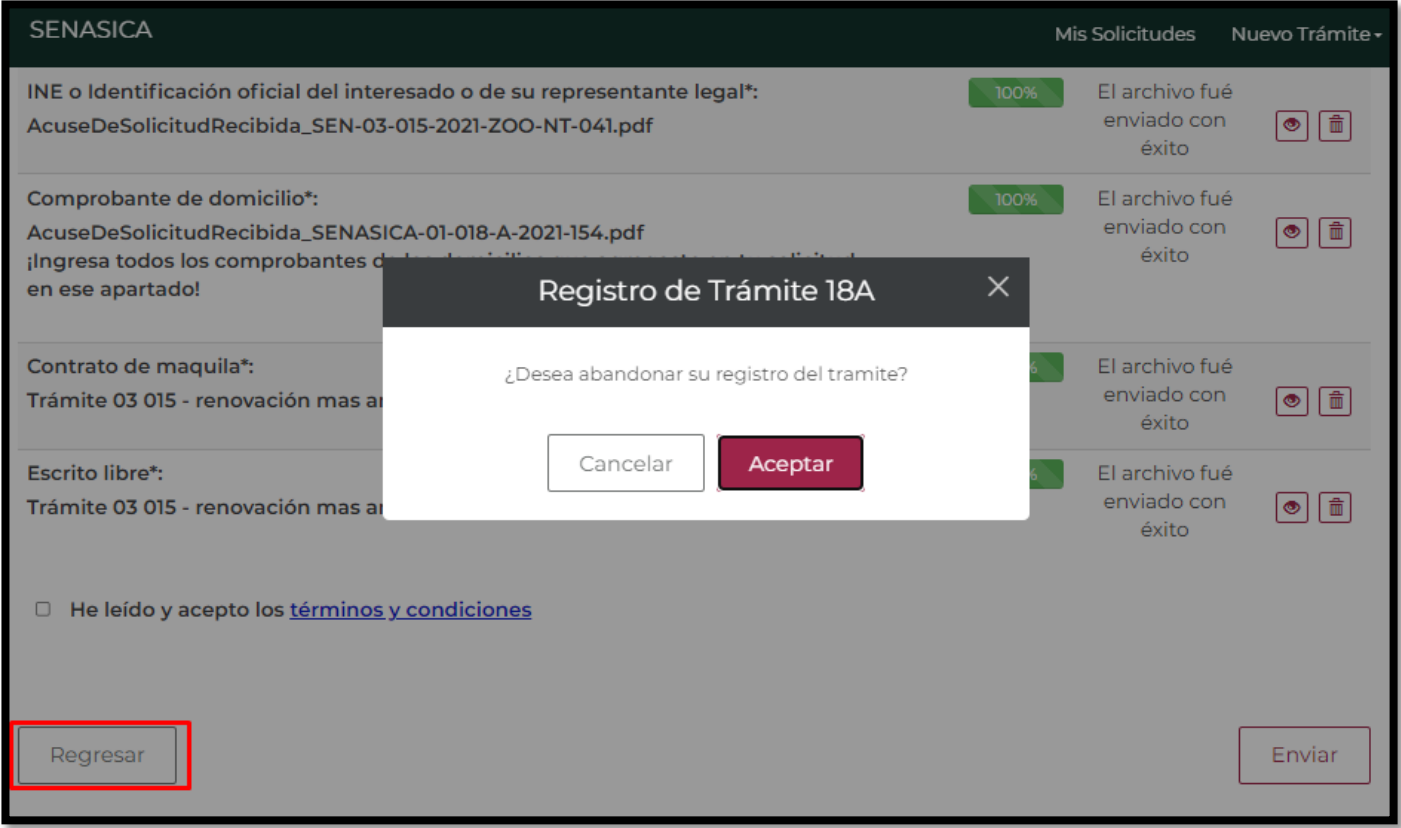

- Al seleccionar la opción "Aceptar" el sistema abandonará la solicitud y se regresará a la bandeja de entrada.
- En caso de seleccionar "Cancelar" el sistema cierra la ventana modal y se mantendrá en la pantalla de la solicitud.

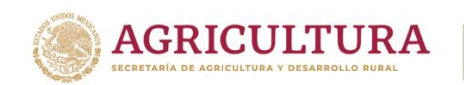

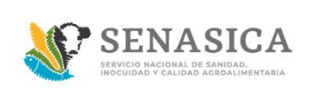

38. El sistema mostrara la pantalla "Firma electrónica".

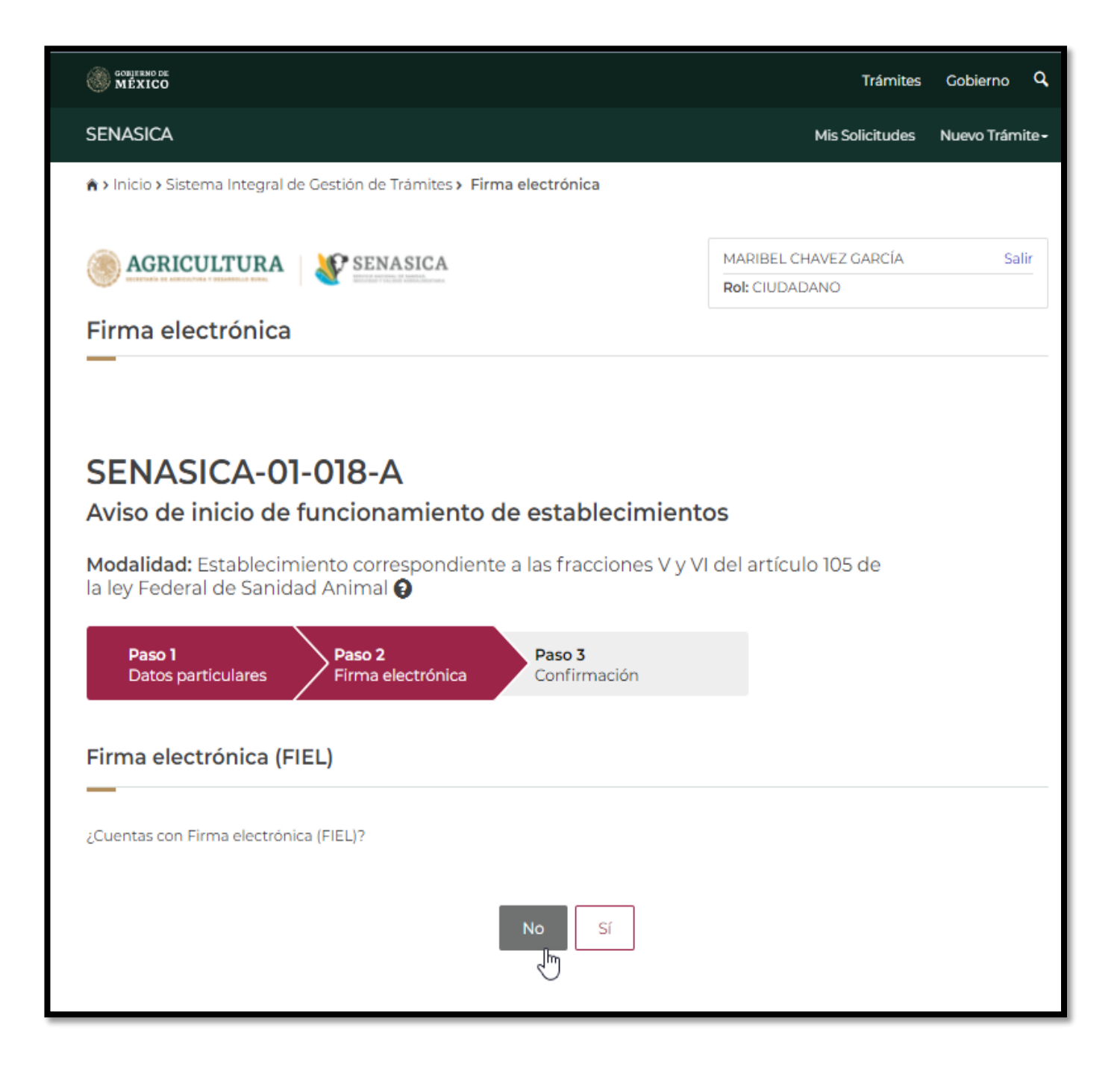

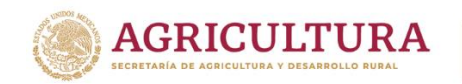

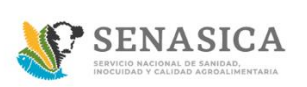

- 39. Si el ciudadano cuenta con firma electrónica dar clic en Sí y deberá de ingresar los siguientes datos:
	- Certificado (.cer)
	- Clave privada (.key)
	- Contraseña

Una vez ingresados los datos dar clic en el botón "Ingresar".

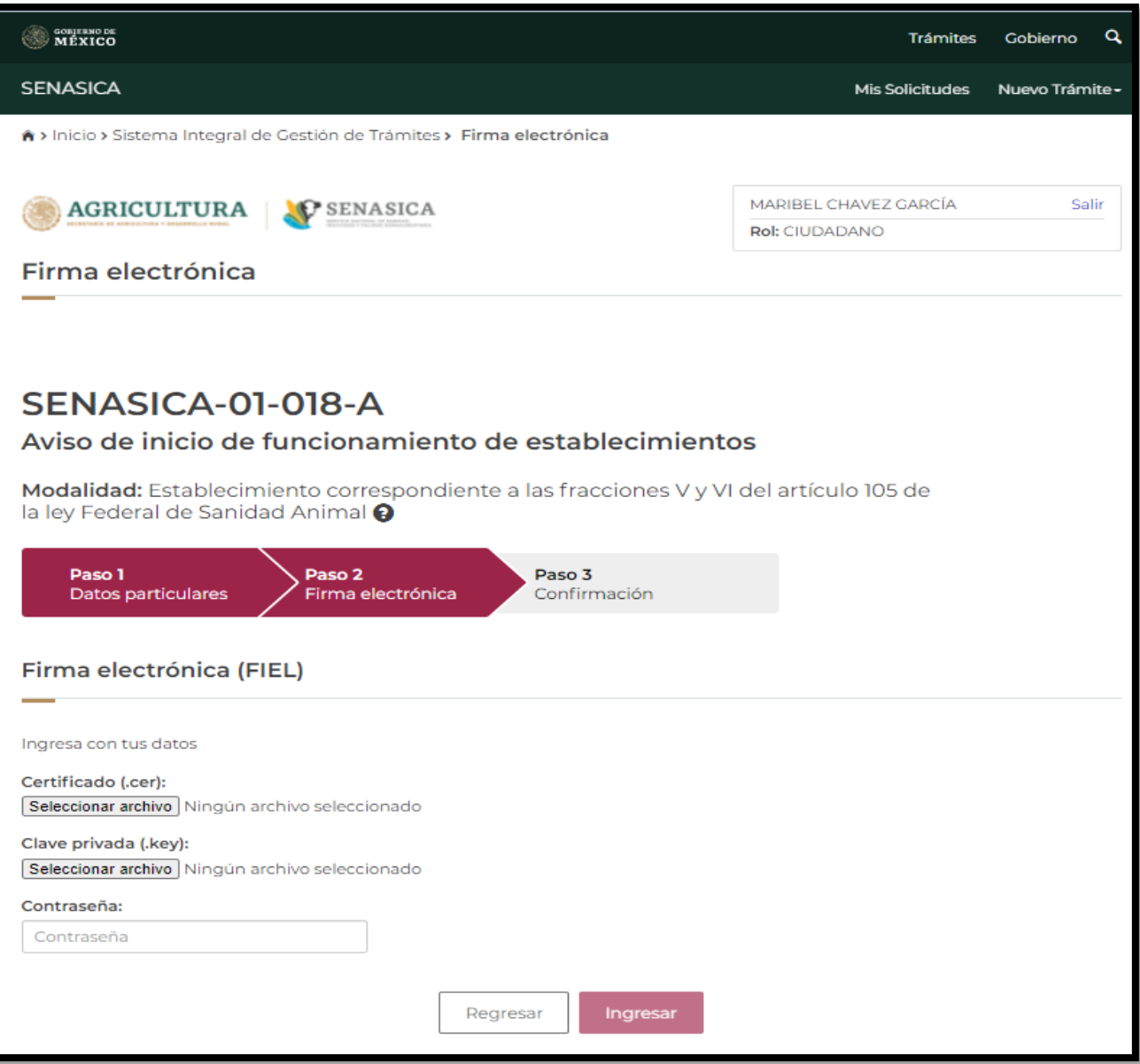

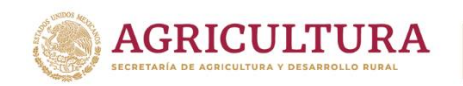

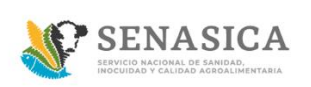

40.Si el ciudadano cuenta con firma electrónica o No, para ambos casos el sistema mostrara la siguiente pantalla.

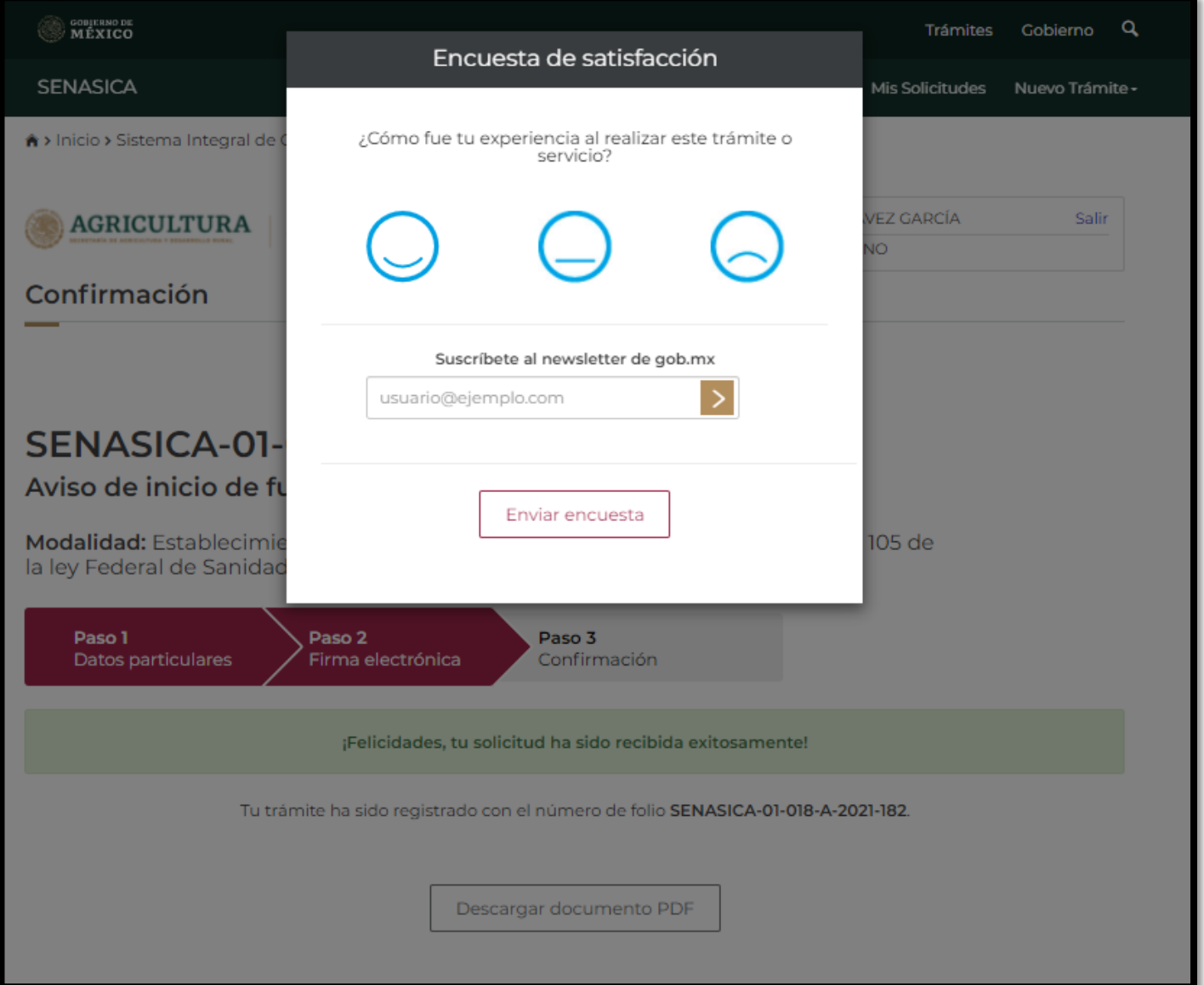

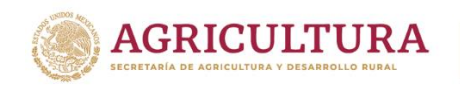

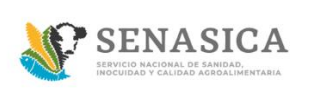

41. El ciudadano deberá llenar la encuesta de satisfacción y deberá de dar clic en el botón "Enviar encuesta".

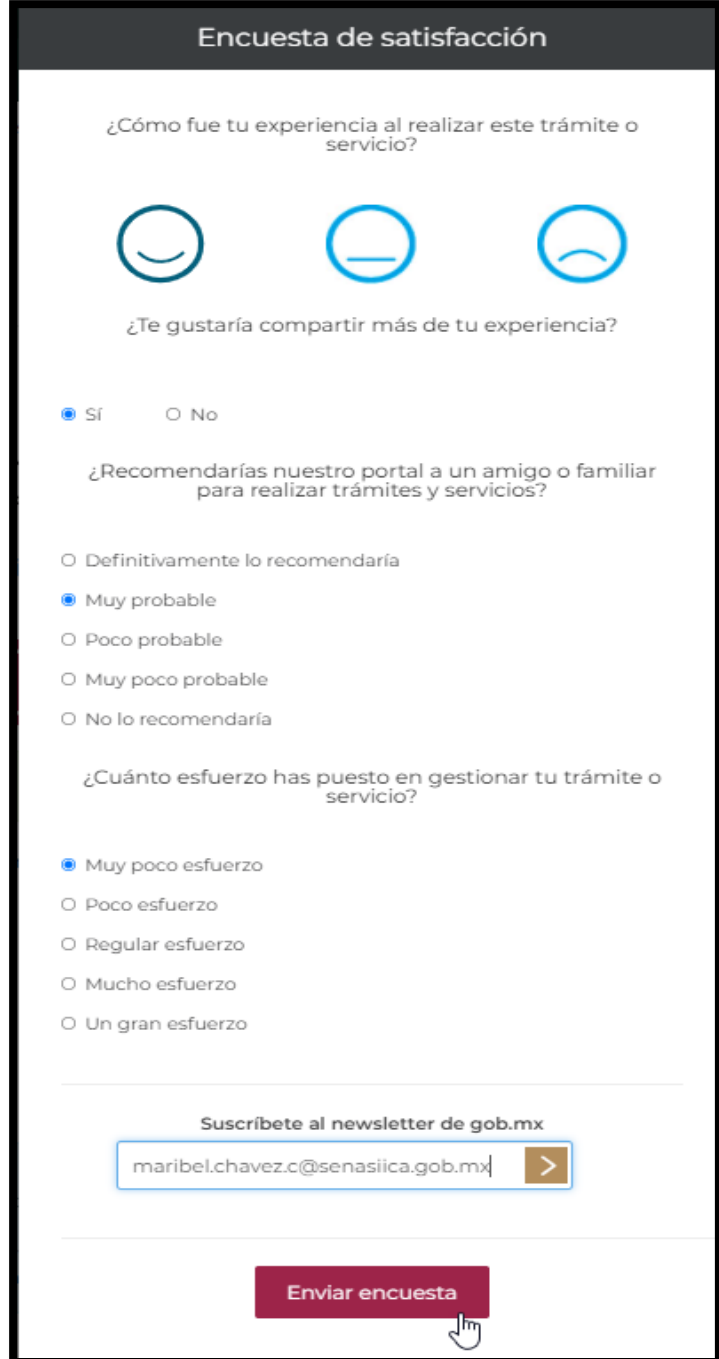

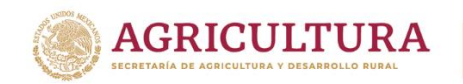

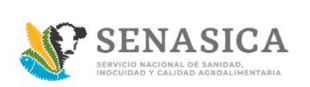

- 42. El sistema muestra el folio generado de la solicitud del ciudadano, dar clic en el botón "Descargar documento PDF".
- 43. El sistema descargara el acuse de la solicitud como se muestra en la siguiente pantalla.

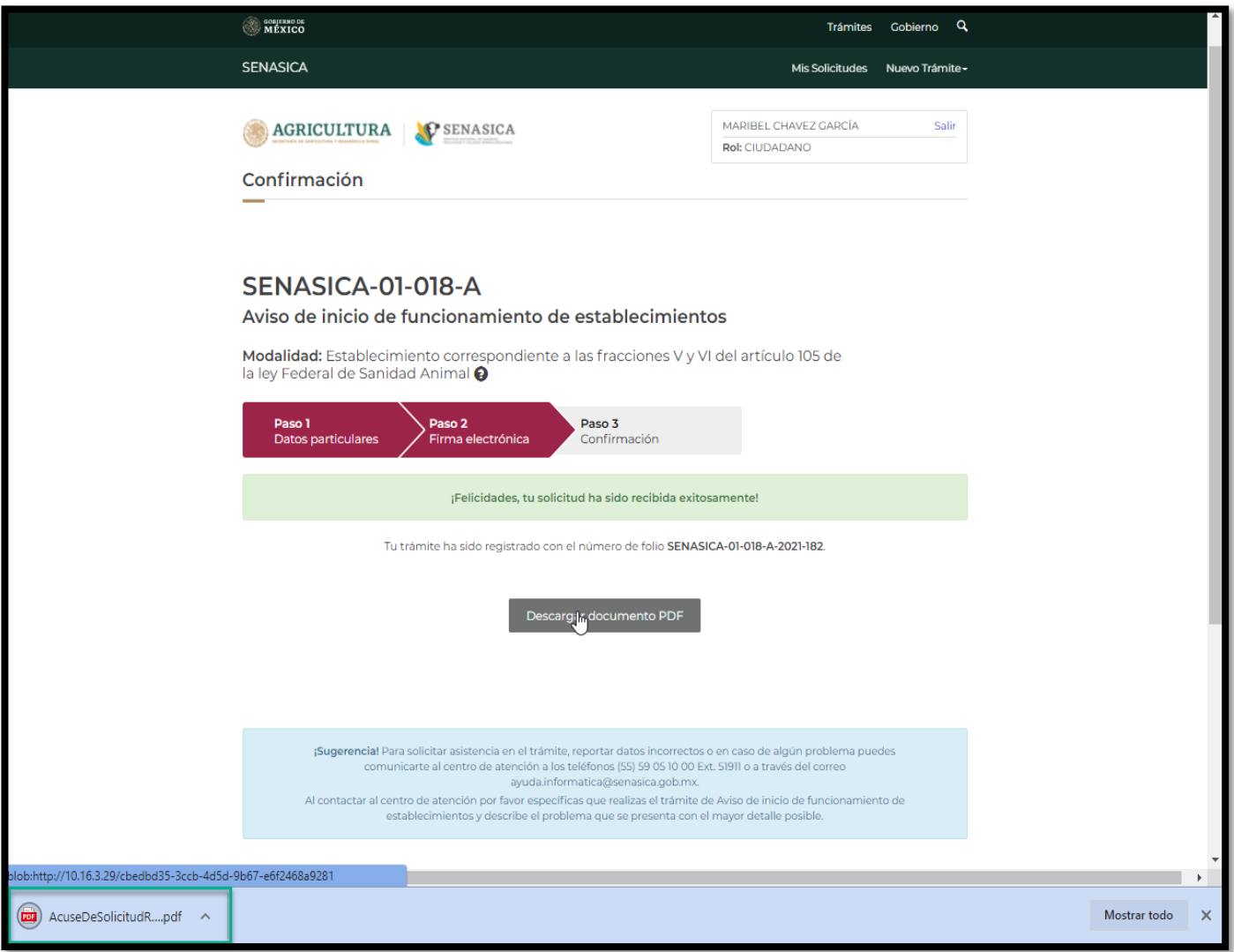

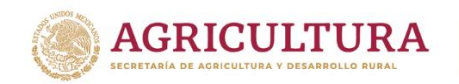

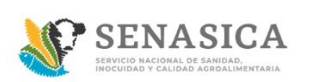

#### **GUIA REGISTRO TRÁMITE SENASICA 01-018-A**

44. El sistema muestra el .pdf de la solicitud registrada como se muestra en la siguiente imagen.

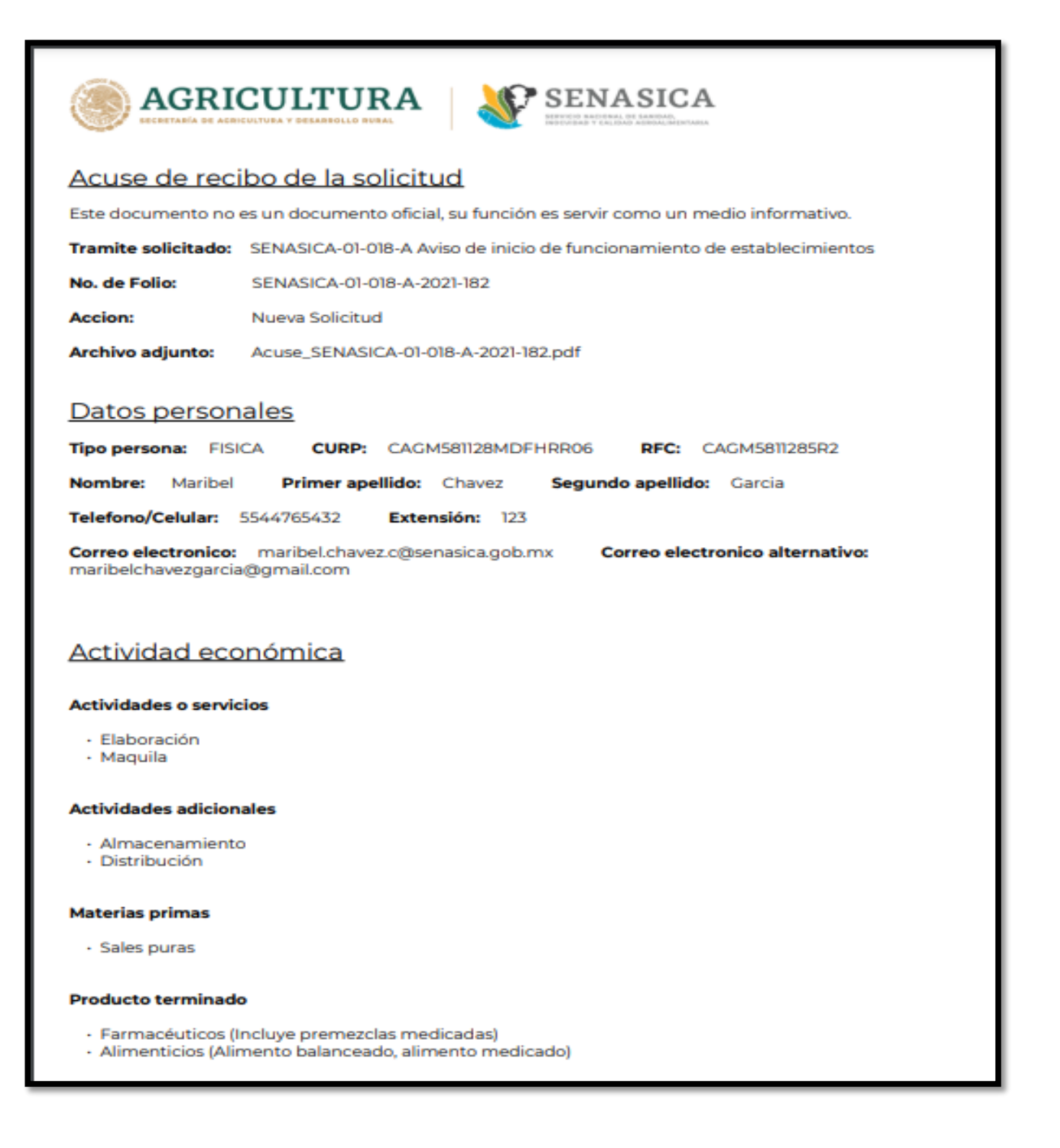

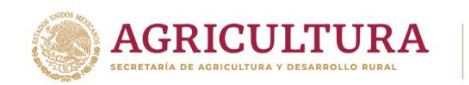

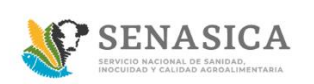

### **GUIA REGISTRO TRÁMITE SENASICA 01-018-A**

## Datos del domicilio fiscal

Insurgentes Sur No. 489, P-8, Col. Hipódromo, Cuauhtémoc, CP. 06100, CDMX Tel: 55 5905 1000 Ext. 53222 empresaproducto.dgsa@senasica.gob.mx www.gob.

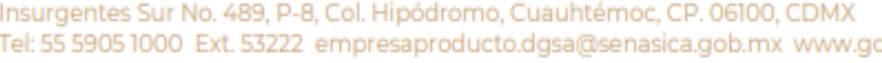

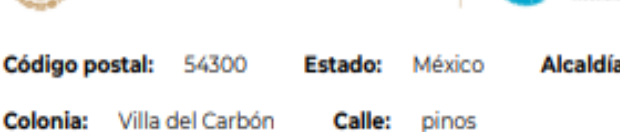

Numero interior: 765

Alcaldía: Villa del Carbón

**SENASICA** 

**AGRICULTURA** 

# Domicilio de la planta

Numero exterior: 123

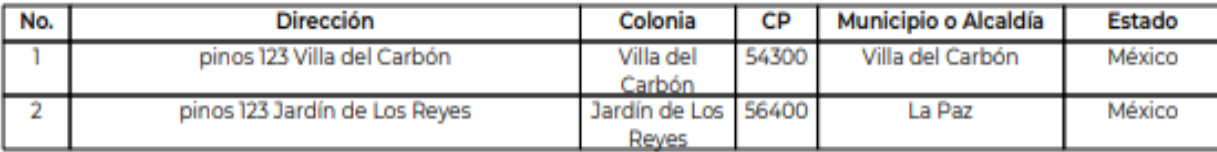

## Domicilio del almacén

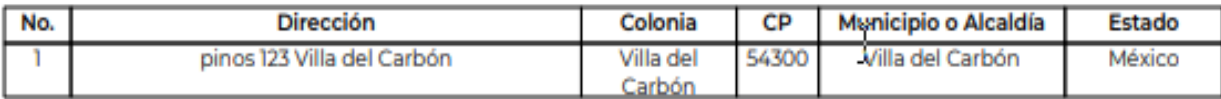

#### Medicos veterinarios del almacen:

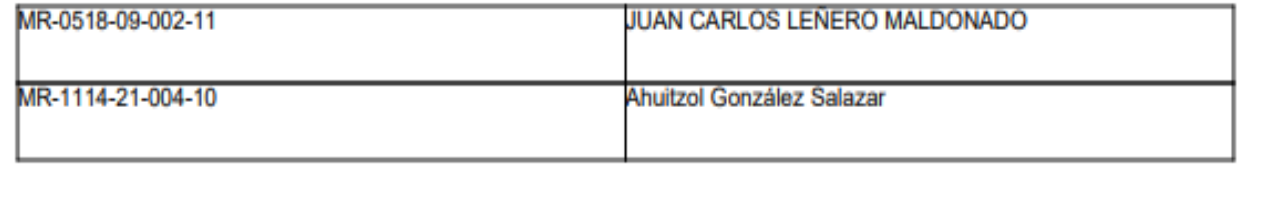

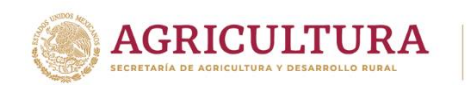

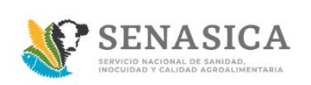

#### Documentos anexos

responsable autorizado

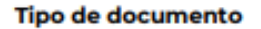

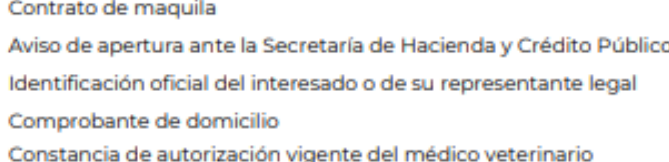

Nombre del documento

Comprobante.jpeg Documento 3.pdf Documento 2.pdf Documento 3.pdf Documento 1.pdf

Para solicitar asistencia en el trámite, reportar datos incorrectos o en caso de algún problema puedes comunicarte al Centro de atención a los teléfonos (55) 59 05 10 00 ext. 51911 o a través del correo ayuda.informatica@senasica.gob.mx. Al contactar al centro de atención por favor específica que realizas el trámite de Aviso de inicio de funcionamiento de establecimientos y describe el problema que se presenta con el mayor detalle posible.

#### Términos y condiciones

Los datos personales recabados serán protegidos, incorporados y tratados por la dependencia, la cual tiene su fundamento, en la parte de protección, resguardo y trasmisión de datos personales, en la Ley Federal de Transparencia y

Insurgentes Sur No. 489, P-8, Col. Hipódromo, Cuauhtémoc, CP. 06100, CDMX Tel: 55 5905 1000 Ext. 53222 empresaproducto.dgsa@senasica.gob.mx www.gob.

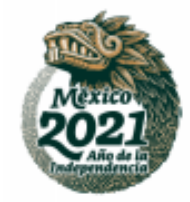

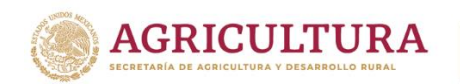

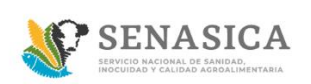

## **GUIA REGISTRO TRÁMITE SENASICA 01-018-A**

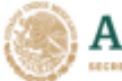

AGRICULTURA

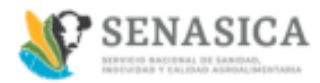

Acceso a la Información Pública y los Lineamientos de Protección de Datos Personales, cuya finalidad es permitir el acceso de los trámites en línea, además de adoptar las medidas necesarias para garantizar la integridad, confiabilidad, confidencialidad y disponibilidad de los datos personales, y no se contempla transmisión alguna de datos, salvo las transmisiones previstas en la legislación aplicable. Asimismo, se le informa que sus datos no podrán ser difundidos sin su consentimiento expreso, salvo las excepciones previstas en la Ley. Además, otorga su consentimiento, para iniciar el trámite en línea, el envío de los documentos a través de los medios electrónicos, aceptando darse por notificado de las actuaciones electrónicas que emita la dependencia o entidad que corresponda por medio del Tablero Electrónico, en el mismo día en que consulten, manifestándolo una vez que haya firmado el trámite con su FIEL y haya sido enviado por el interesado.

#### Aviso de privacidad simplificado

Los datos personales que usted proporcione, serán protegidos y tratados en los términos previstos por la Ley Federal de Transparencia y Acceso a la Información Pública Gubernamental, y sólo serán utilizados para los Siguientes fines: Realizar encuestas de calidad en el servicio. Dar seguimiento a asesorías, Agendar citas para trámites y servicios, Seguimiento a trámites realizados en el SENASICA, Contar con datos de control, estadísticos e informes sobre el servicio brindado, Para alguna cancelación de cita o respuesta de información. Lo anterior, con fundamento en lo dispuesto por los artículos 20 fracción VI; 21 y 22 de la LFTAIPG. Si deseas conocer nuestro aviso de privacidad integral, lo podrás consultar en el portal http://publico.senasica.gob.mx/?id=6952

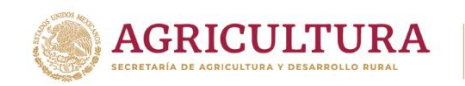

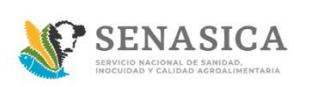

45. En la parte superior Dar clic en "Mis solicitudes".

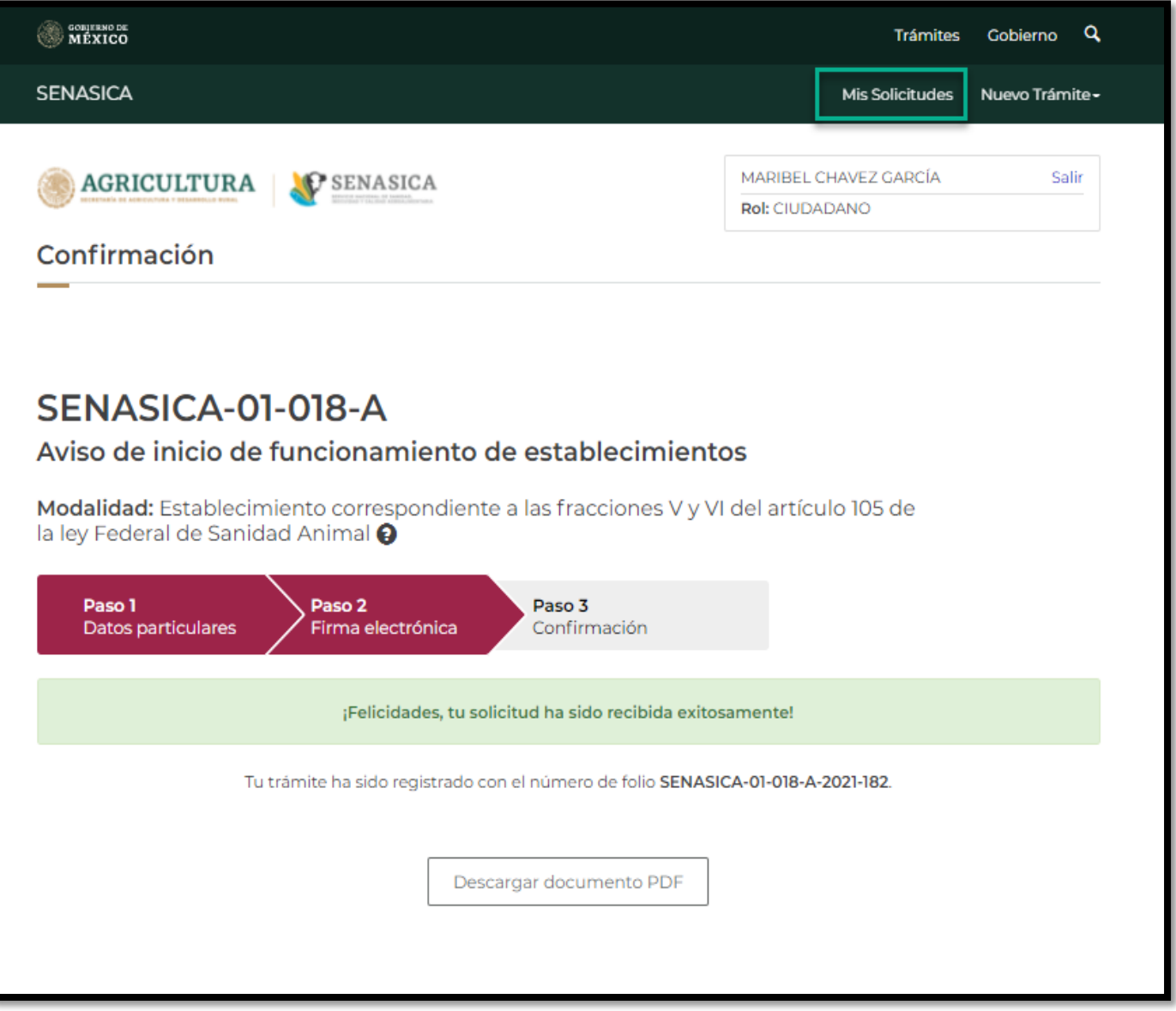

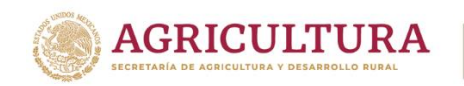

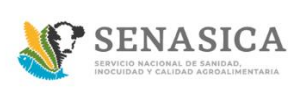

46. El sistema direccionara a la bandeja de entrada principal del ciudadano y se observara el folio creado y el avance actual de su solicitud.

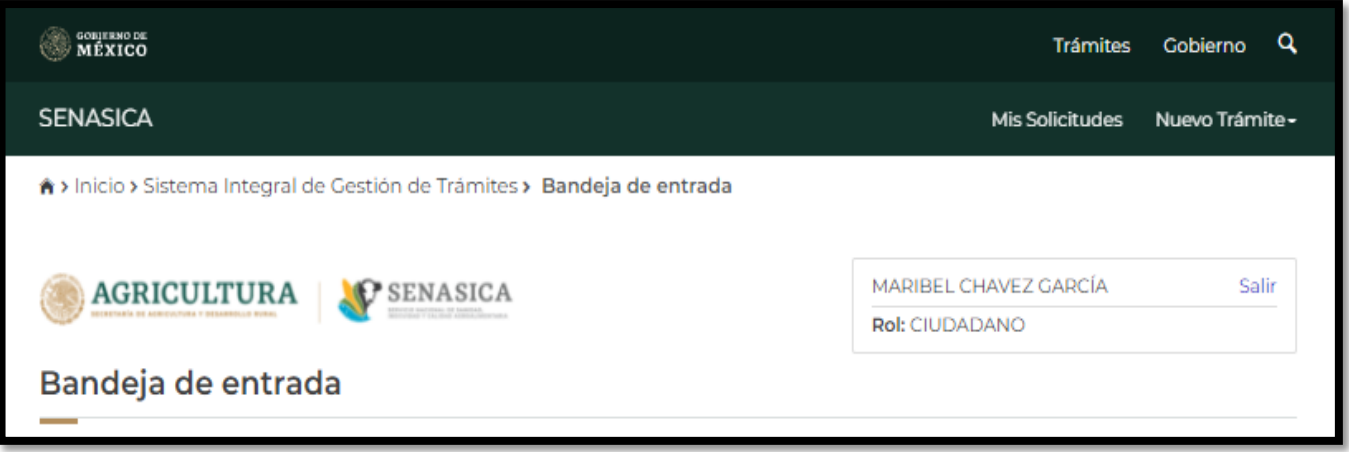

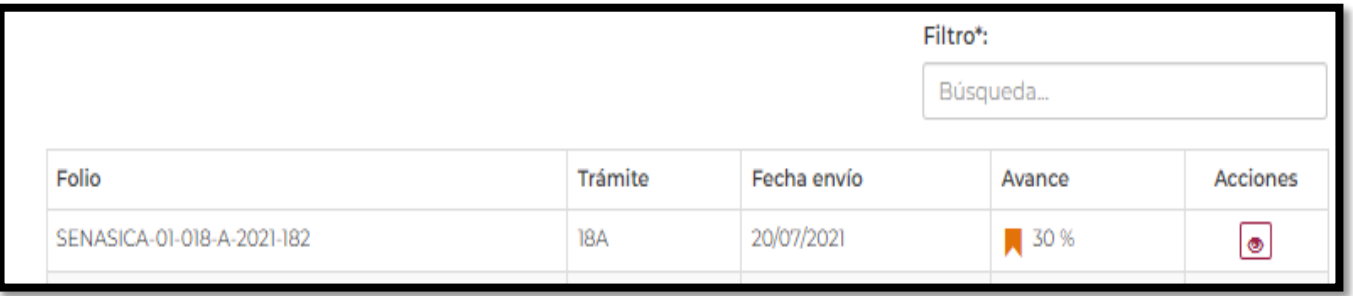

47. El sistema enviara automáticamente una notificación al ciudadano con el documento .pdf como se muestra en la siguiente imagen:

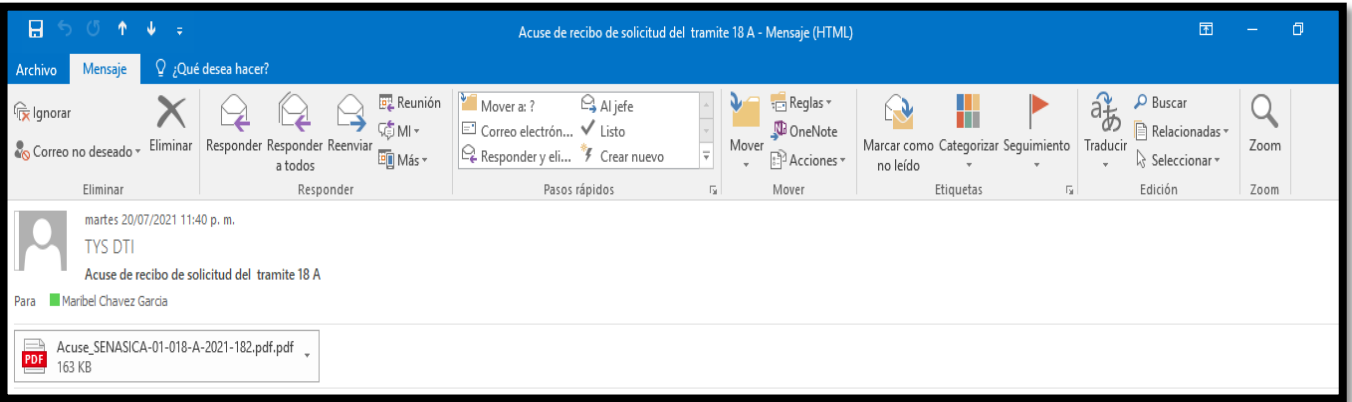

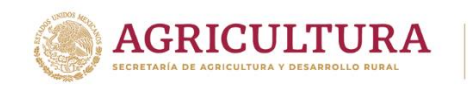

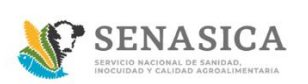

### **GUIA REGISTRO TRÁMITE SENASICA 01-018-A**

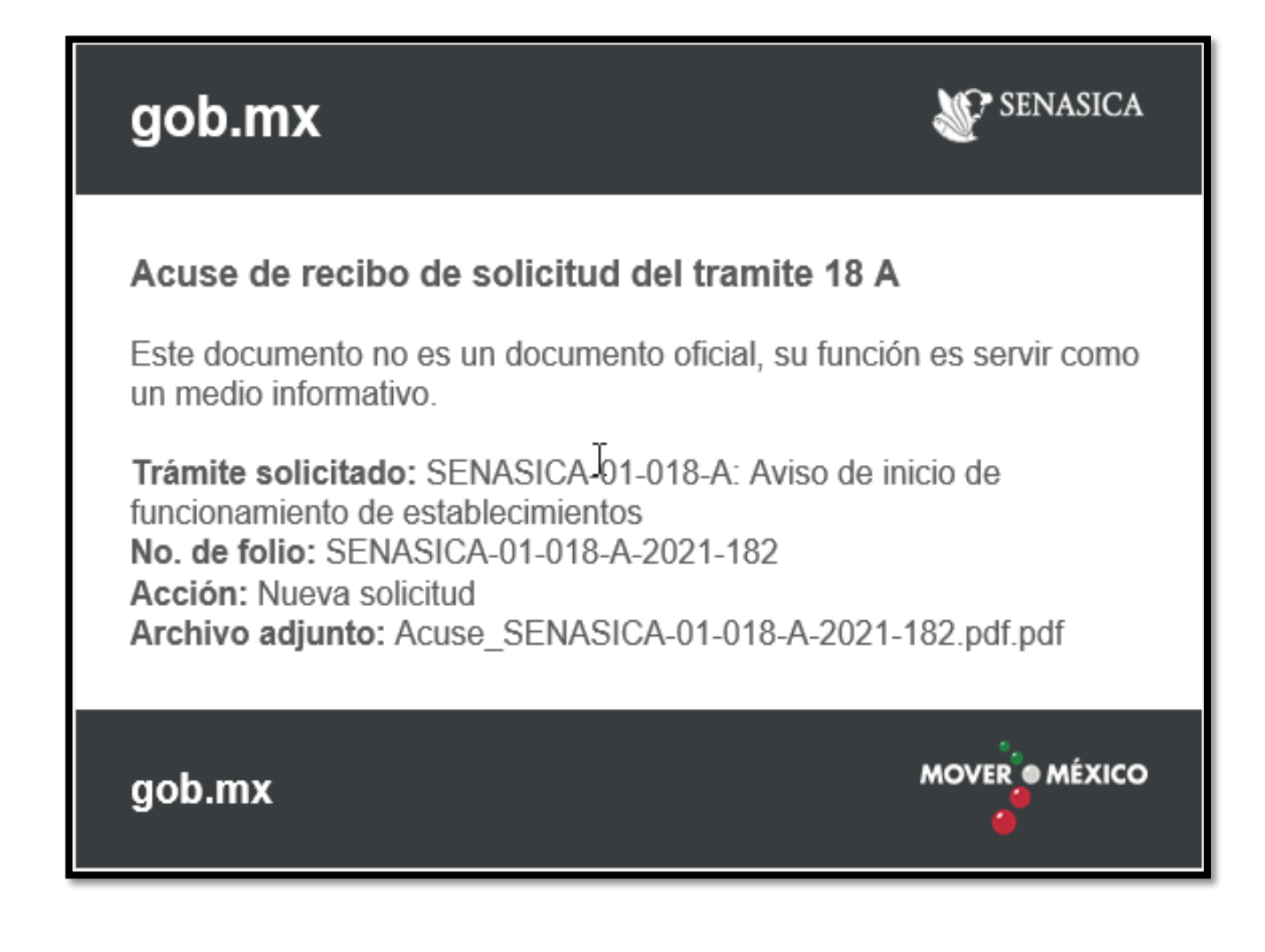

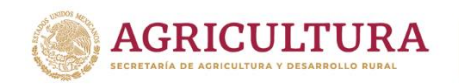

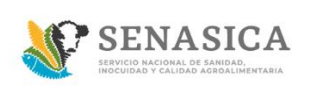

#### **Trámite 018-A Tipo de Persona Moral.**

- 48. El ciudadano selecciona tipo de persona Moral y deberá de capturar los siguientes campos obligatorios y opcionales:
- RFC\*
- Nombre o razón social\*
- Teléfono/Celular
- Extensión
- $\bullet$  Fax
- Correo electrónico
- Correo electrónico alternativo

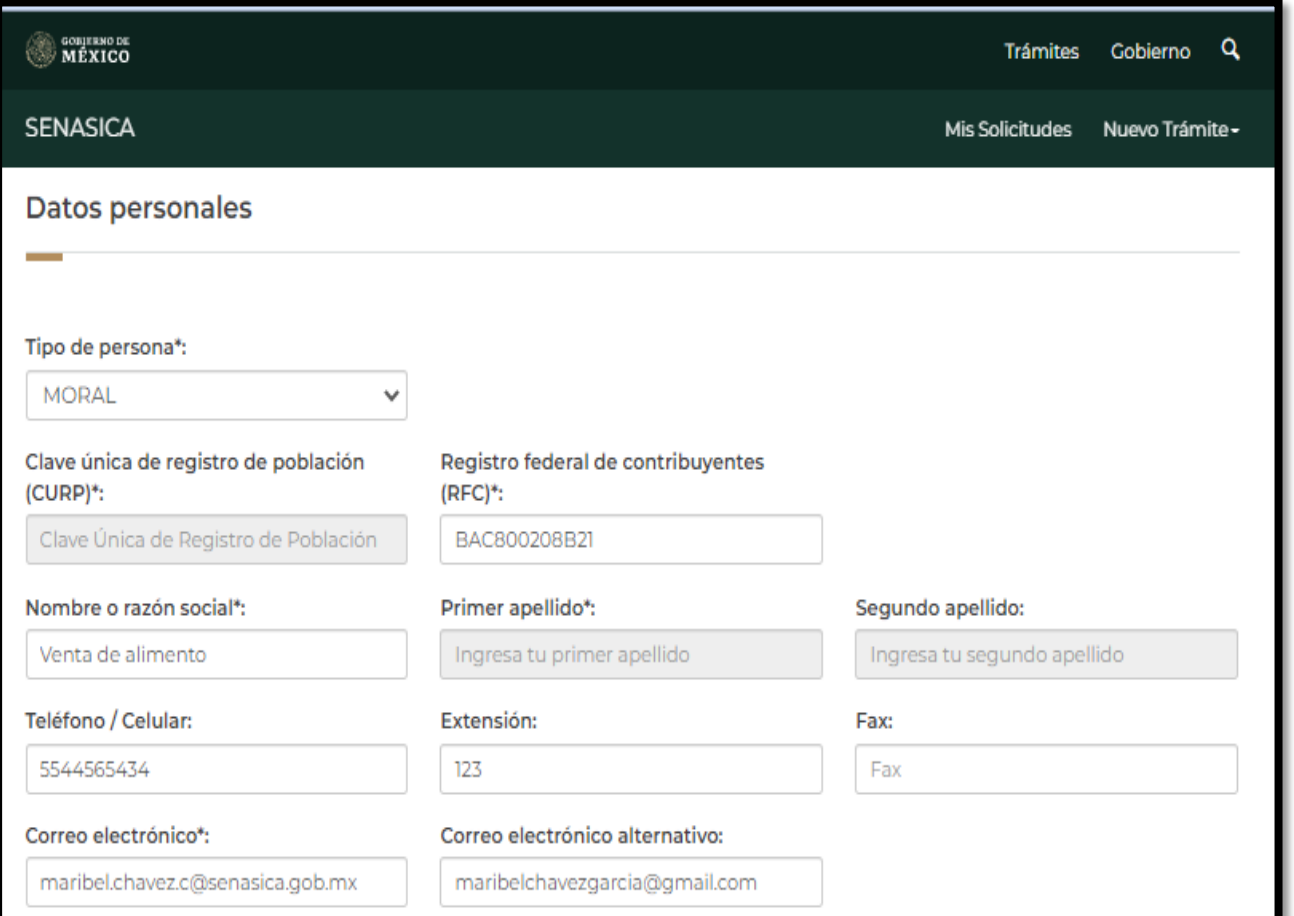

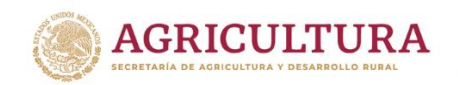

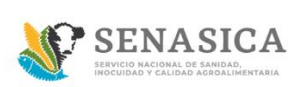

49. El sistema muestra la sección "Actividad económica", donde el ciudadano podrá habilitar la actividad o servicio, actividades adicionales, materias primas y producto terminado.

En caso que el Ciudadano no requiera seleccionar una de las opciones no deberá dejar vacía la sección por lo que debe seleccionar la opción "No aplica".

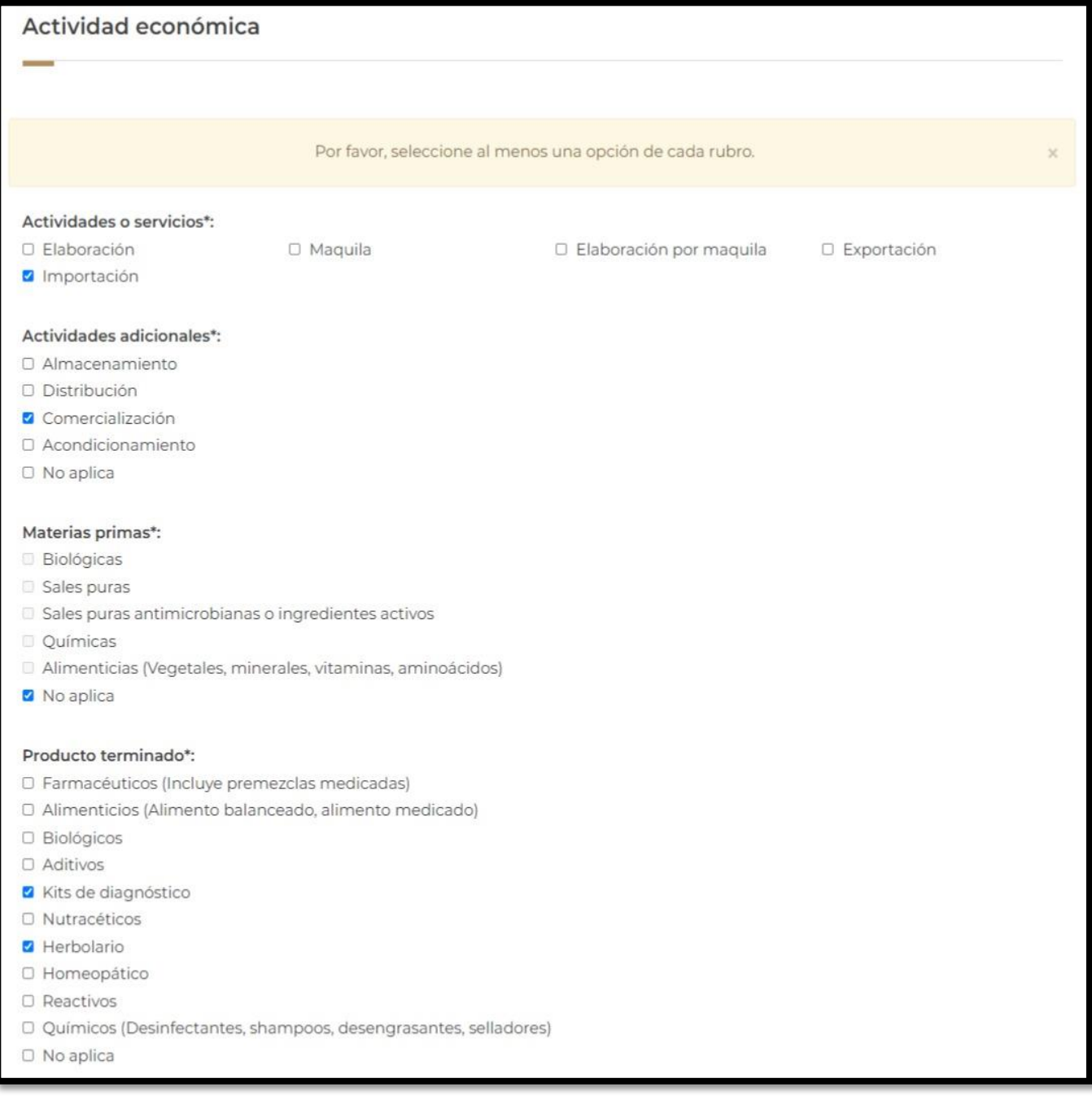

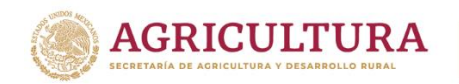

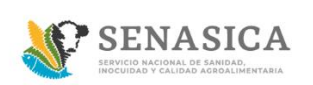

50. El sistema muestra la sección "Datos del domicilio Fiscal", al momento de que el ciudadano ingrese el código postal el sistema precargara la información de Estado y Municipio.

Los datos a capturar por parte del ciudadano serán: Colonia, Calle, número exterior y número Interior.

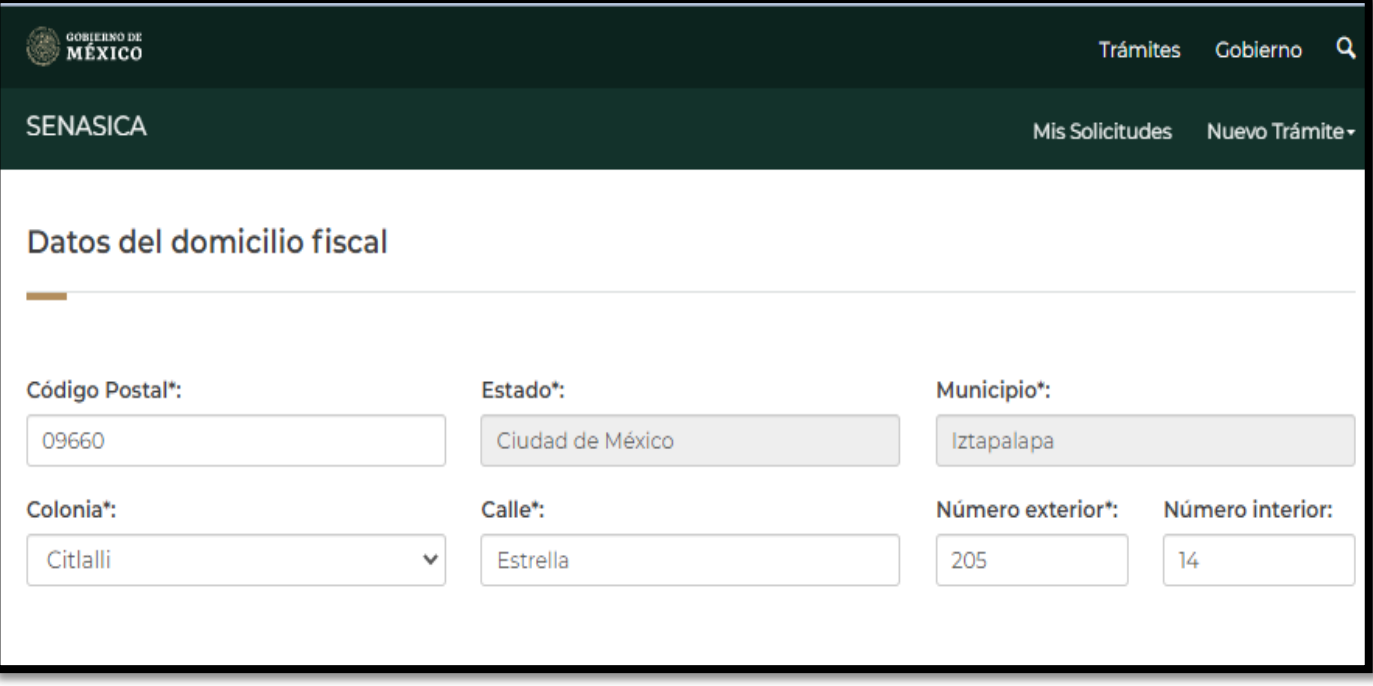

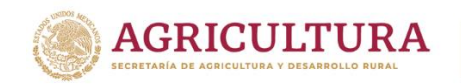

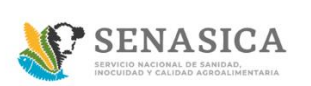

51. El sistema muestra la sección "Domicilio de la Planta", al momento de que el ciudadano capture el código postal el sistema precargara la información de Estado y Municipio.

Los datos a capturar por parte del ciudadano serán: Colonia, Calle, numero exterior y número Interior y dar clic en el botón llamado Agregar a tabla de domicilio de planta.

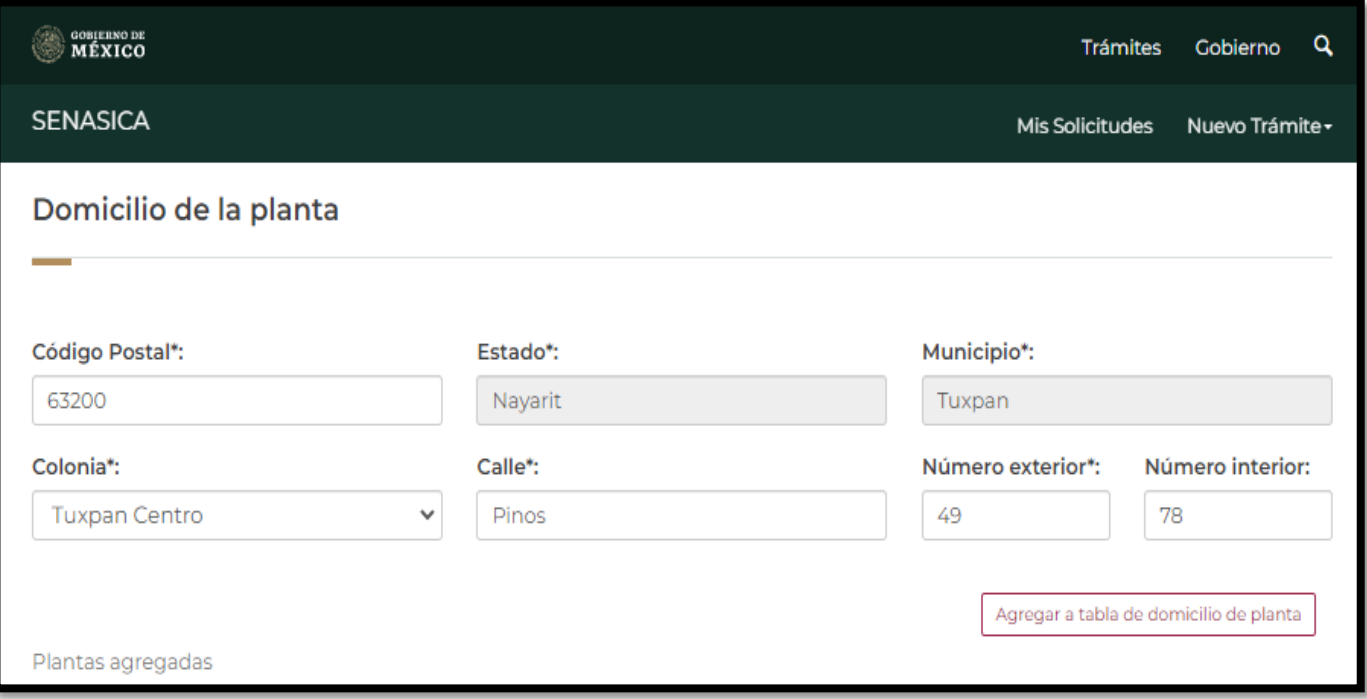

52. El sistema agregará el domicilio de la planta como lo muestra la siguiente imagen.

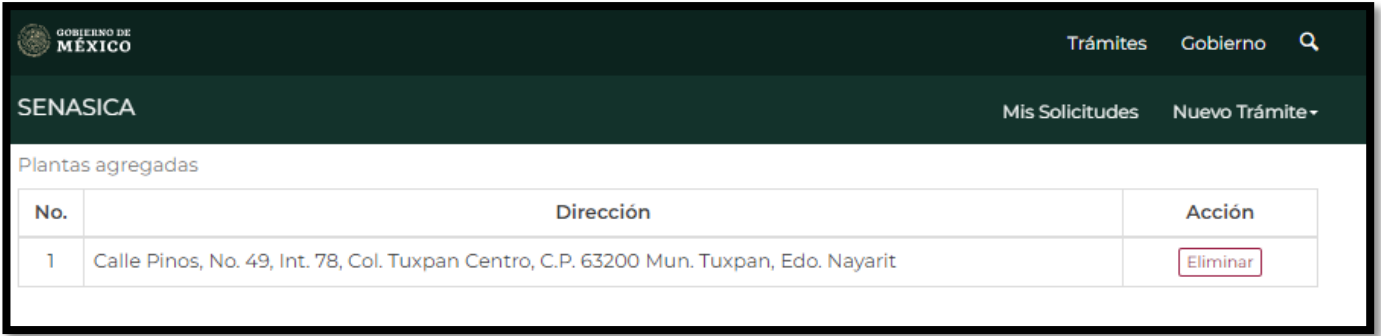

53. El ciudadano podrá agregar más de un domicilio de la planta y eliminar la dirección deseada.

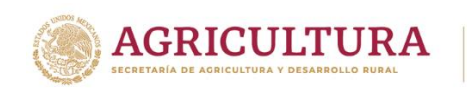

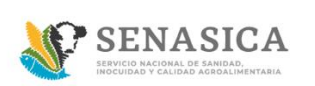

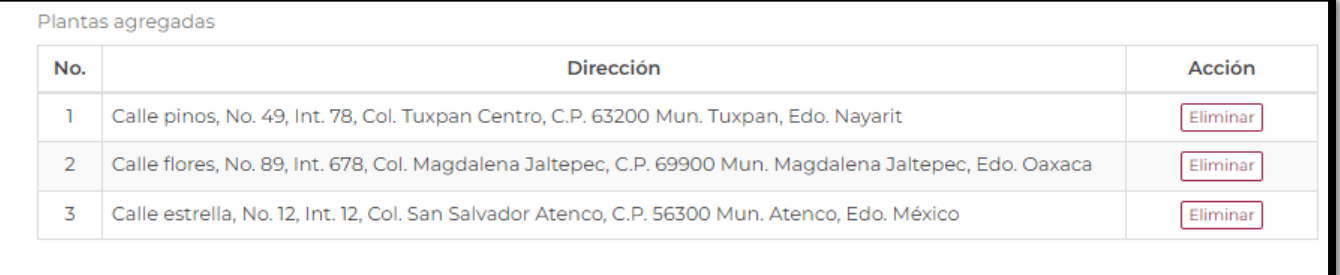

54. El sistema muestra la sección "Domicilio del almacén", el ciudadano captura los datos obligatorios y opcionales los cuales son los siguientes:

- Código Postal\*
- Estado\*
- Municipio\*
- Colonia\*
- Calle\*
- Número exterior\*
- Número Interior
- Teléfono del almacén
- Extensión

Al momento de que el ciudadano ingrese el código postal el sistema precargara la información de Estado y Municipio como se observa en la siguiente imagen.

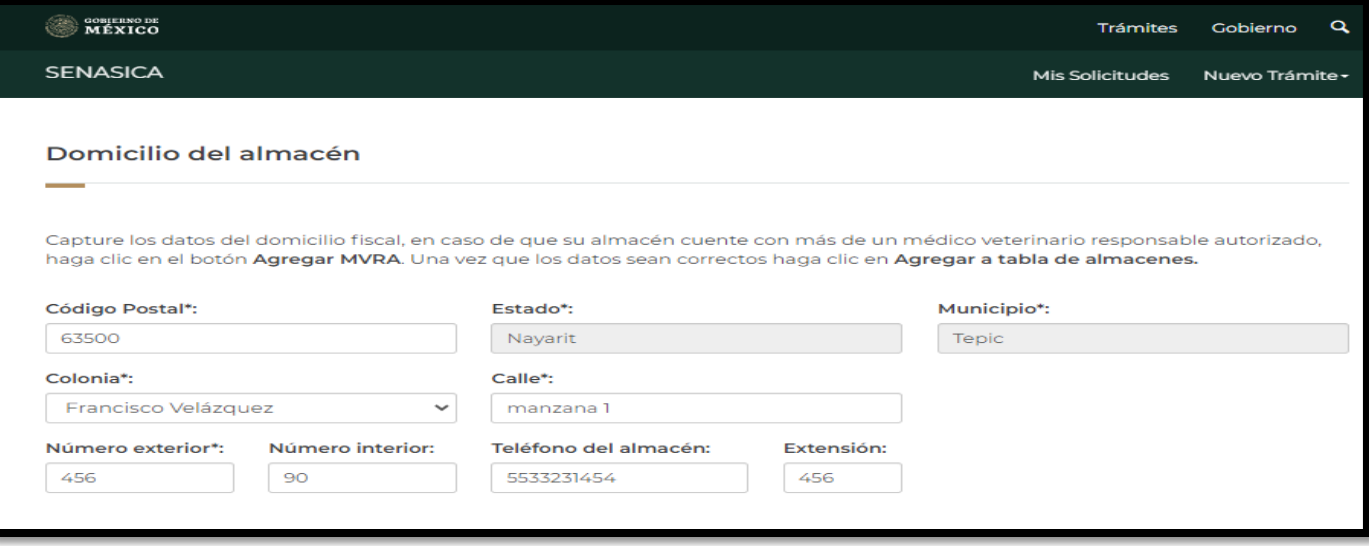

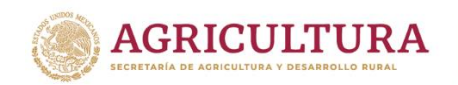

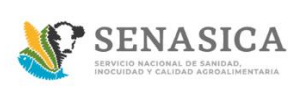

55. Una vez que se captura el domicilio del almacén, el ciudadano deberá de capturar la Clave del Médico Veterinario Responsable Autorizado y dar clic en el botón "Buscar".

El sistema muestra automáticamente el nombre del Médico Veterinario Responsable Autorizado como se muestra en la siguiente imagen.

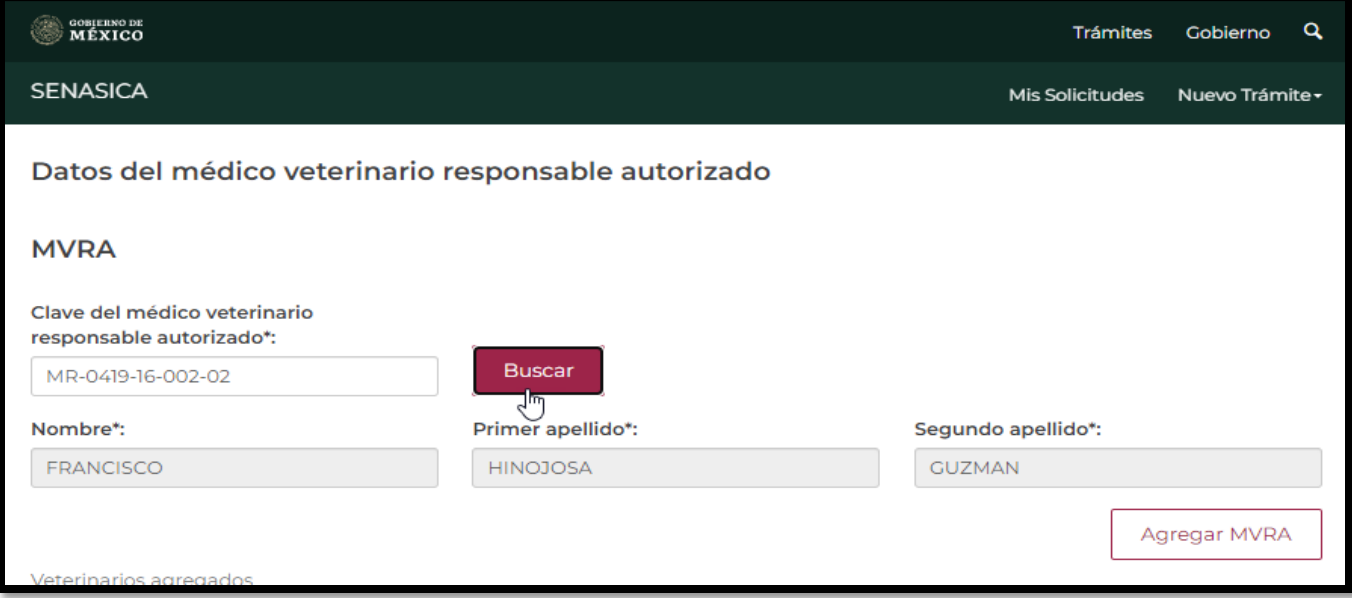

a. En caso de que el Médico Veterinario no esté vigente el sistema mostrara el siguiente mensaje y no podrá continuar con su registro correspondiente:

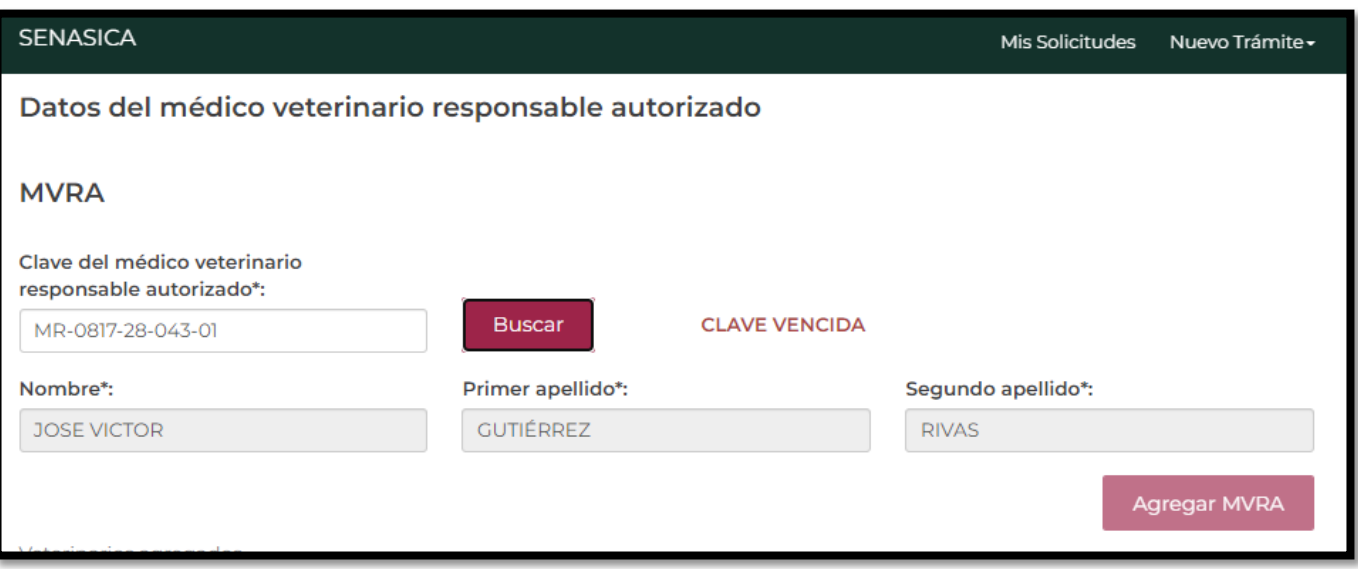

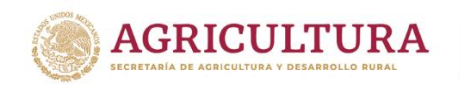

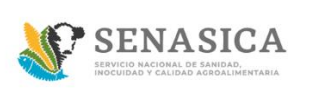

56. En caso de ser un Médico Veterinario Vigente Dar clic en el botón"Agregar MVRA", el ciudadano podrá agregar de uno a varios Médicos Veterinarios Responsables Autorizados y deberá de dar clic en el Botón "Agregar a tabla de almacenes".

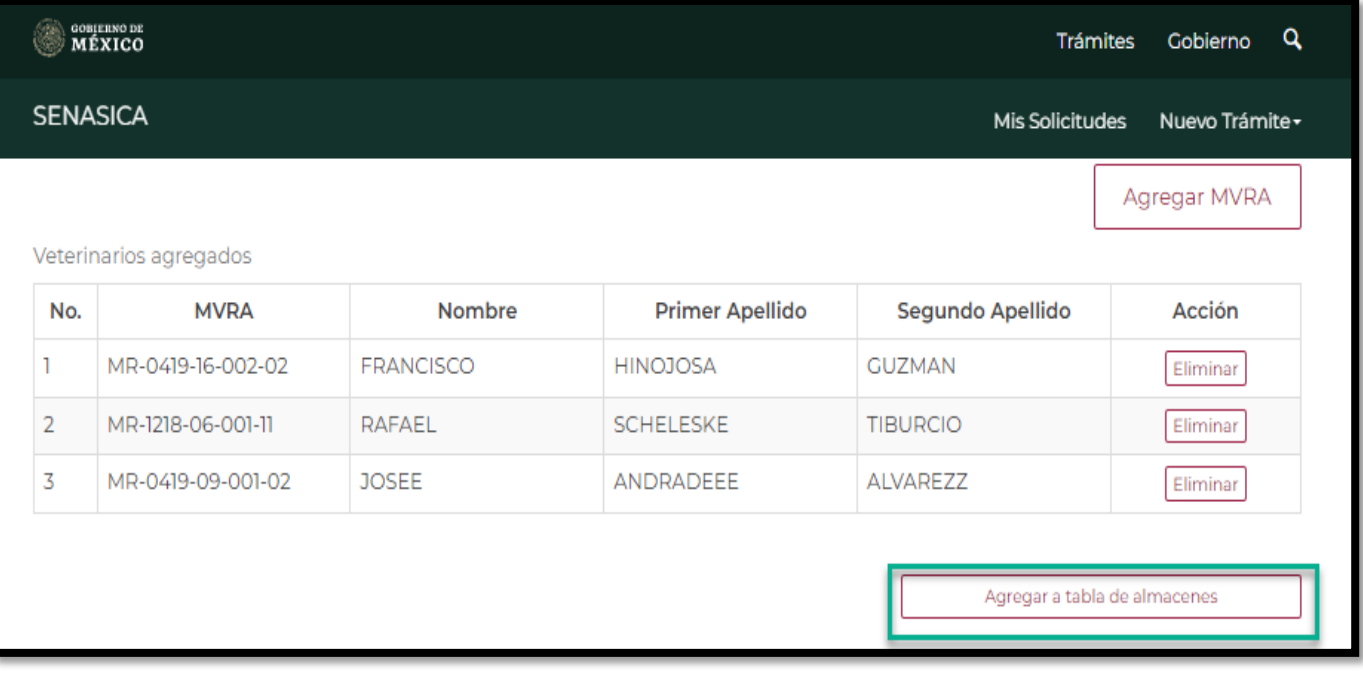

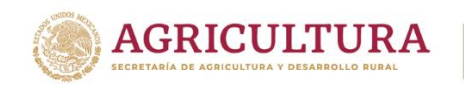

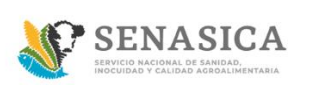

57. El sistema mostrará la siguiente información donde se podrá visualizar la dirección del almacén con sus Médicos Veterinarios Responsables Autorizados

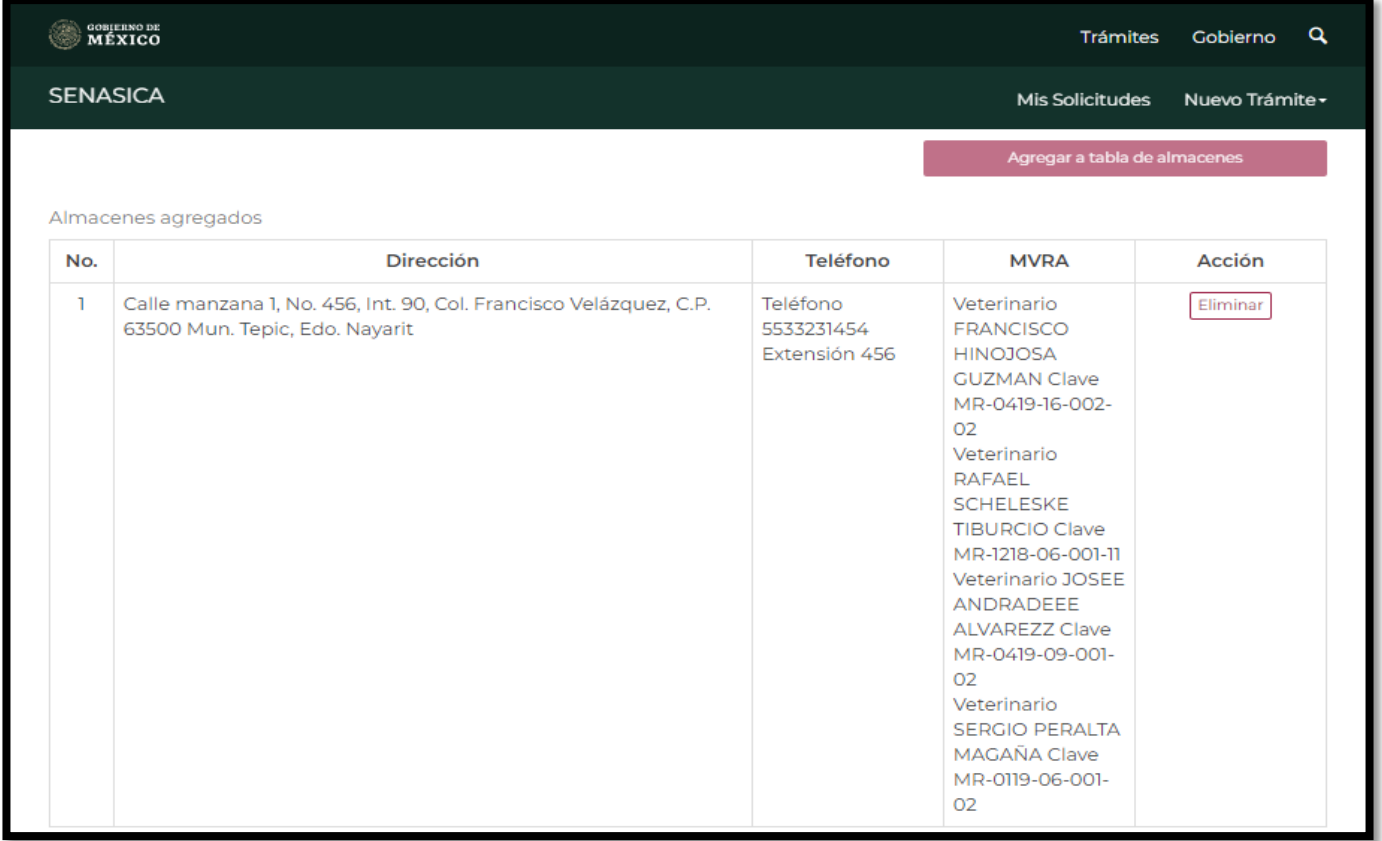

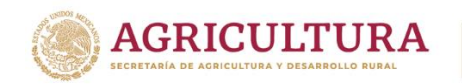

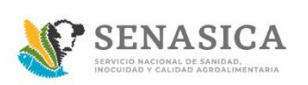

58. El sistema muestra la sección "Datos del representante legal" para que el ciudadano capture de uno a varios representantes legales.

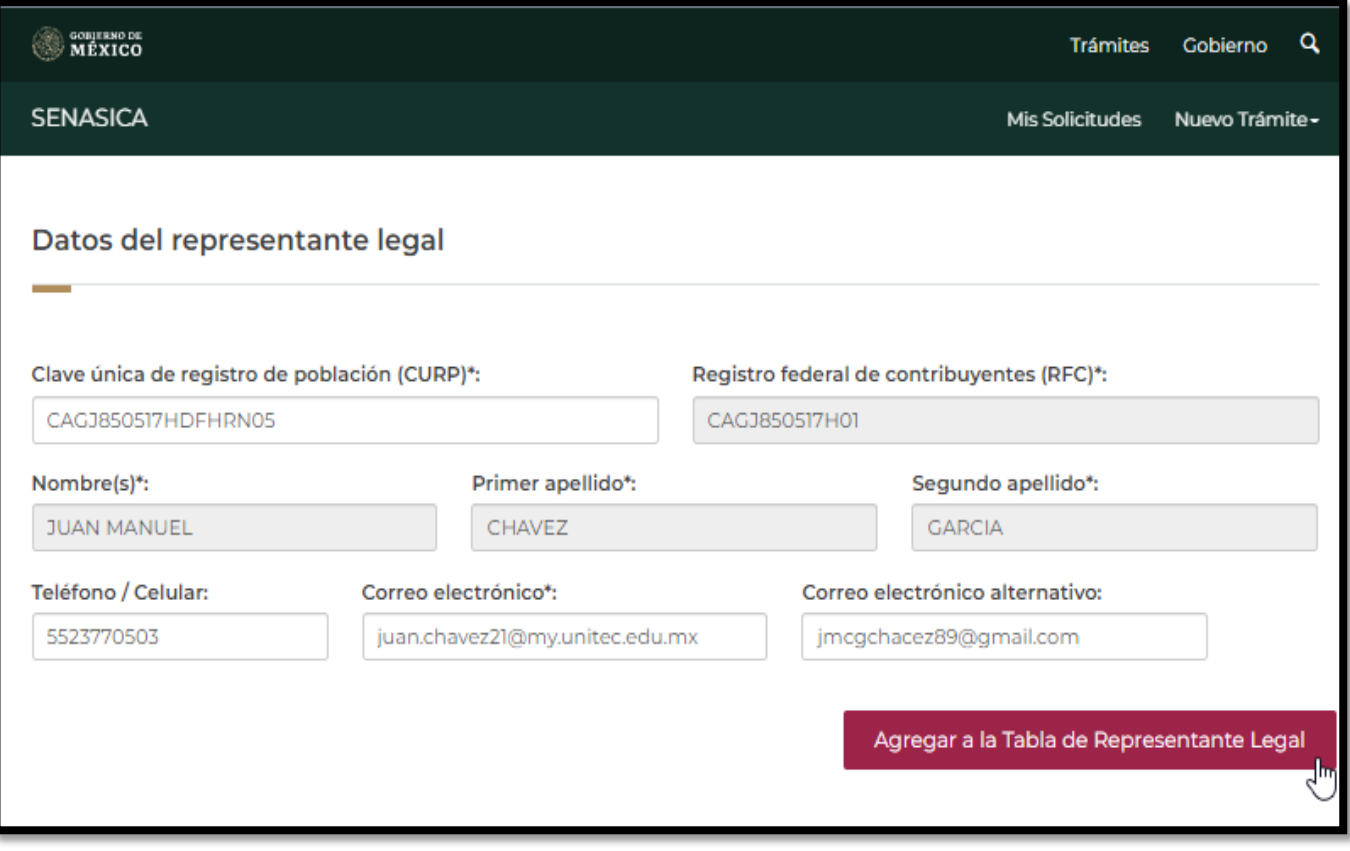

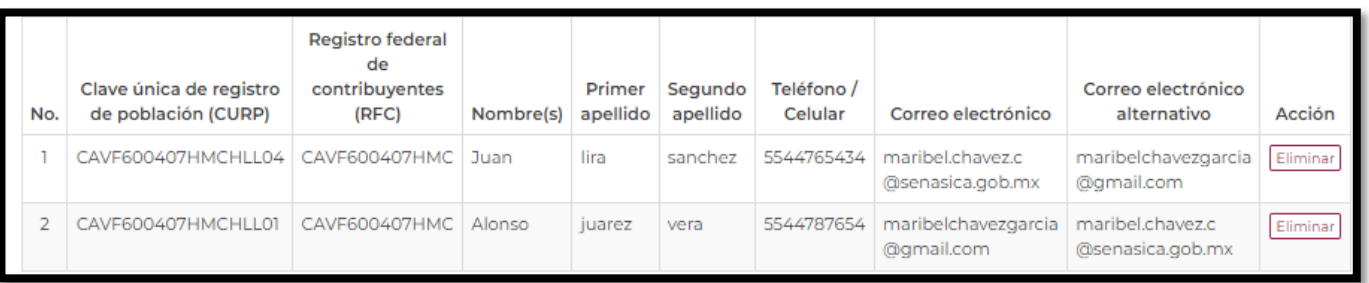

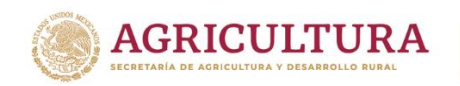

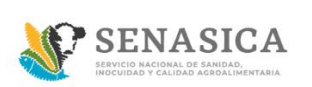

#### **GUIA REGISTRO TRÁMITE SENASICA 01-018-A**

59. El sistema mostrara la pantalla "Documentos anexos", Los archivos que deben anexarse a continuación deben estar en formato PDF, JPG o PNG, y no pesar más de 50MB. El sistema cargara el archivo seleccionado por el ciudadano como se muestra en la siguiente imagen.

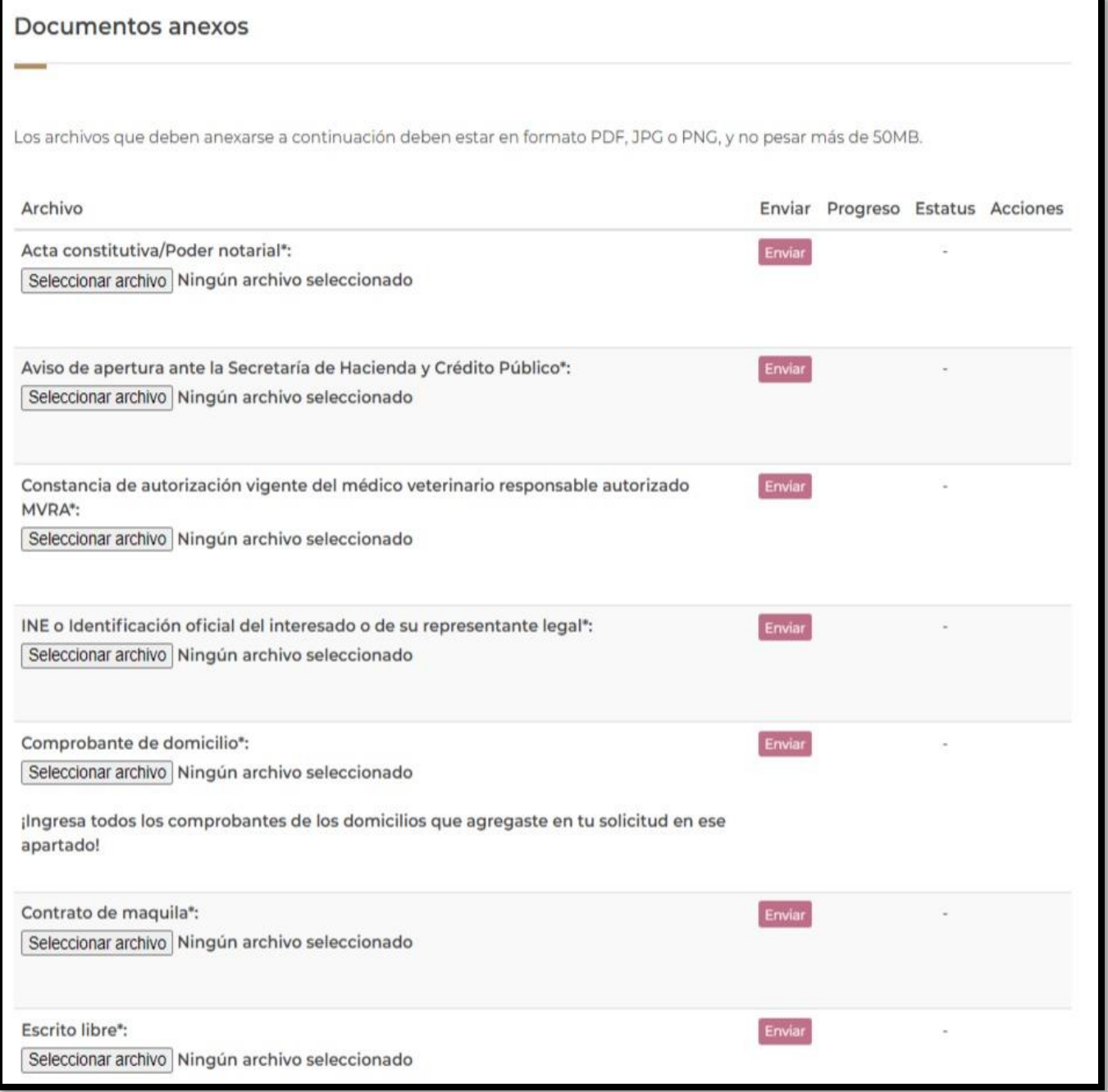

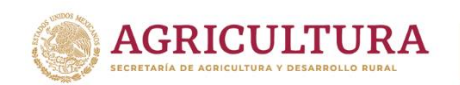

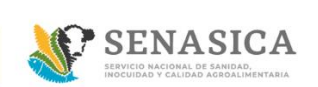

En el apartado "Comprobante de domicilio" el ciudadano deberá cargar todos sus Comprobantes de domicilio con base a los domicilios que haya cargado en la solicitud en un solo archivo pdf.

60.Una vez cargado el documento el sistema mostrará las acciones del documento.

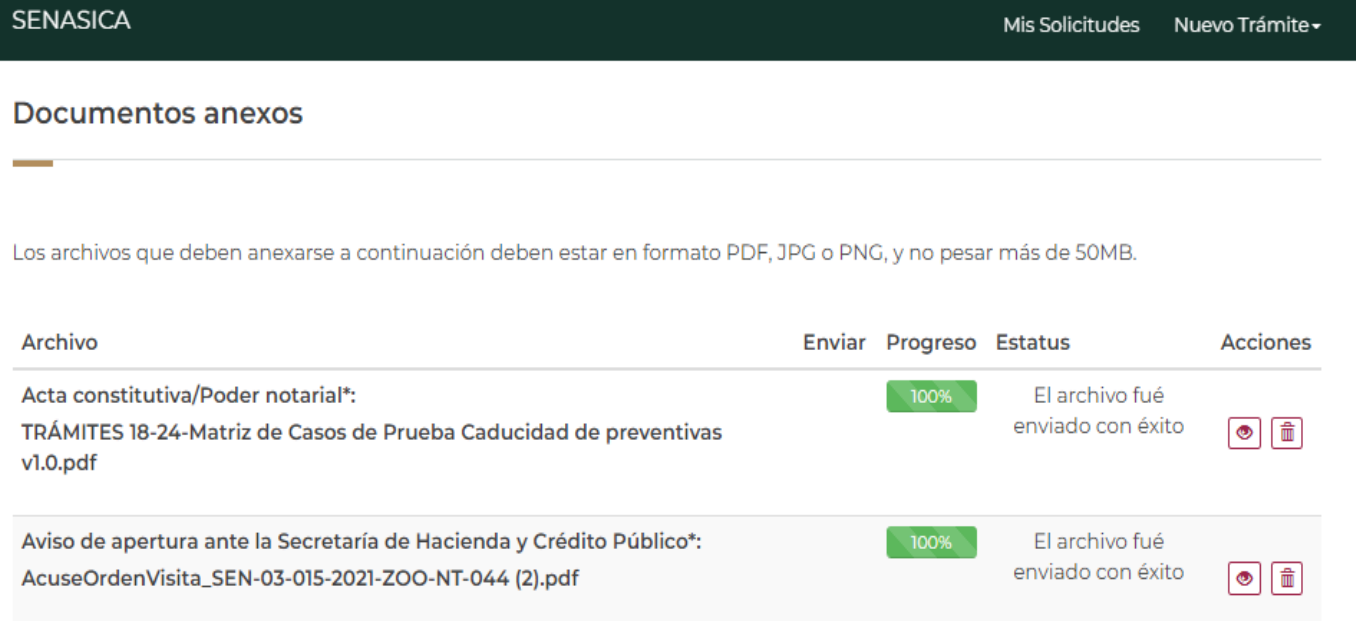

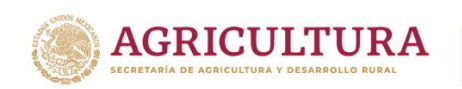

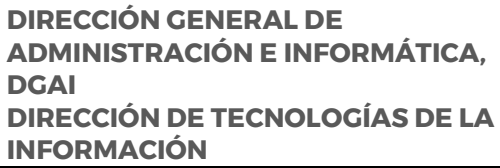

**SENASICA** 

 $\circledcirc$ 61. El ciudadano podrá Ver el documento que adjunto dando clic en el icono

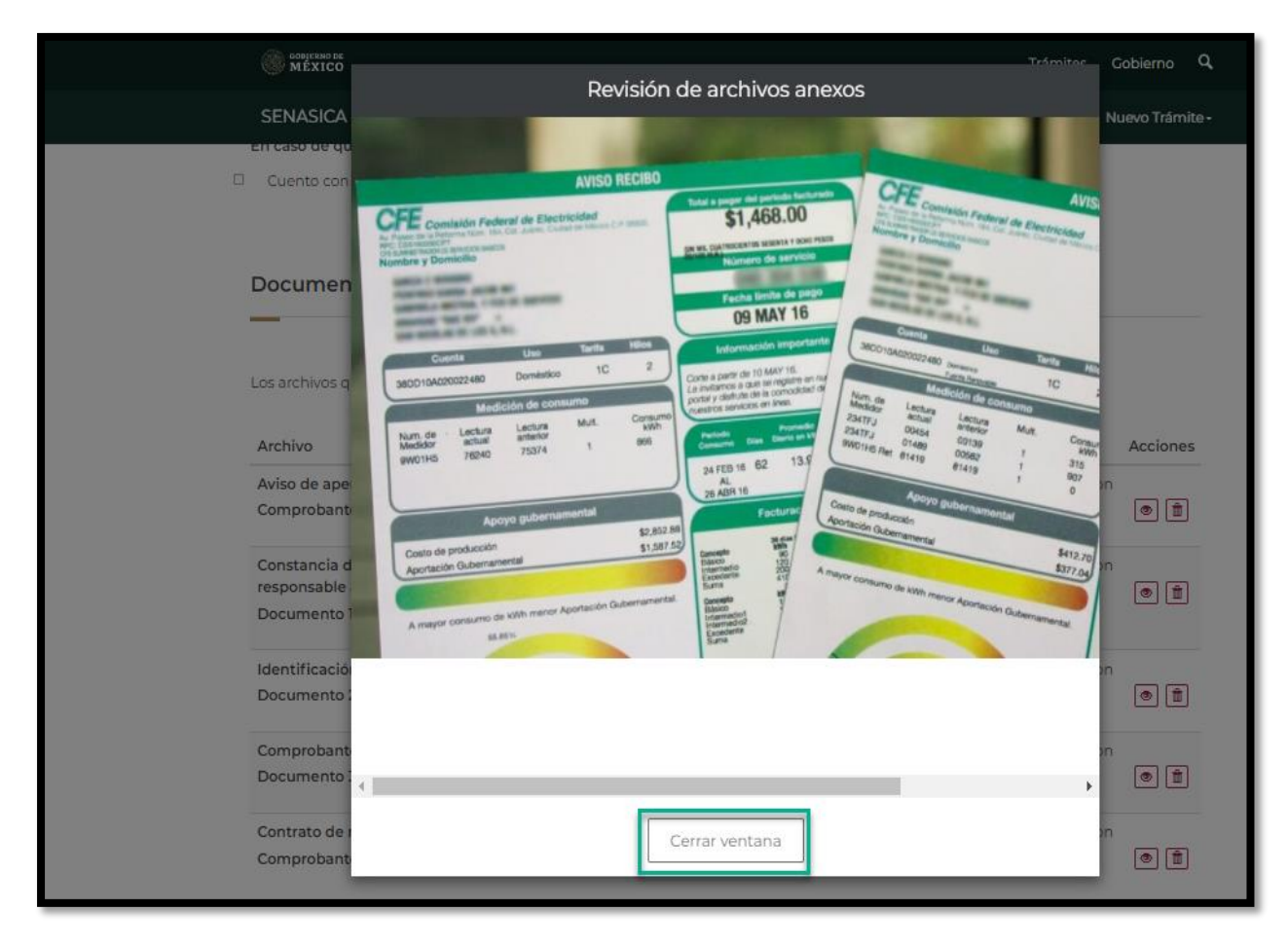

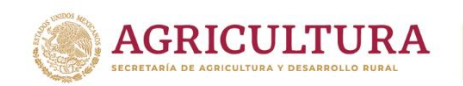

面

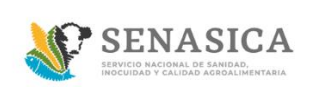

## **GUIA REGISTRO TRÁMITE SENASICA 01-018-A**

- 62. El ciudadano podrá borrar algún documento que haya adjuntado dando clic en el icono
	- El sistema mostrara el siguiente mensaje:

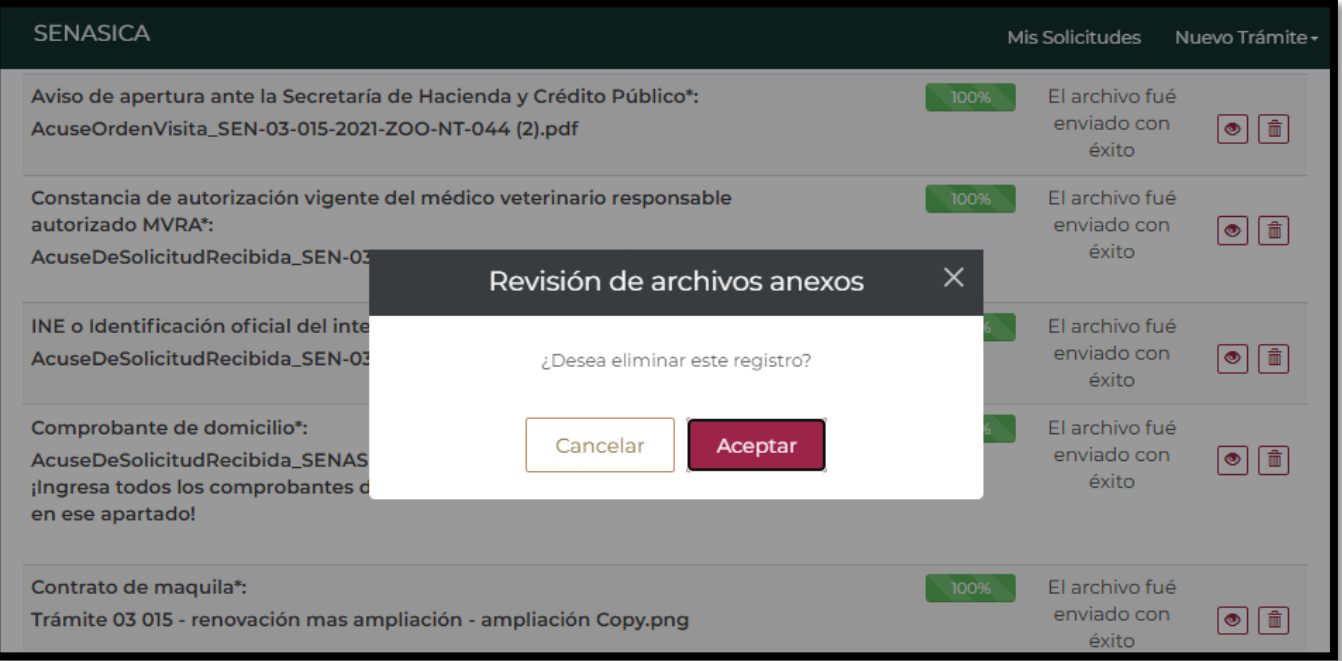

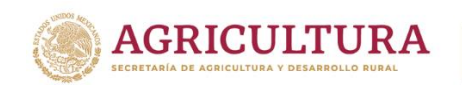

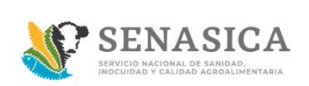

63. Una vez cargado todos los documentos anexos, el ciudadano deberá de dar clic en el link términos y condiciones.

El sistema muestra una ventana modal de términos y condiciones y se debe seleccionar el botón "Acepto términos y condiciones"

## Términos y condiciones

Los datos personales recabados serán protegidos, incorporados y tratados por la dependencia, la cual tiene su fundamento, en la parte de protección, resguardo y trasmisión de datos personales, en la Ley Federal de Transparencia y Acceso a la Información Pública y los Lineamientos de Protección de Datos Personales, cuya finalidad es permitir el acceso de los trámites en línea, además de adoptar las medidas necesarias para garantizar la integridad, confiabilidad, confidencialidad y disponibilidad de los datos personales, y no se contempla transmisión alguna de datos, salvo las transmisiones previstas en la legislación aplicable. Asimismo, se le informa que sus datos no podrán ser difundidos sin su consentimiento expreso, salvo las excepciones previstas en la Ley.

Además, otorga su consentimiento, para iniciar el trámite en línea, el envío de los documentos a través de los medios electrónicos, aceptando darse por notificado de las actuaciones electrónicas que emita la dependencia o entidad que corresponda por medio del Tablero Electrónico, en el mismo día en que consulten, manifestándolo una vez que haya firmado el trámite con su FIEL y haya sido enviado por el interesado.

Acepto términos y condiciones

1m

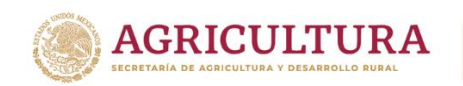

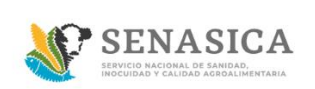

64. Una vez aceptado los términos y condiciones se habilitará el botón "Enviar" y se debe seleccionar para avanzar a la siguiente pantalla.

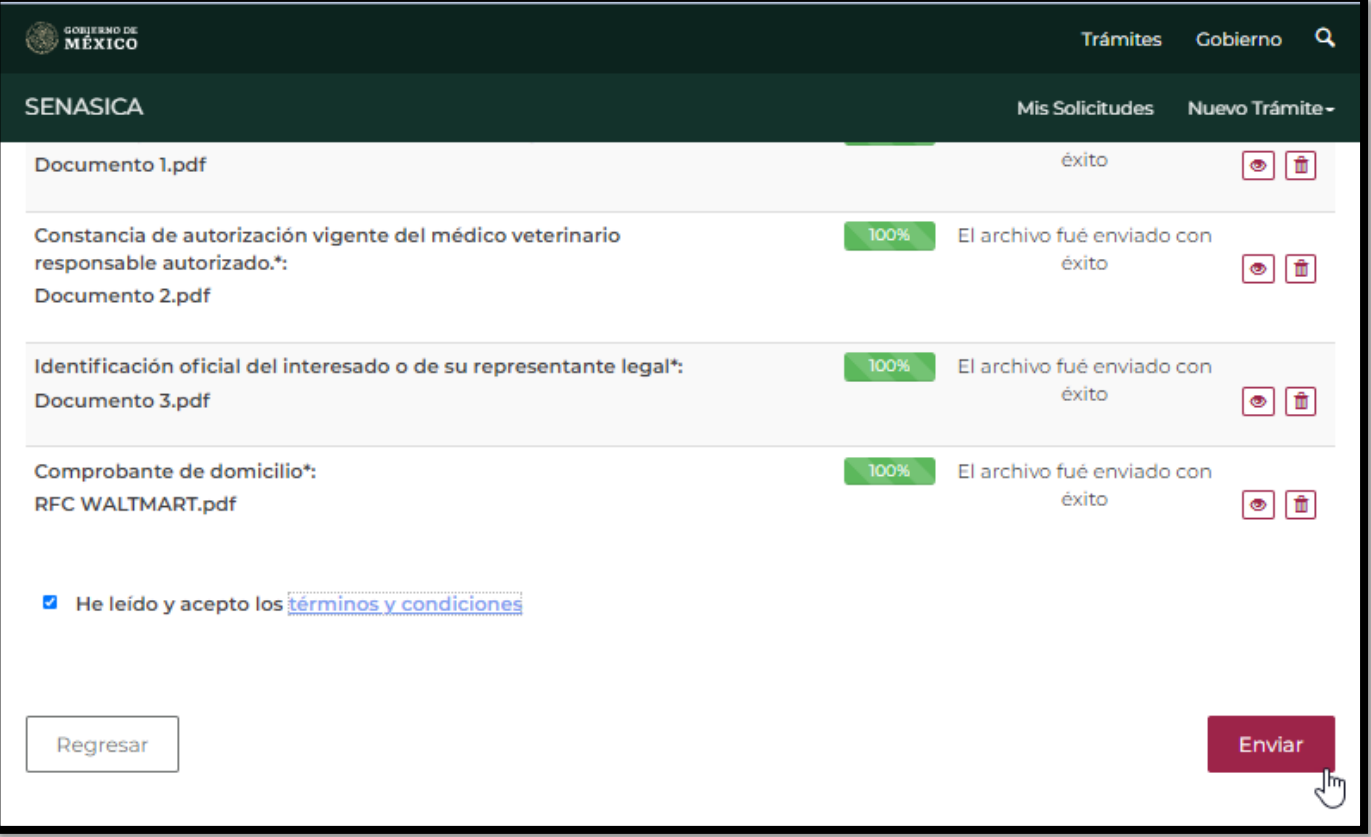

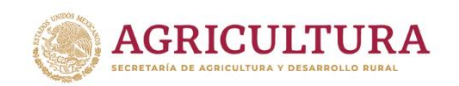

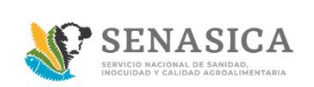

En caso de seleccionar la opción "Regresar" el sistema mostrará un mensaje de confirmación para abandonar el trámite.

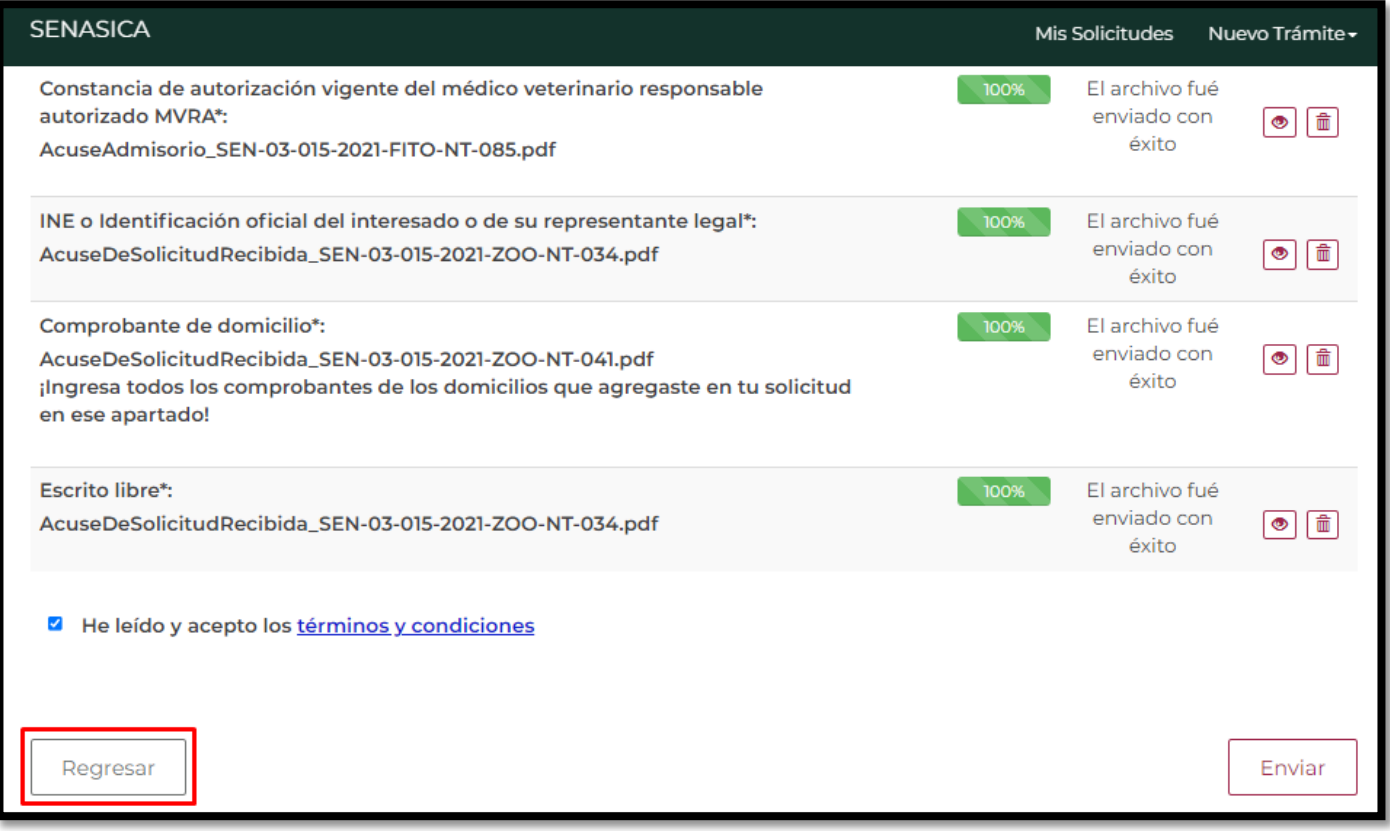

- Al seleccionar la opción "Aceptar" el sistema abandonará la solicitud y se regresará a la bandeja de entrada.
- En caso de seleccionar "Cancelar" el sistema cierra la ventana modal y se mantendrá en la pantalla de la solicitud.

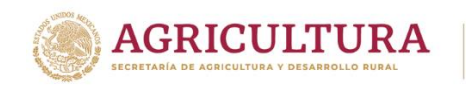

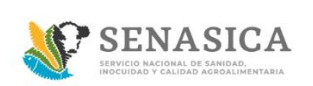

65. El sistema muestra la pantalla "Firma Electrónica", si el ciudadano no cuenta con fiel dar clic en No.

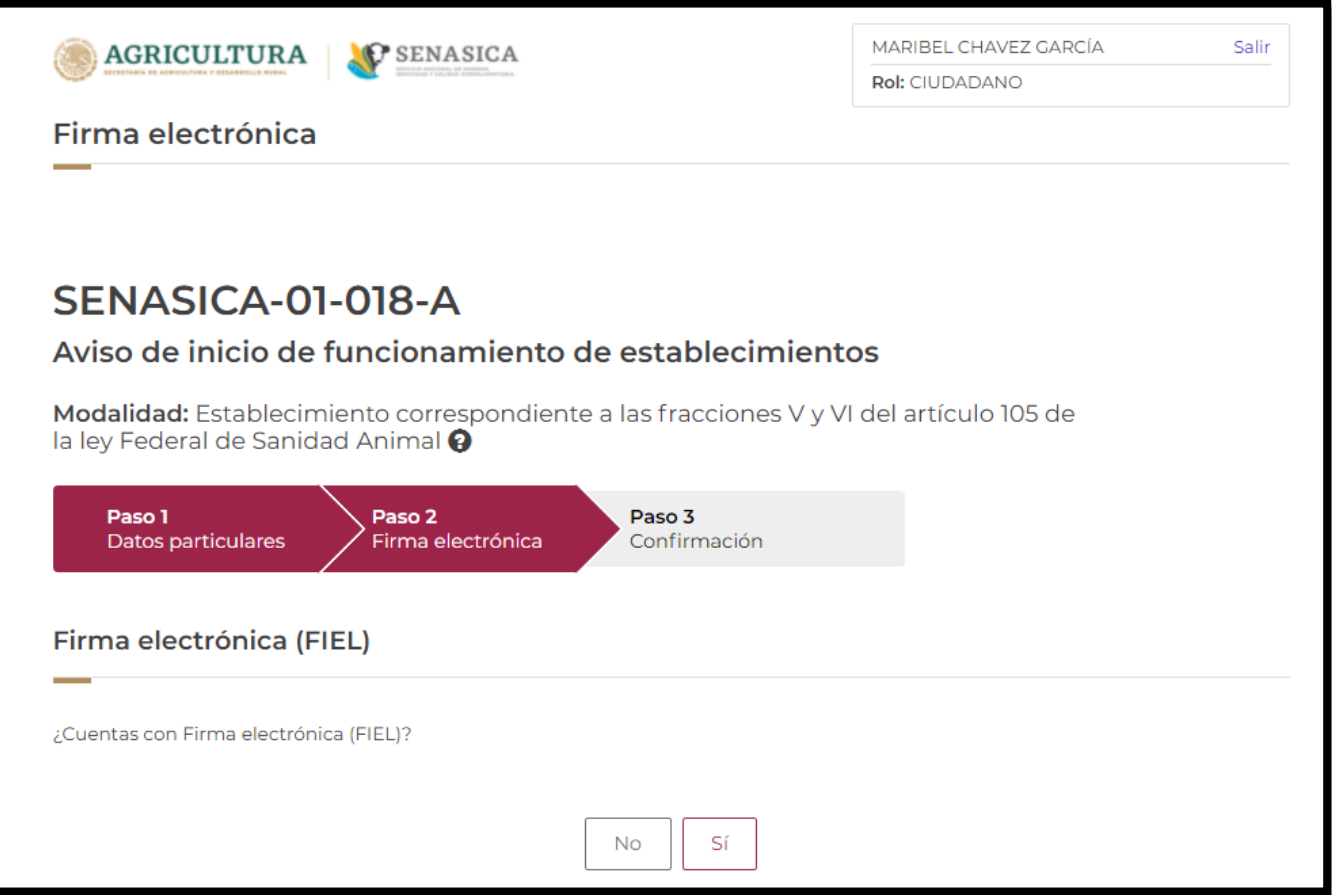

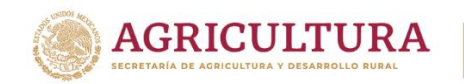

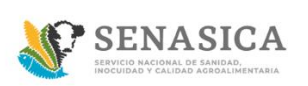

- 66.Si el ciudadano cuenta con firma electrónica dar clic en Sí y deberá de ingresar los siguientes datos:
	- Certificado (.cer)
	- Clave privada (.key)
	- Contraseña

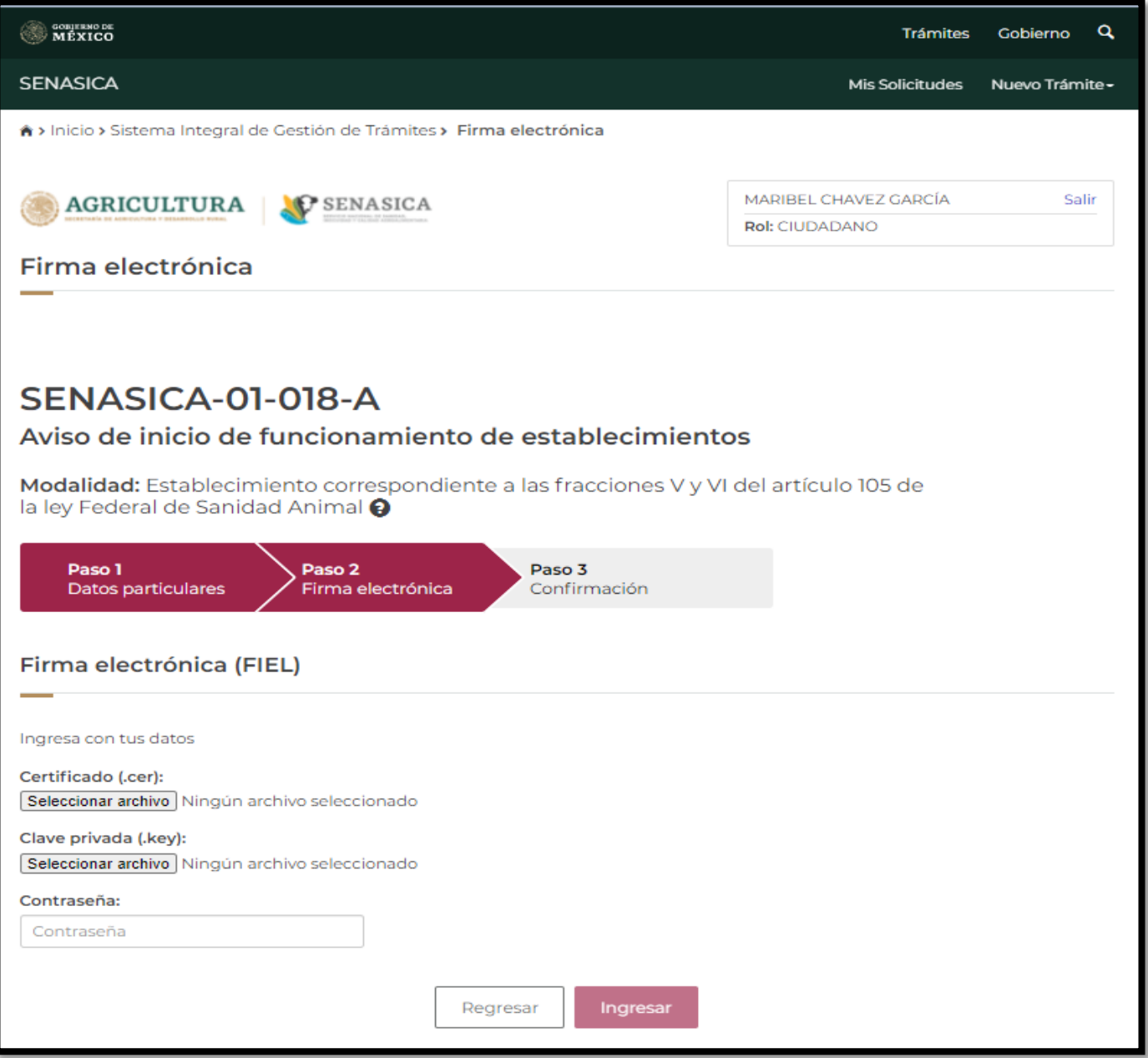

Una vez ingresados los datos dar clic en el botón "Ingresar".

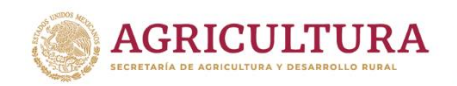

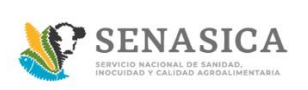

67. Si el ciudadano ingresa la firma electrónica o no, en ambos casos el sistema presentara la encuesta de satisfacción. El ciudadano deberá llenar la encuesta de satisfacción y deberá de dar clic en el botón "Enviar encuesta".

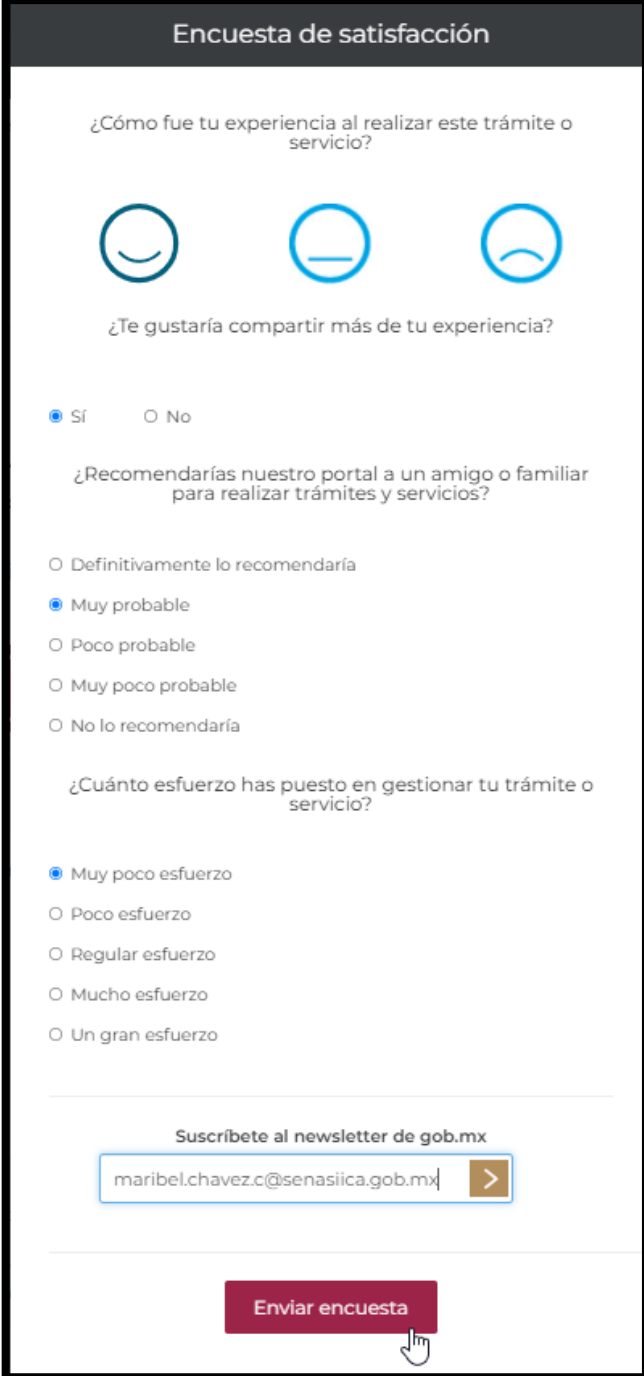

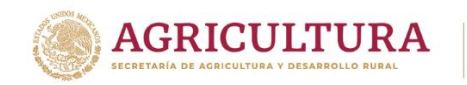

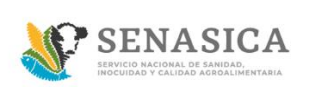

68.El sistema crea el folio correspondiente del trámite 18-A Persona Moral.

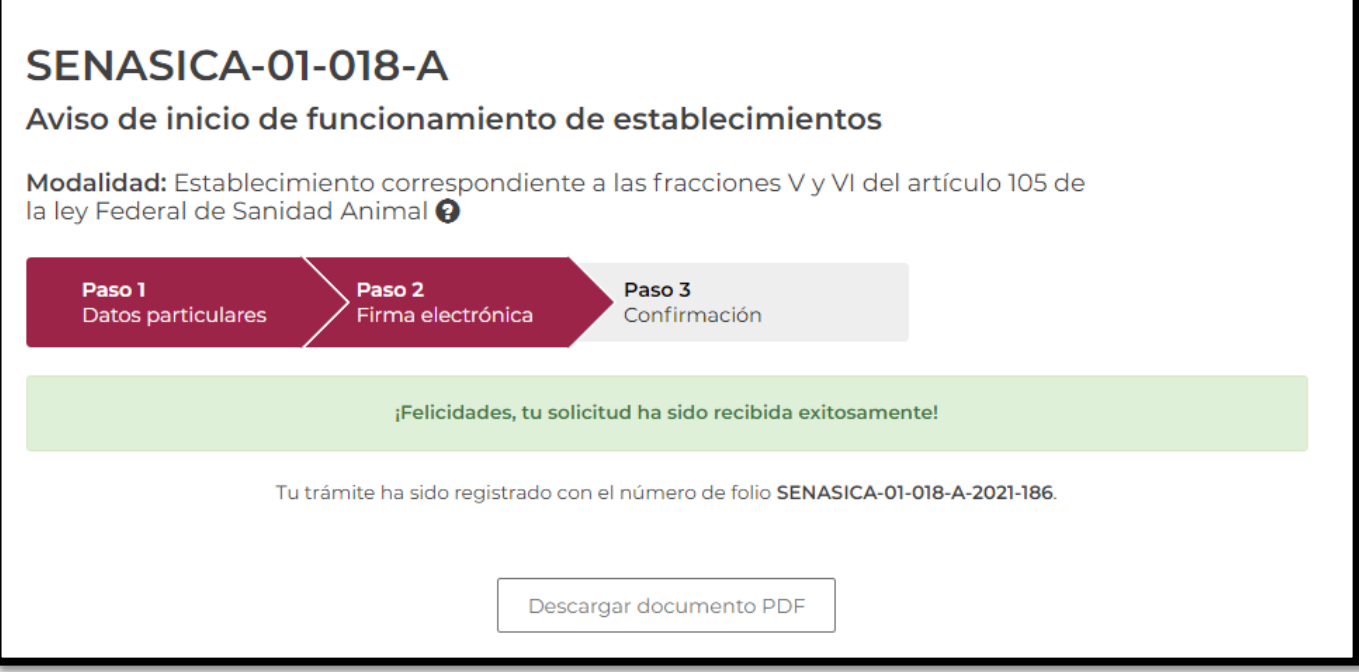

69.El ciudadano debe dar clic en el botón "Descargar documento" PDF

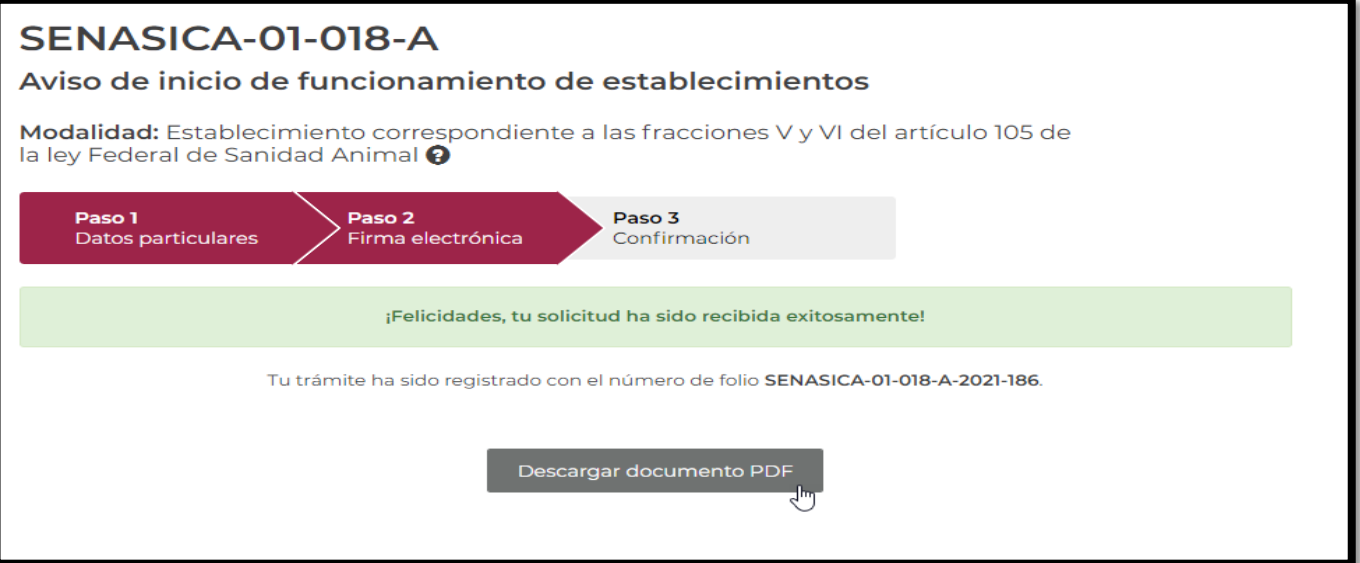

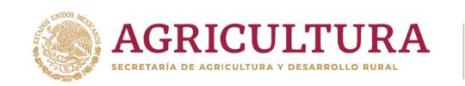

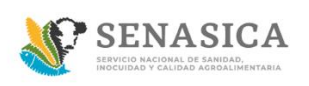

#### **GUIA REGISTRO TRÁMITE SENASICA 01-018-A**

70. El sistema muestra el pdf.

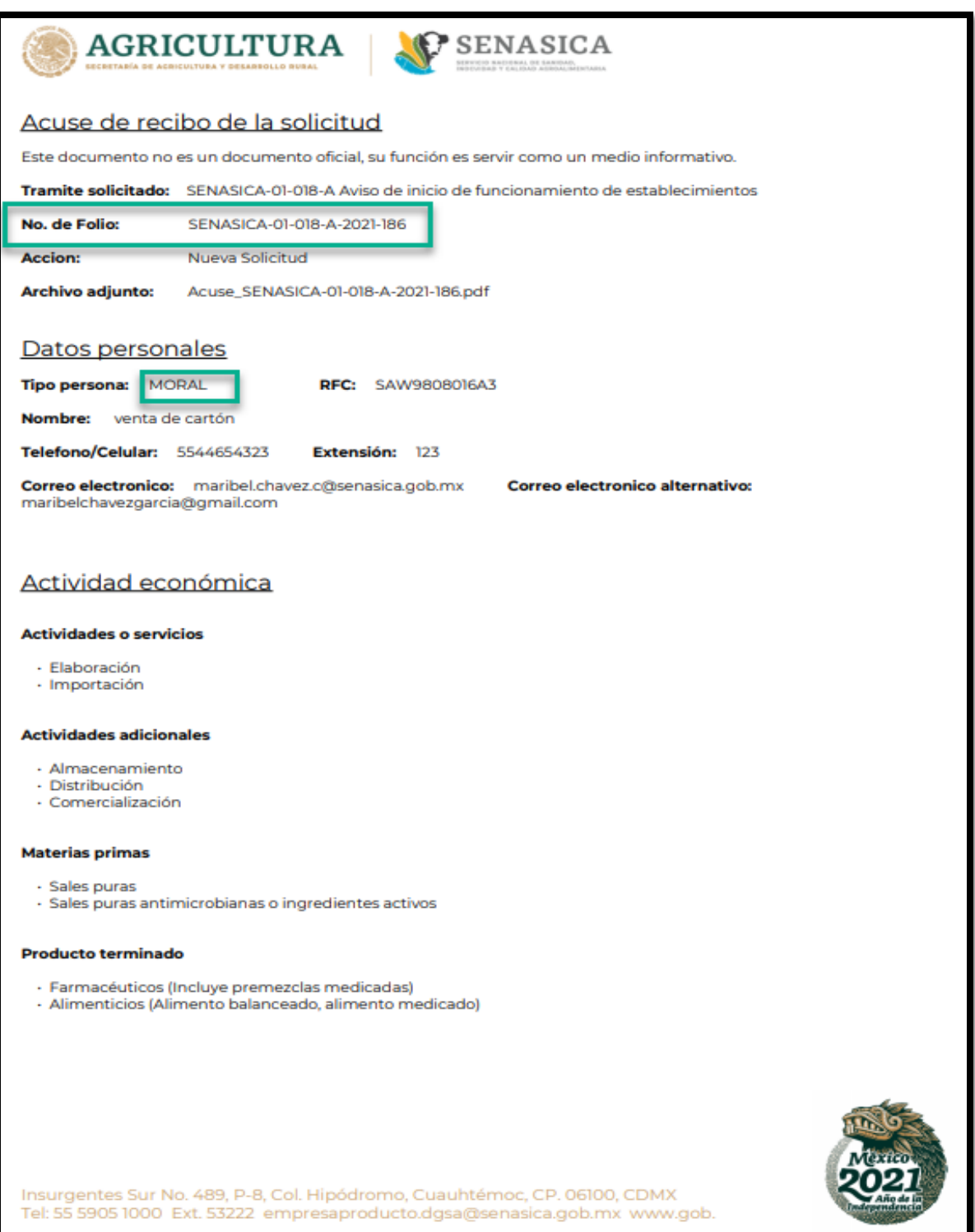

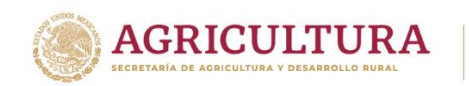

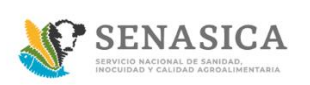

#### **GUIA REGISTRO TRÁMITE SENASICA 01-018-A**

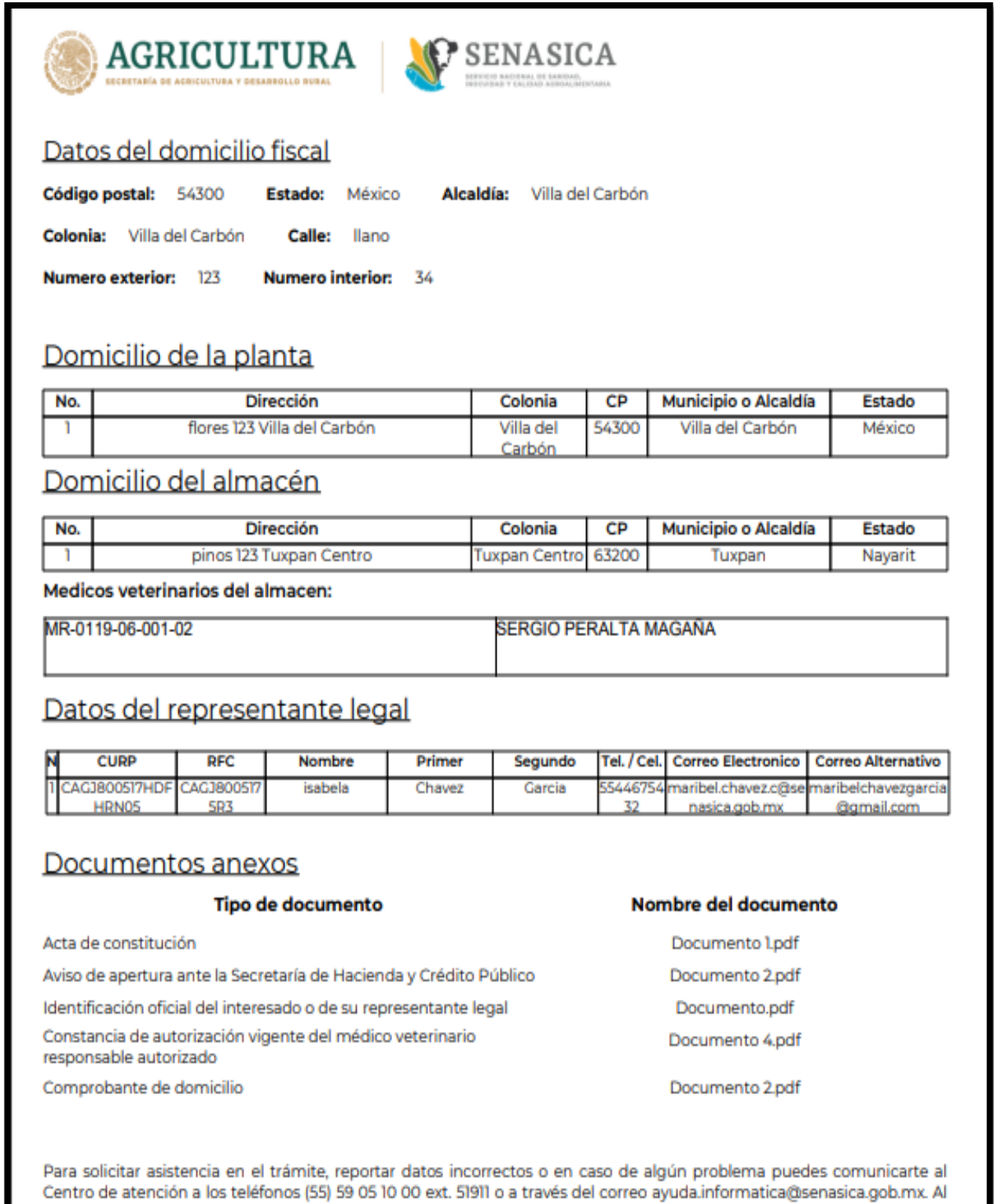

contactar al centro de atención por favor específica que realizas el trámite de Aviso de inicio de funcionamiento de establecimientos y describe el problema que se presenta con el mayor detalle posible.

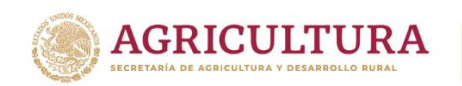

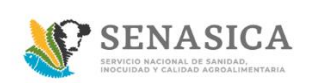

#### **GUIA REGISTRO TRÁMITE SENASICA 01-018-A**

#### Términos y condiciones

Los datos personales recabados serán protegidos, incorporados y tratados por la dependencia, la cual tiene su

Insurgentes Sur No. 489, P-8, Col. Hipódromo, Cuauhtémoc, CP, 06100, CDMX Tel: 55 5905 1000 Ext. 53222 empresaproducto.dgsa@senasica.gob.mx www.gob.

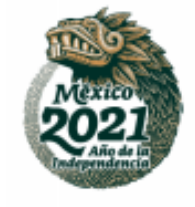

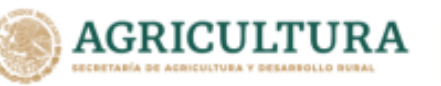

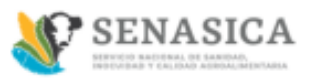

fundamento, en la parte de protección, resguardo y trasmisión de datos personales, en la Ley Federal de Transparencia y Acceso a la Información Pública y los Lineamientos de Protección de Datos Personales, cuya finalidad es permitir el acceso de los trámites en línea, además de adoptar las medidas necesarias para garantizar la integridad, confiabilidad, confidencialidad y disponibilidad de los datos personales, y no se contempla transmisión alguna de datos, salvo las transmisiones previstas en la legislación aplicable. Asimismo, se le informa que sus datos no podrán ser difundidos sin su consentimiento expreso, salvo las excepciones previstas en la Ley. Además, otorga su consentimiento, para iniciar el trámite en línea, el envío de los documentos a través de los medios electrónicos, aceptando darse por notificado de las actuaciones electrónicas que emita la dependencia o entidad que corresponda por medio del Tablero Electrónico, en el mismo día en que consulten, manifestándolo una vez que haya firmado el trámite con su FIEL y haya sido enviado por el interesado

#### Aviso de privacidad simplificado

Los datos personales que usted proporcione, serán protegidos y tratados en los términos previstos por la Ley Federal de Transparencia y Acceso a la Información Pública Gubernamental, y sólo serán utilizados para los Siguientes fines: Realizar encuestas de calidad en el servicio, Dar seguimiento a asesorías, Agendar citas para trámites y servicios, Seguimiento a trámites realizados en el SENASICA, Contar con datos de control, estadísticos e informes sobre el servicio brindado, Para alguna cancelación de cita o respuesta de información. Lo anterior, con fundamento en lo dispuesto por los artículos 20 fracción VI; 21 y 22 de la LFTAIPG. Si deseas conocer nuestro aviso de privacidad integral, lo podrás consultar en el portal http://publico.senasica.gob.mx/?id=6952

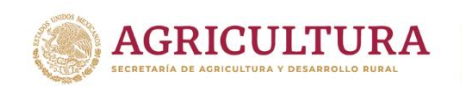

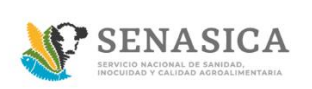

71. El sistema enviara automáticamente una notificación al ciudadano como lo muestra en la siguiente imagen.

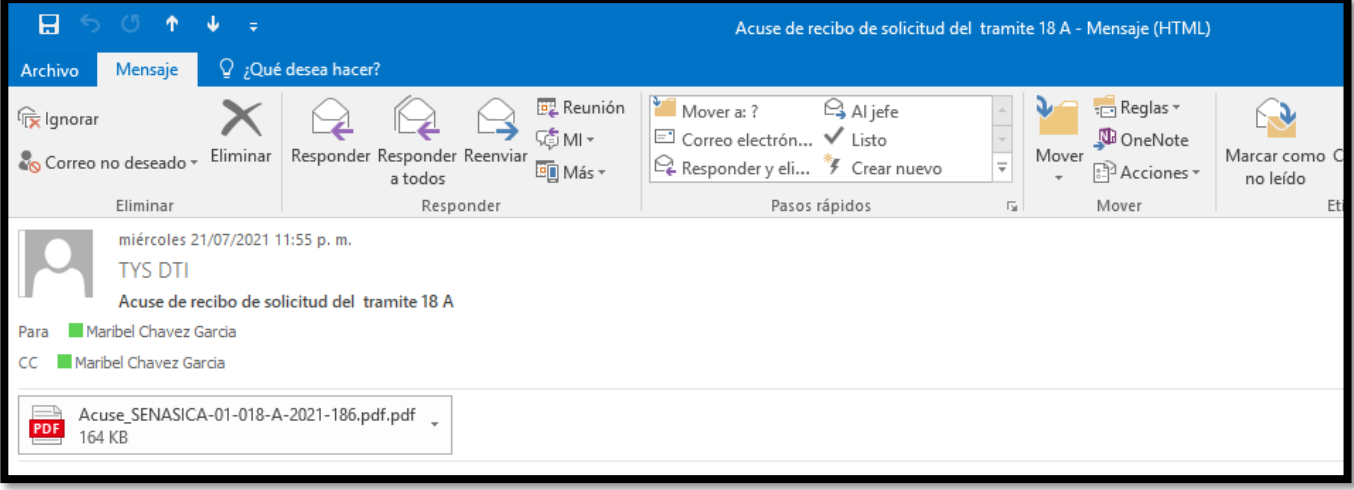

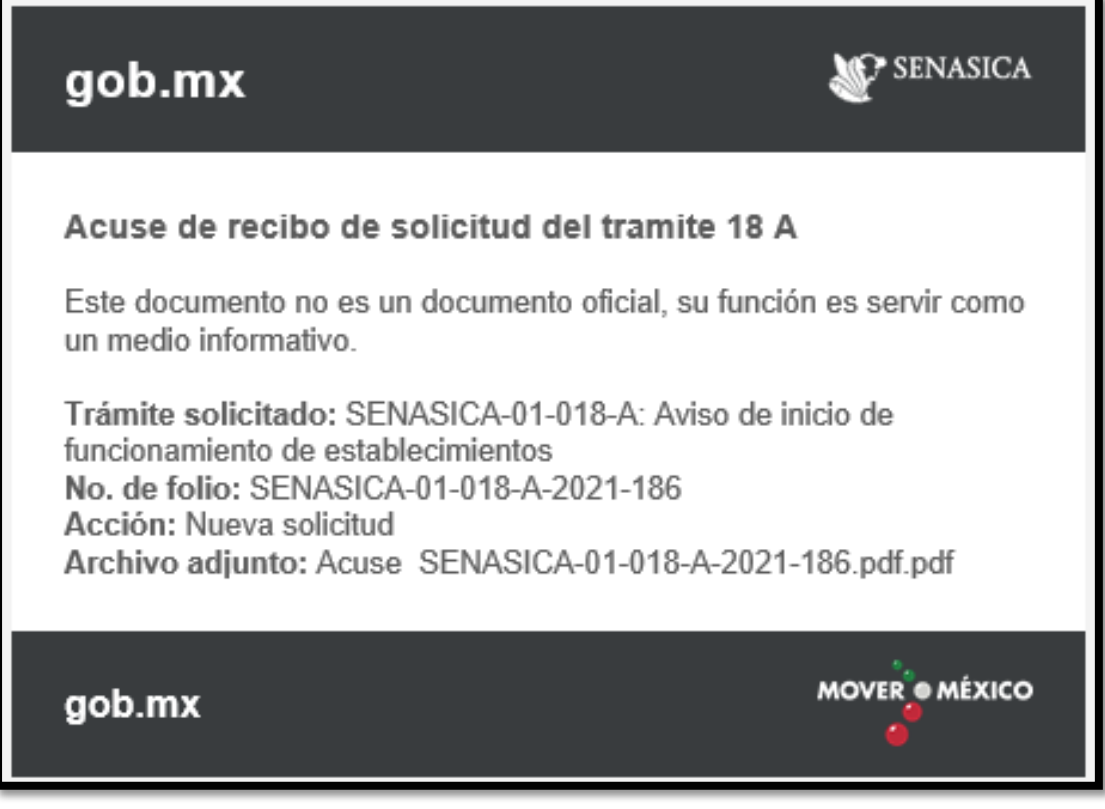

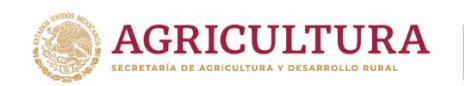

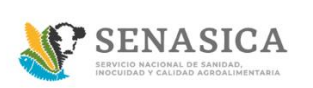

72. En la parte superior dar clic en el apartado "Mis solicitudes".

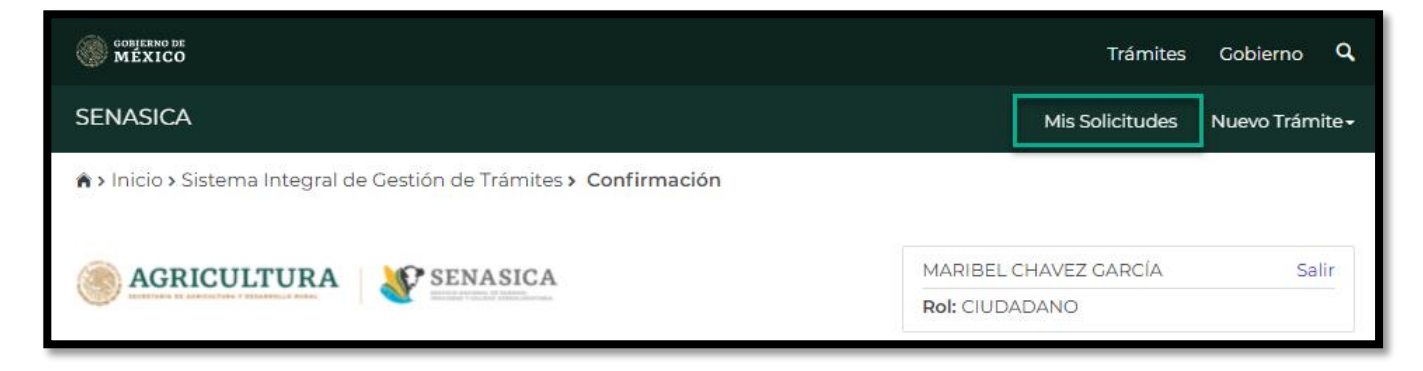

73. El sistema muestra la bandeja principal del ciudadano donde se podrá mostrar el avance correspondiente de su trámite.

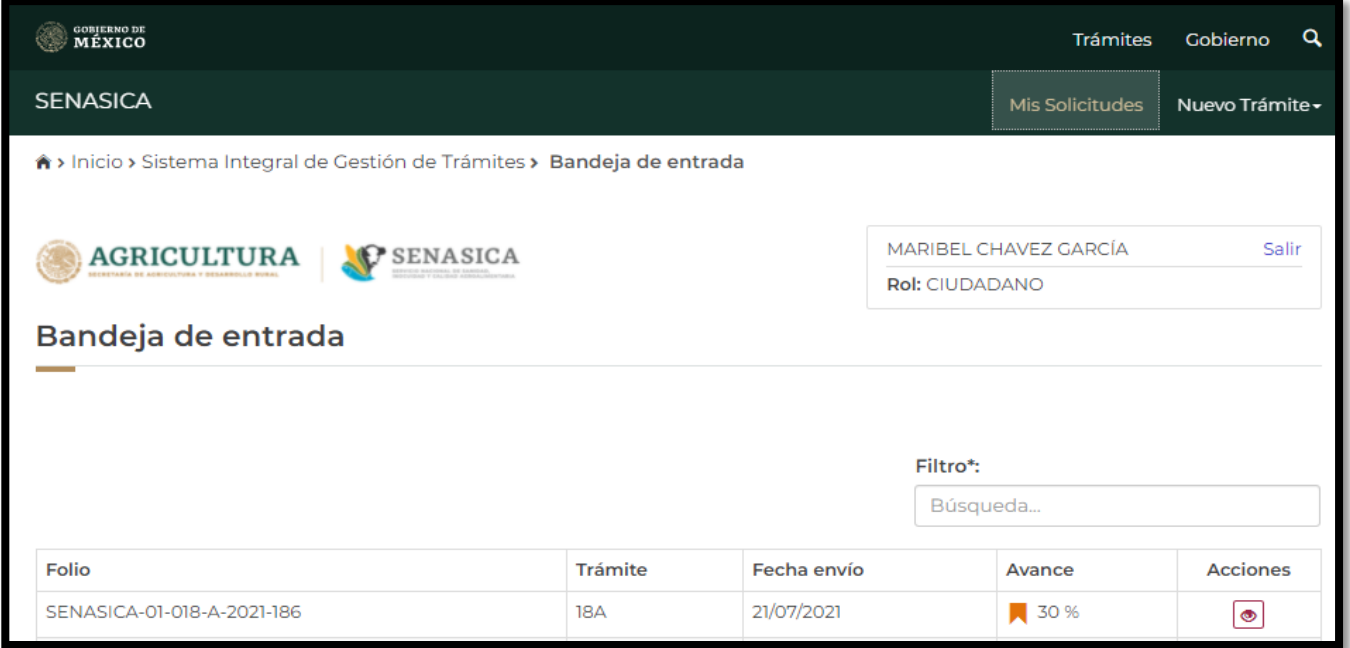

#### 74. El ciudadano podrá consultar su trámite en el icono "ver detalle".

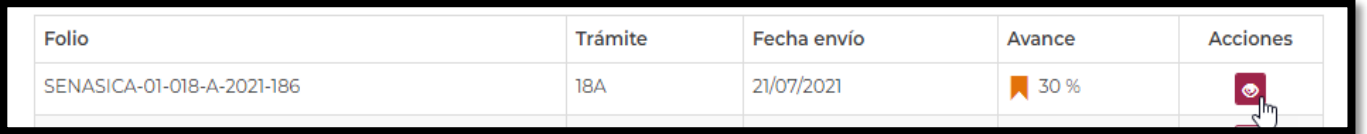

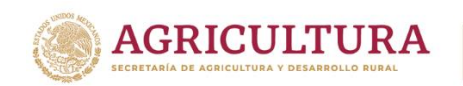

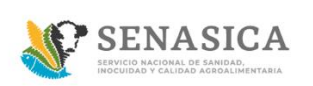

75. El sistema mostrará el detalle del trámite del ciudadano

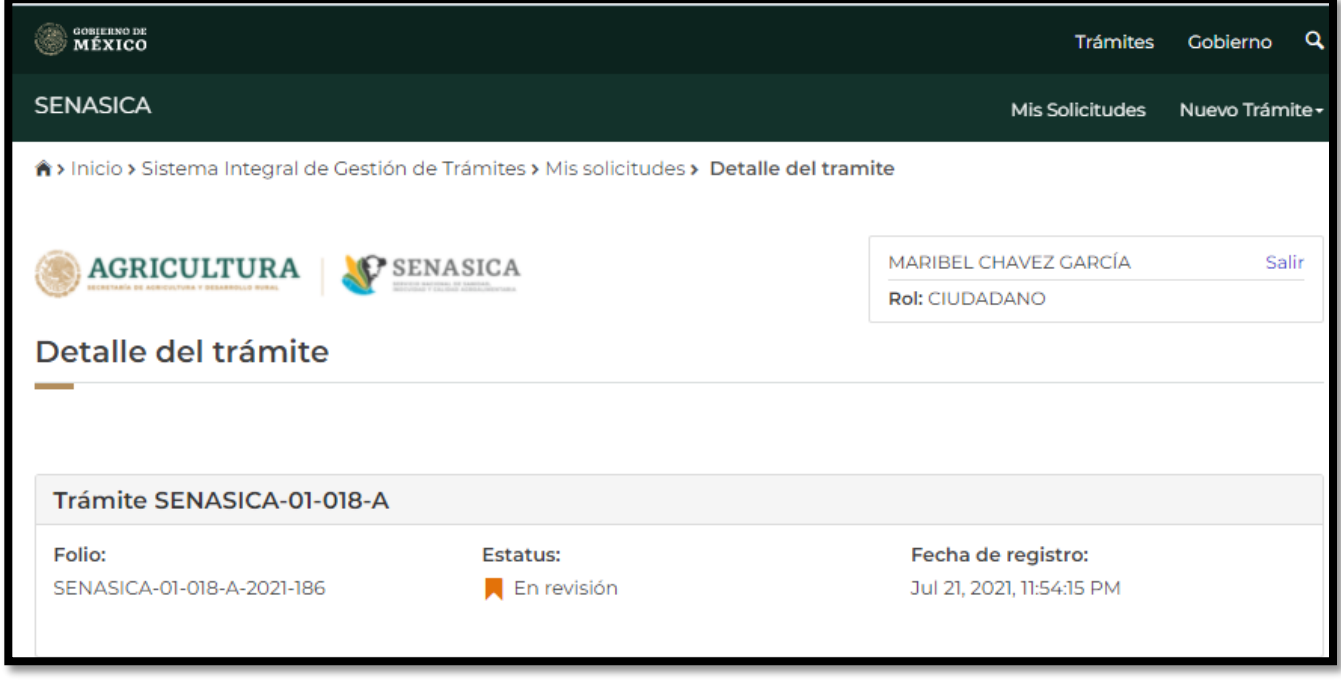

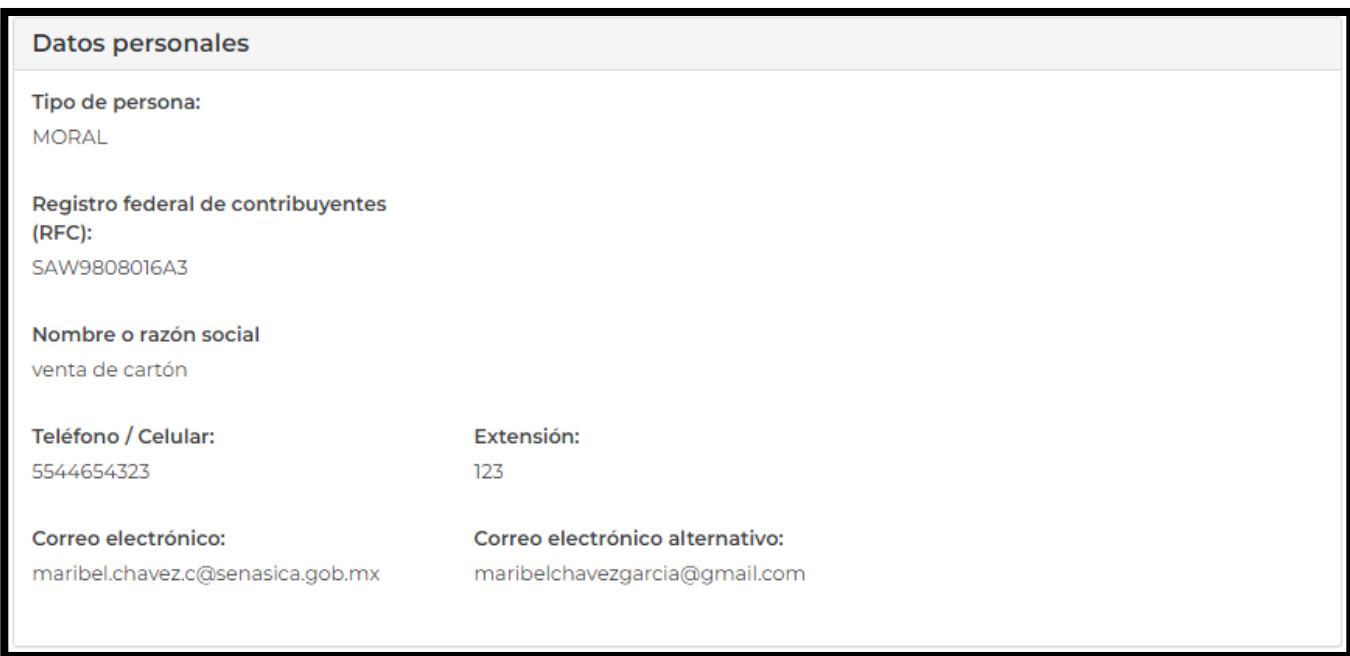

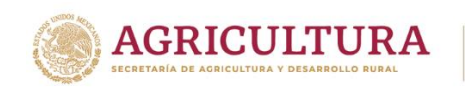

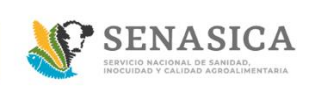

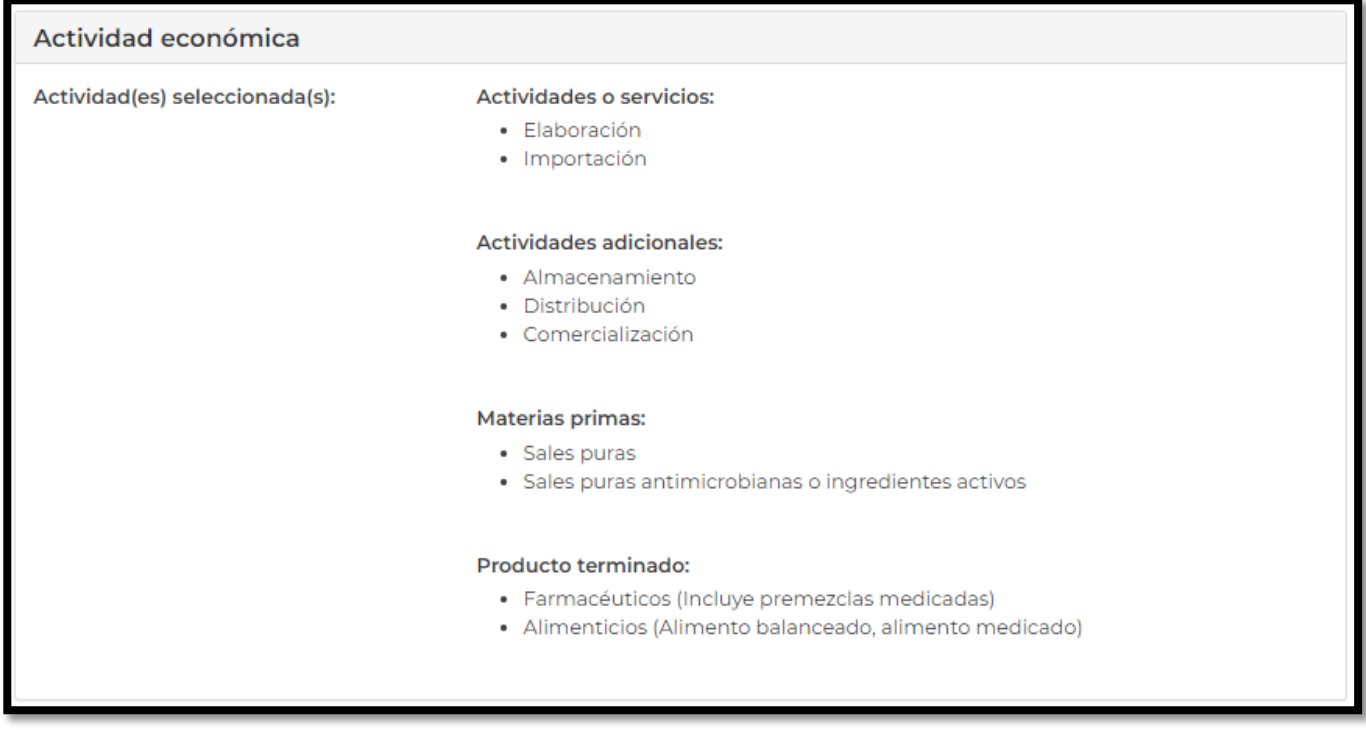

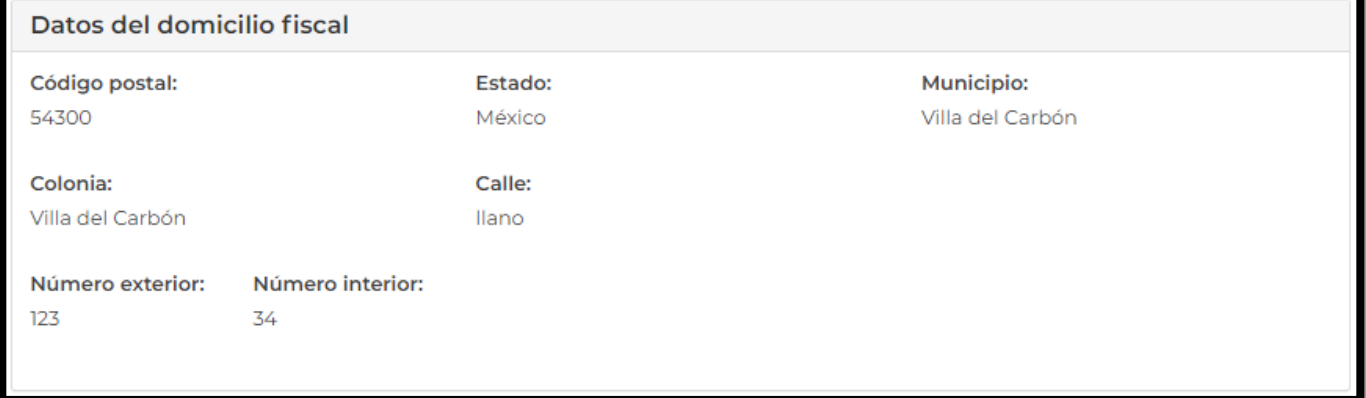

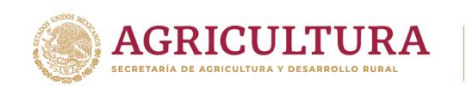

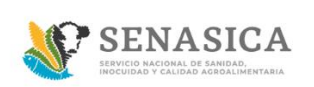

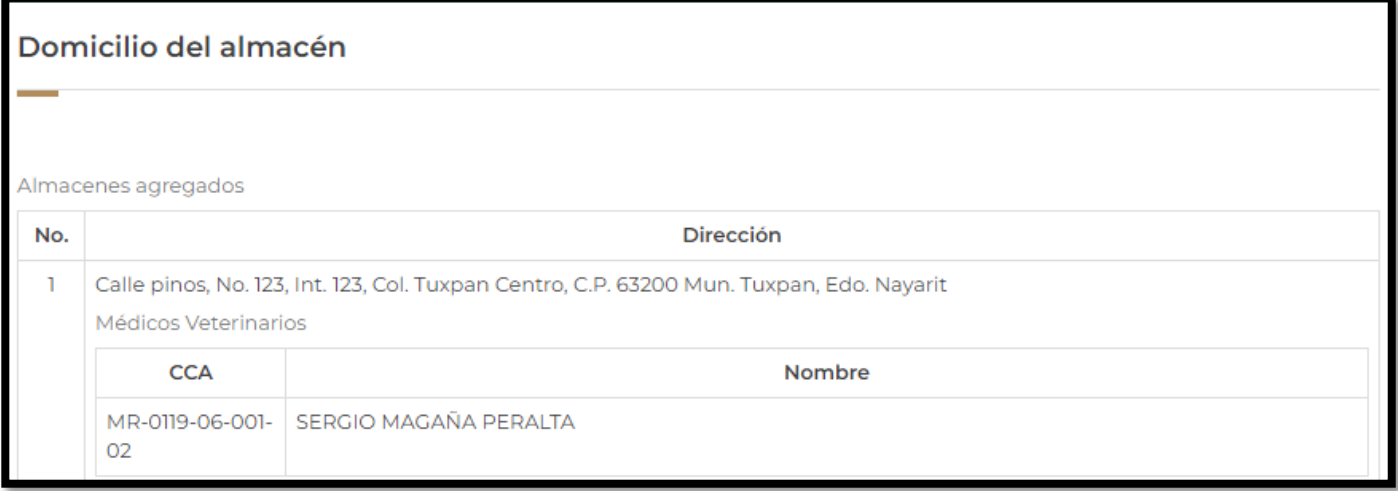

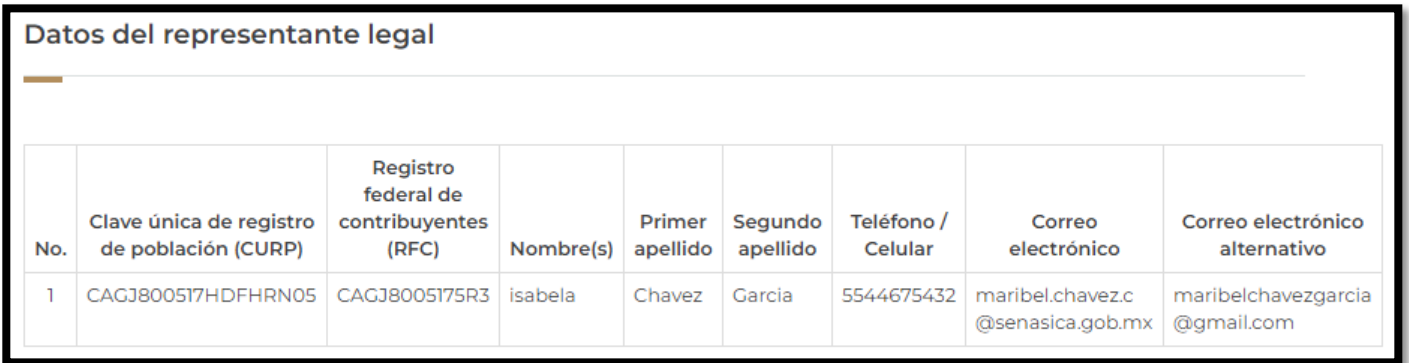

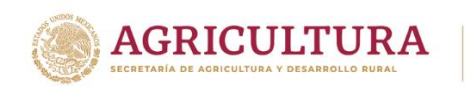

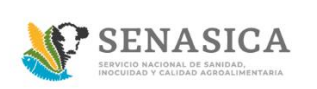

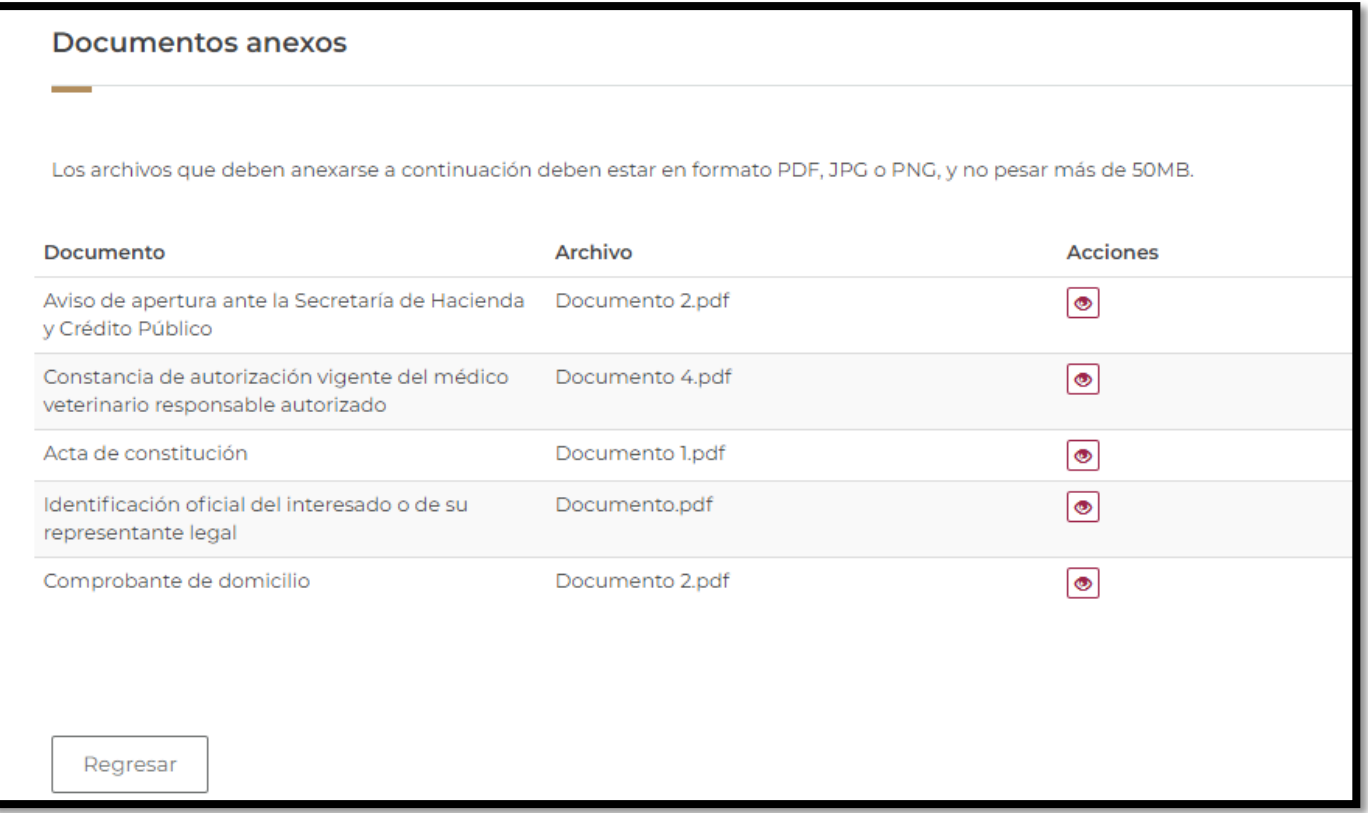

76. El ciudadano deberá dar clic en el botón "Regresar" para regresar a la bandeja principal.

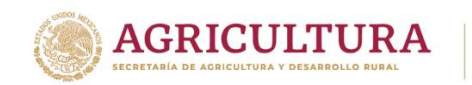

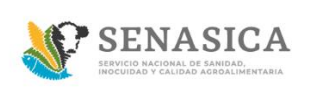

#### **Preventiva Ciudadano**

77. Para saber si cuenta con una preventiva el ciudadano o Representante Legal recibe previamente una notificación a su correo electrónico como se muestra en la siguiente imagen.

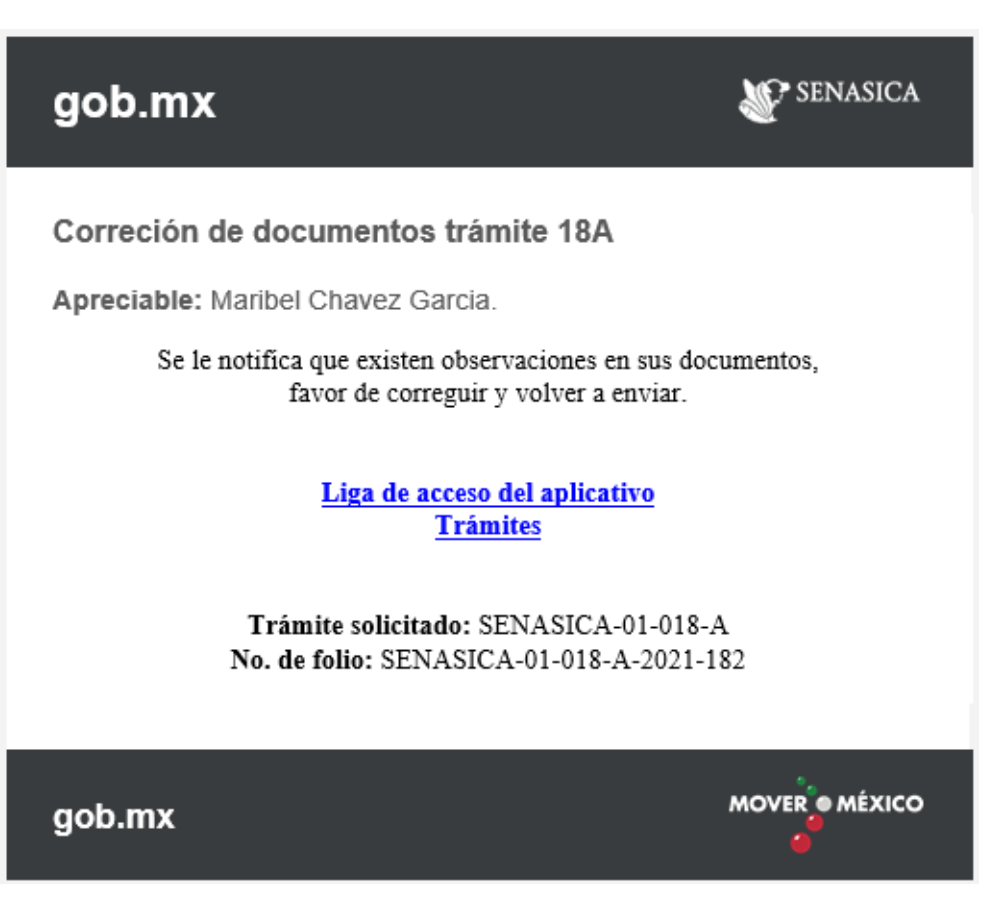

#### **Persona Fisca**

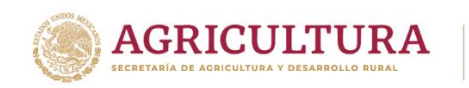

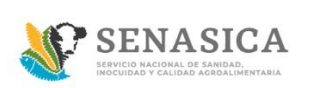

#### **GUIA REGISTRO TRÁMITE SENASICA 01-018-A**

#### **Persona Moral**

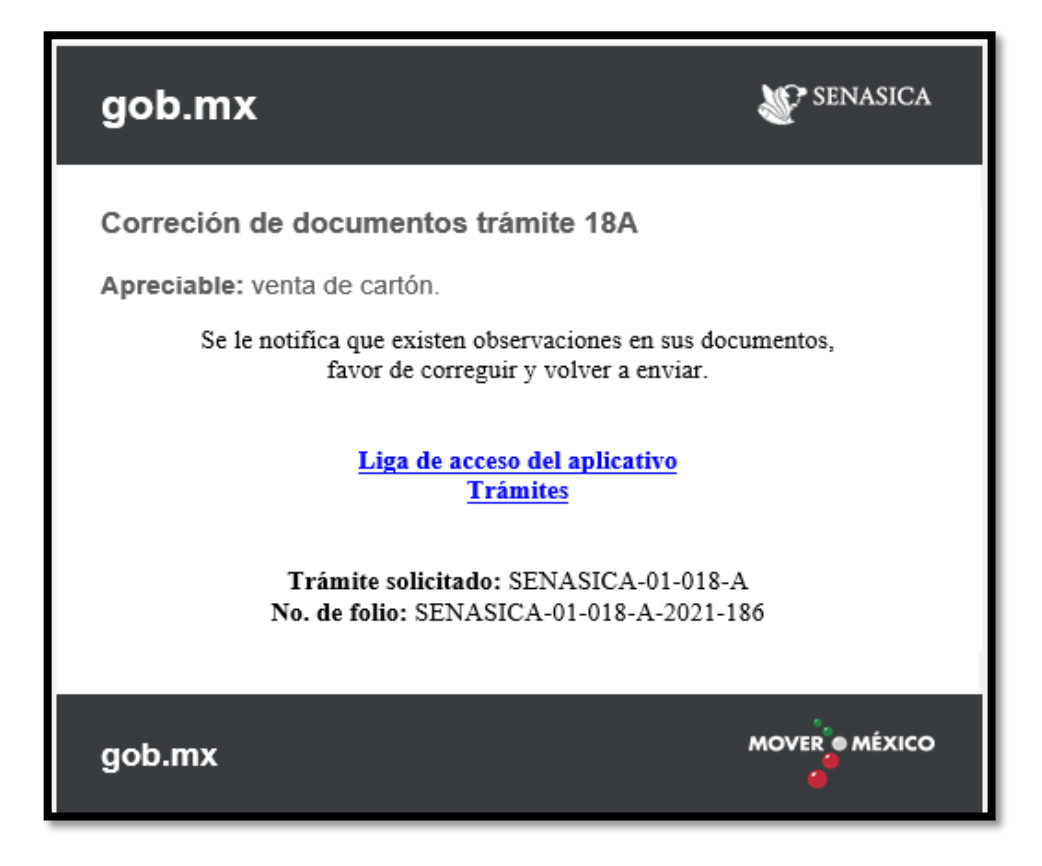

78. Una vez recibida la notificación el Ciudadano/Representante Legal deberá de ingresar su usuario y contraseña y dar clic en "Acceder".

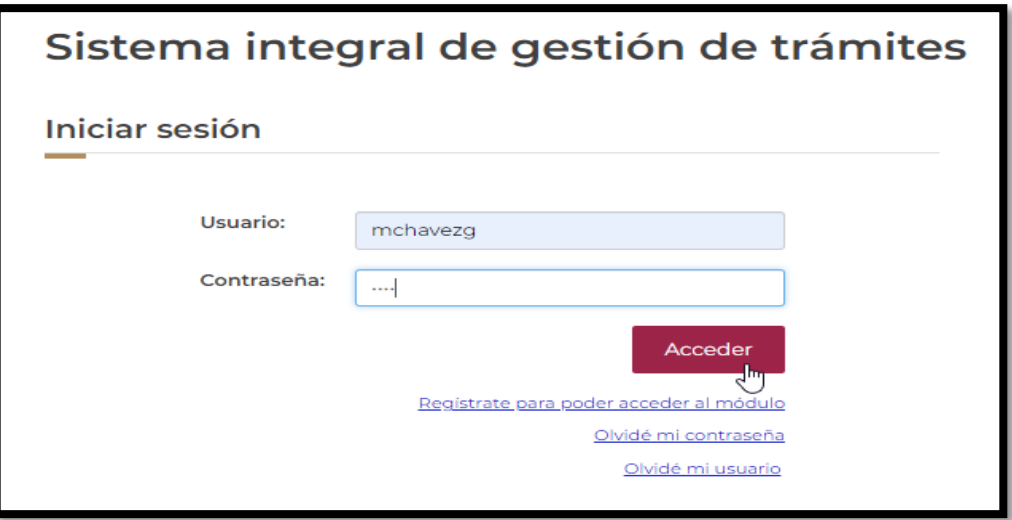

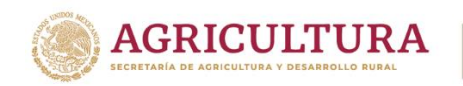

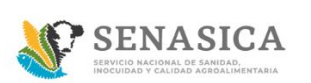

 $\bullet$ 

#### **GUIA REGISTRO TRÁMITE SENASICA 01-018-A**

79. Dar clic en el icono "ver detalle"

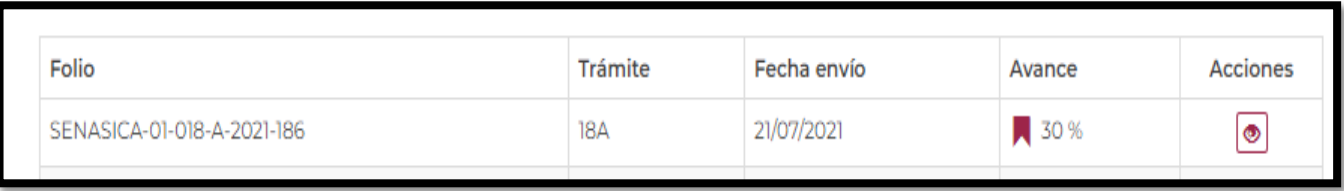

#### 80. El sistema mostrara el detalle del trámite ir a la sección de "Documentos anexos" como se muestra en la siguiente imagen:

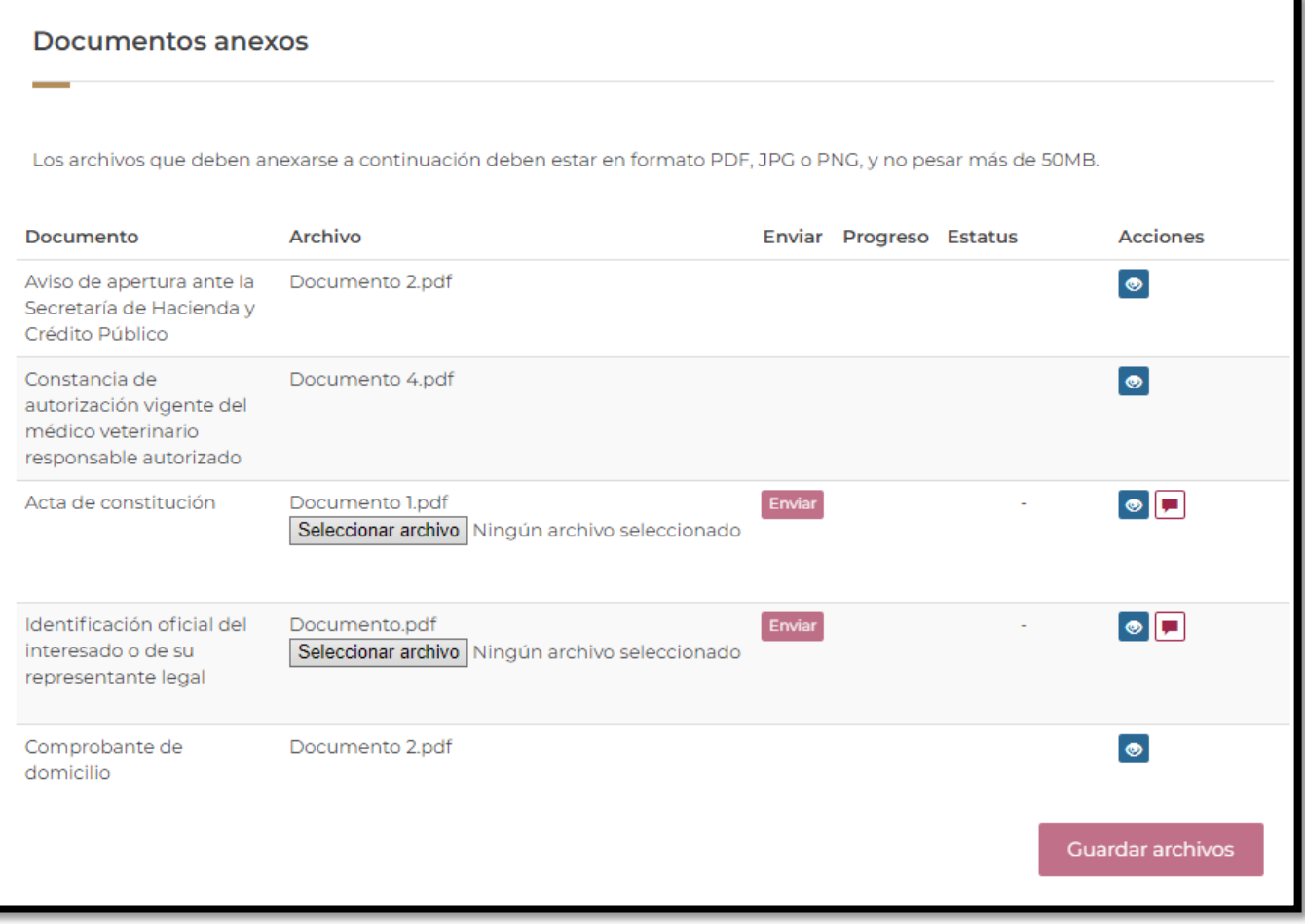

**Nota:** Corregir correctamente los documentos ya que es la única oportunidad que se le brinda al Ciudadano/Represéntate Legal.

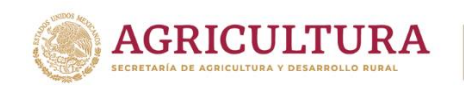

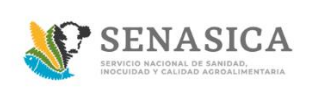

81. El ciudadano deberá dar clic en el icono **para** ver el comentario por parte del personal del SENASICA.

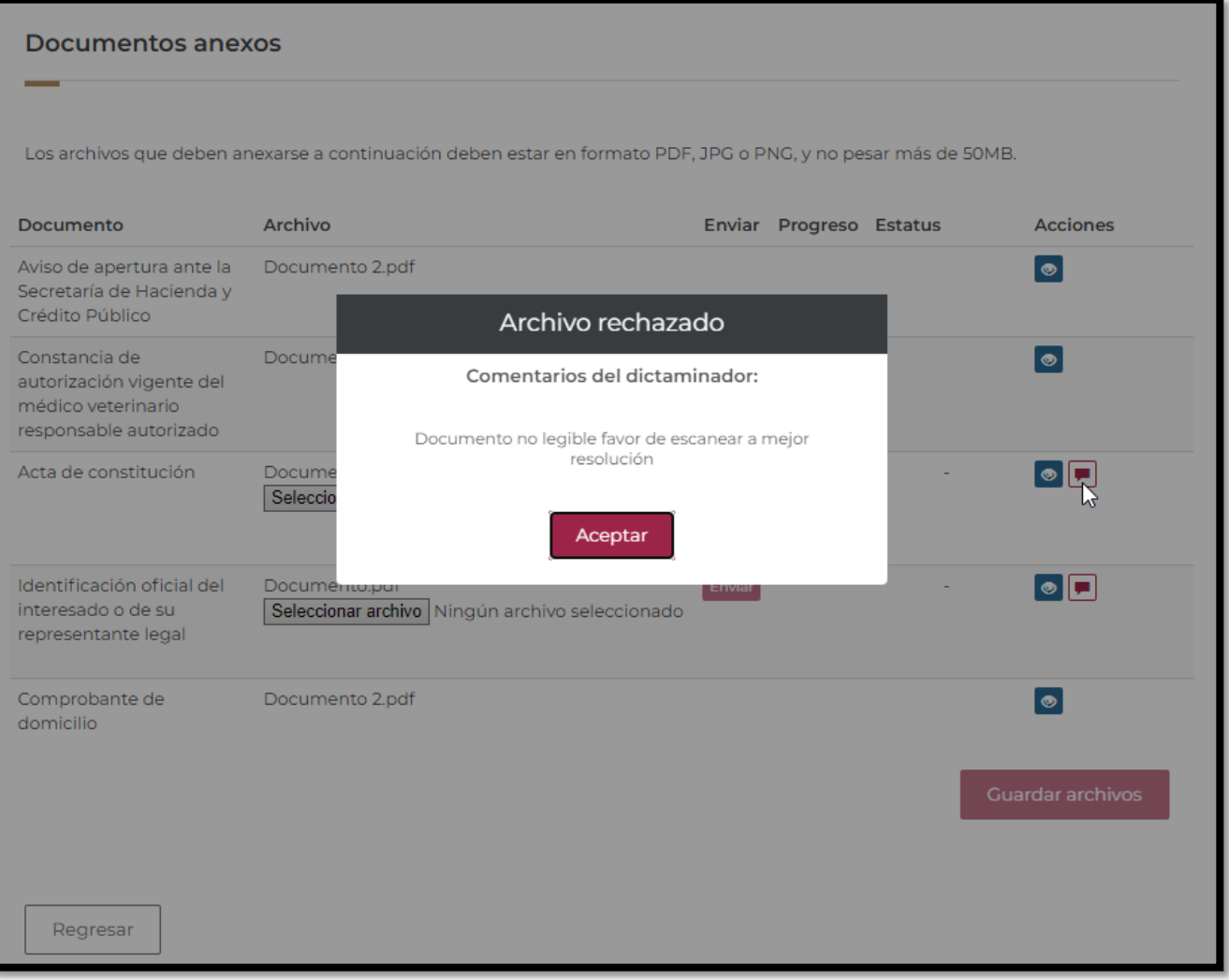

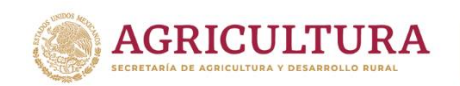

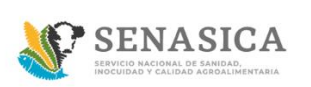

82. Una vez que el ciudadano/Representante Legal haya leído los comentarios dados por el dictaminador del SENASICA deberá de corregir los documentos incorrectos.

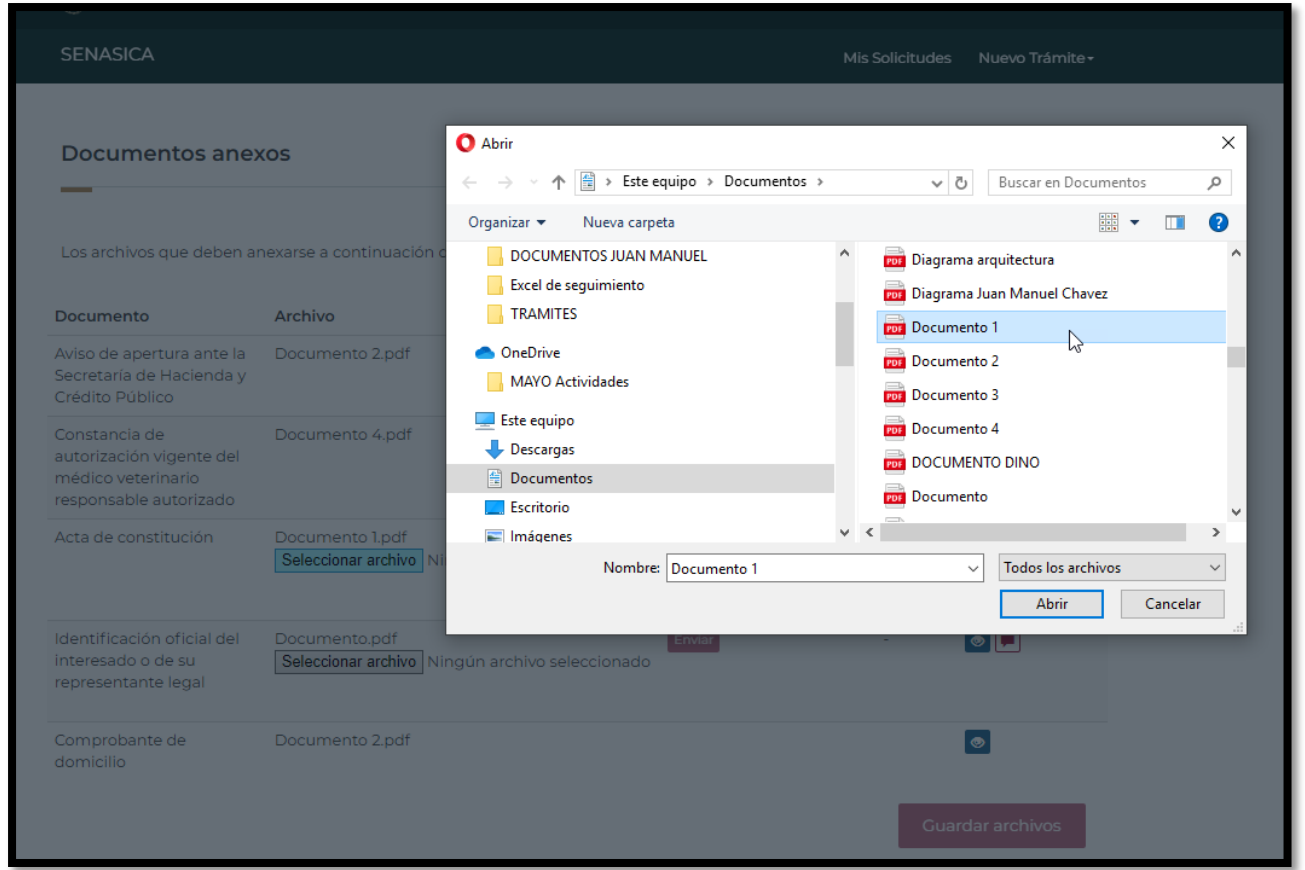

83. El Ciudadano/Representante Legal carga el documento correcto y da clic en el botón "Enviar" para ser cargado correctamente

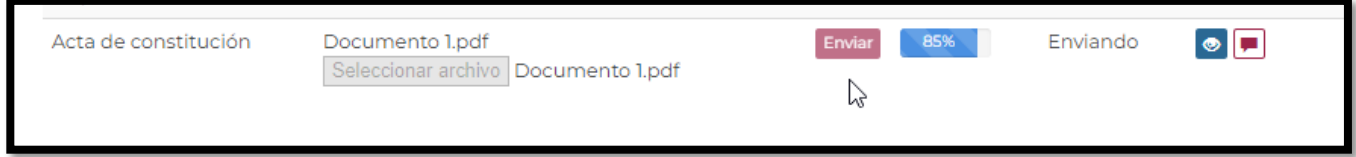

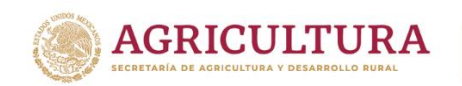

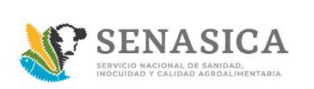

#### 84. Una vez corregidos todos los documentos dar clic en el botón "Guardar Archivos"

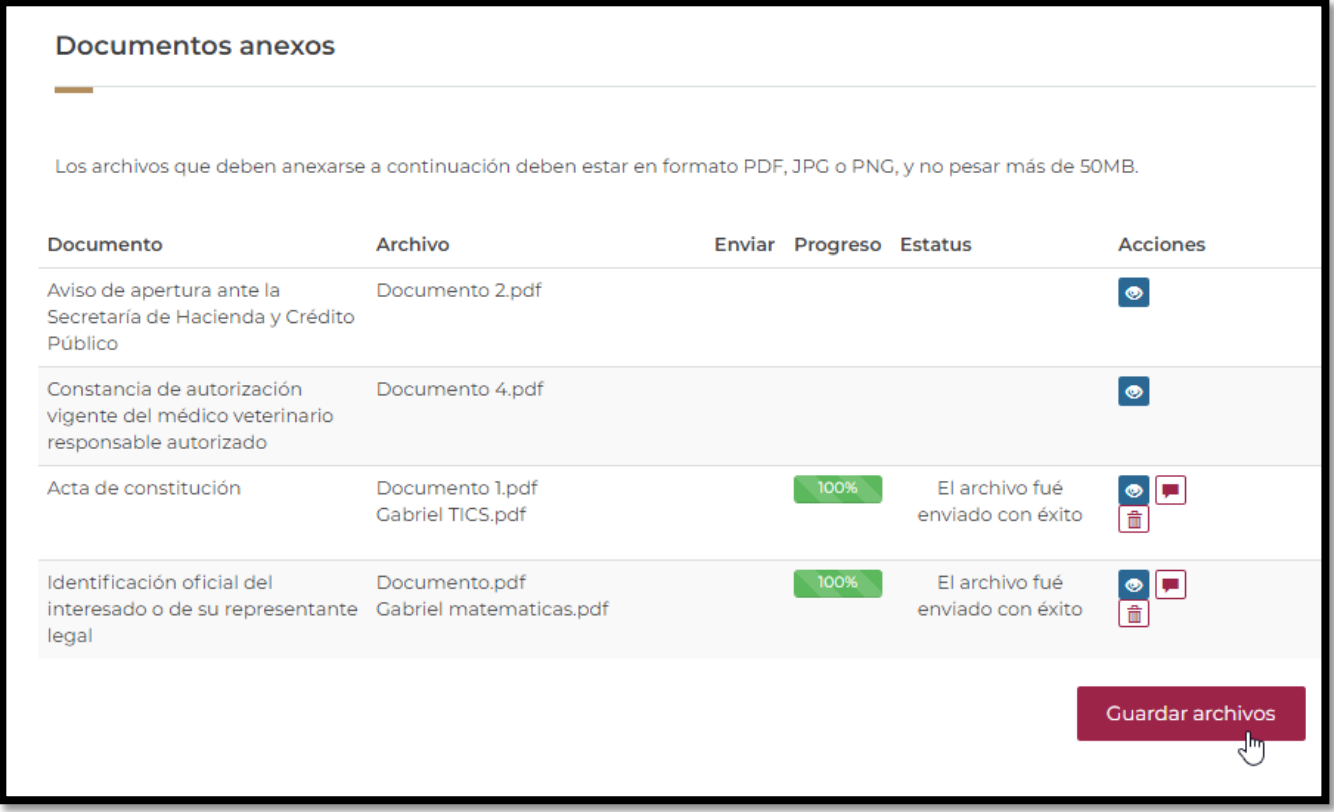

85. El sistema muestra el siguiente mensaje dar clic en "Aceptar"

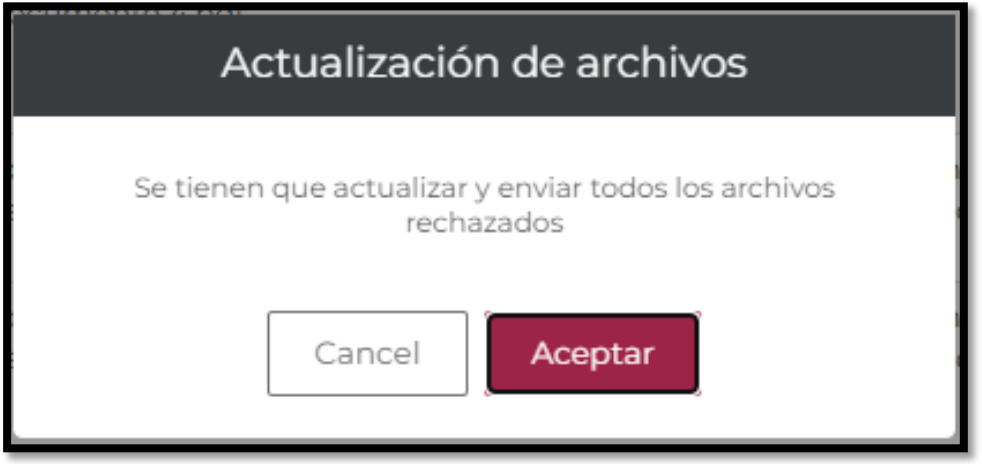

86. Una vez que el ciudadano/Representante Legal dio clic en "Aceptar" serán enviados nuevamente sus documentos al dictaminador para su revisión, por lo que se deberá esperar a su dictamen final.